# **Dell UltraSharp 40 ívelt WUHD monitor-U4021QW** Felhasználói útmutató

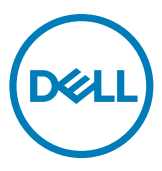

**Típus: U4021QW Hatósági típus: U4021QWt**

- **MEGJEGYZÉS: A MEGJEGYZÉS fontos információkra utal, amelyek segítenek a számítógép jobb kihasználásában.**
- **VIGYÁZAT: A VIGYÁZAT jelzés a hardver meghibásodását vagy az adatvesztés lehetőségét jelzi, ha nem tartják be az utasításokat.**
- **FIGYELEM: A FIGYELEM anyagi kár, személyi sérülés vagy halál potenciális veszélyére hívja fel a figyelmet.**

**Szerzői jog © 2020 Dell Inc. vagy leányvállalatai. Minden jog fenntartva.** A Dell, az EMC és egyéb védjegyek a Dell Inc. vagy leányvállalatainak védjegyei. Az egyéb védjegyek tulajdonosaik védjegyei lehetnek.

 $2020 - 12$ 

Rev. A00

# **Tartalomjegyzék**

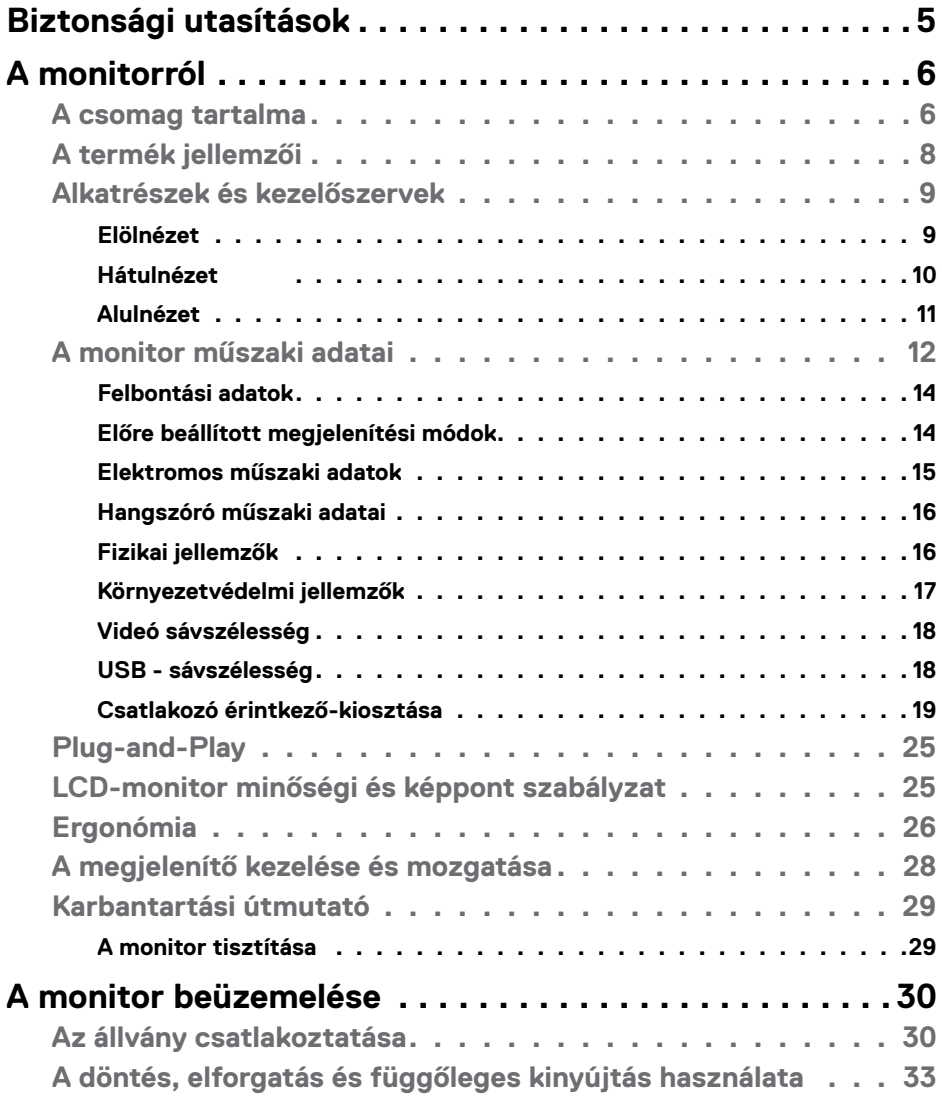

 $(\sim$ LL

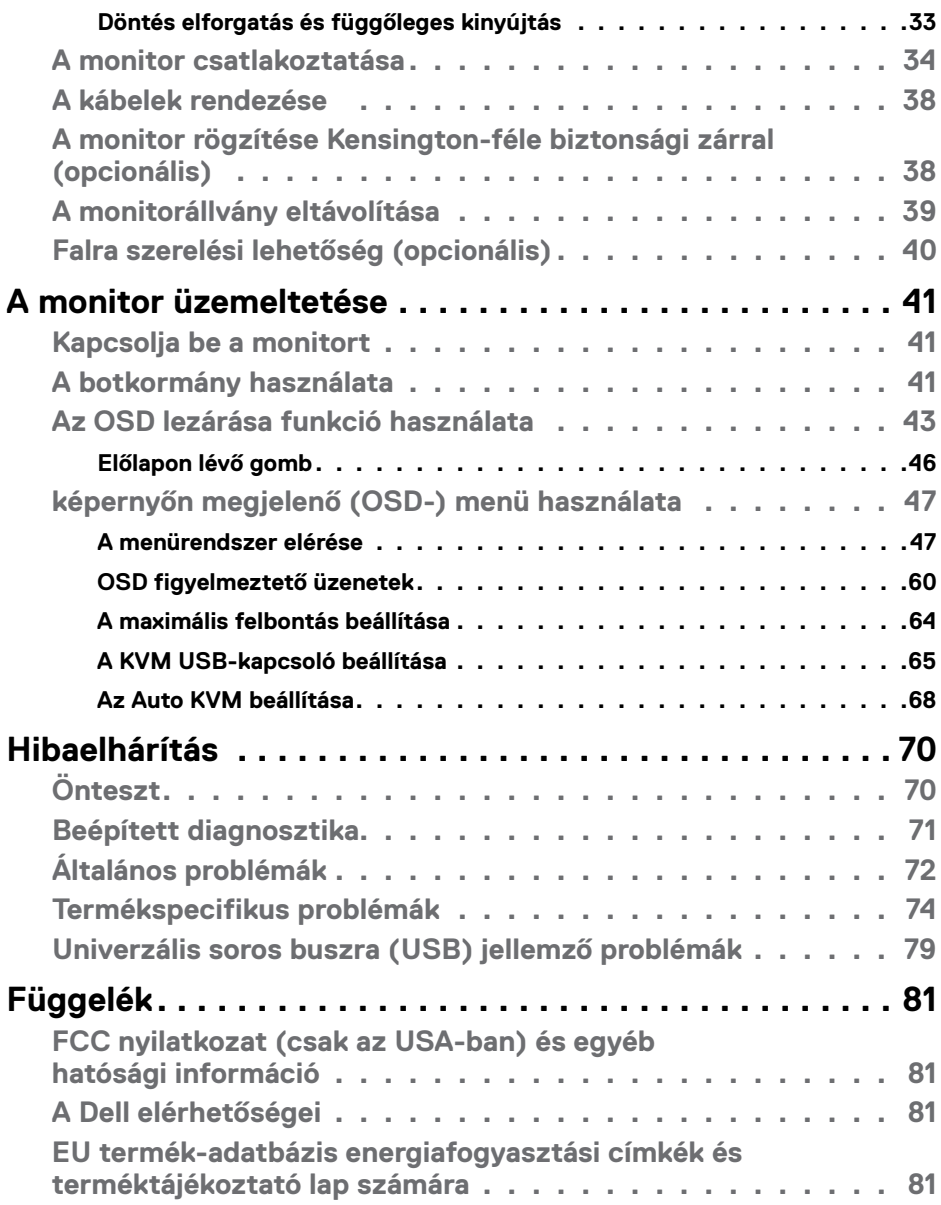

**4 | Tartalomjegyzék** 

 $\int$ DELL

# <span id="page-4-1"></span><span id="page-4-0"></span>**Biztonsági utasítások**

- **FIGYELEM: Az ebben a használati útmutatóban leírt kezelőszervektől vagy beállításoktól, illetve eljárásoktól eltérő kezelőszervek és beállítások használata, illetve más eljárások végrehajtása áramütéssel, elektromos kockázattal és/vagy mechanikai veszélyekkel járhat.**
	- • A monitort stabil felületre helyezze és óvatosan kezelje. A képernyő törékeny, ezért megsérülhet, ha elejtik vagy erős ütés éri.
	- • Mindig győződjön meg arról, hogy az Ön monitorjának elektromos tápellátása megfelel az Ön tartózkodási helyén rendelkezésre álló tápfeszültségnek.
	- • A monitort szobahőmérsékleten tartsa. A szélsőségesen hideg vagy meleg körülmények károsan befolyásolhatják a kijelző folyadékkristályát.
	- • Ne tegye ki a monitort erős rezgésnek vagy ütődésnek. Például, ne helyezze a monitort gépkocsi csomagtartójába.
	- Húzza ki a monitor tápkábelét, ha hosszabb ideig nem fogja használni.
	- • Az áramütés elkerülése érdekében soha ne távolítsa el a fedeleket vagy érintse meg a monitor belsejét.

A biztonsági utasításokkal kapcsolatos tájékoztatásért lásd: Biztonsági, környezetvédelmi és szabályozási információk (SERI).

**D**&LI

# <span id="page-5-0"></span>**A monitorról**

### **A csomag tartalma**

A monitort az alábbi táblázatban bemutatott tartozékokkal együtt szállítjuk. Ha valamelyik részegység hiányzik, vegye fel a kapcsolatot a Dellel. Bővebb tájékoztatásért lásd: **[Kapcsolatfelvétel a Dellel](#page-80-1)**.

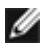

**MEGJEGYZÉS: Elképzelhető, hogy egyes részegységek opcionálisak és az Ön által megvásárolt monitor nem tartalmazza azokat. Egyes jellemzők nem feltétlenül elérhetők bizonyos országokban.**

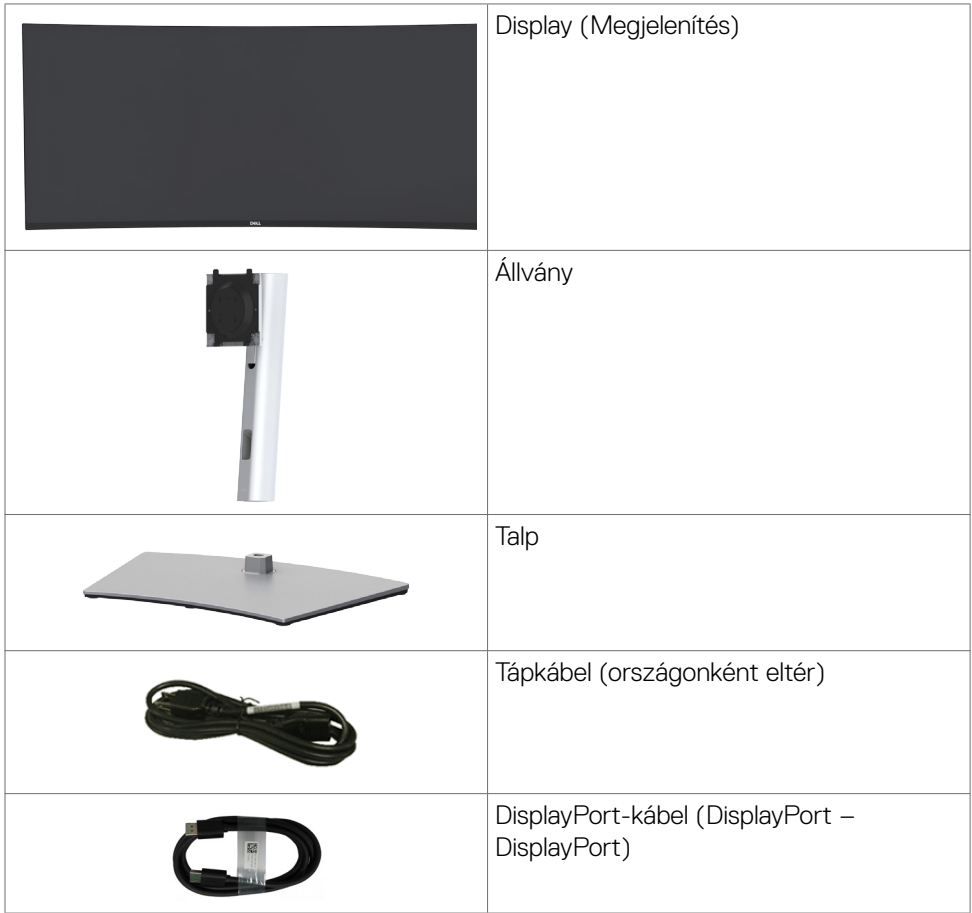

**D**&LI

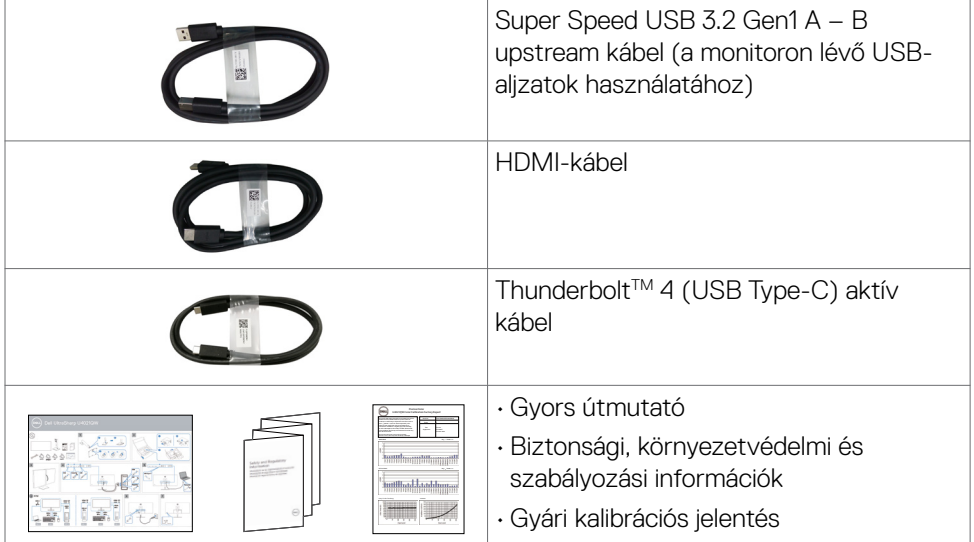

 $(\alpha)$ 

# <span id="page-7-0"></span>**A termék jellemzői**

A **Dell UltraSharp U4021QW** ívelt monitor aktív mátrix, vékonyfilm-tranzisztoros (TFT), folyadékkristályos panellel (LCD) és LED háttérvilágítással rendelkezik. A monitor jellemzői egyebek között a következők:

- $\cdot$  100,859 cm (39,7 in.) aktív terület (átlósan mérve) 5120 x 2160 (21:9) felbontás, valamint teljes képernyős támogatás a kisebb felbontásokhoz.
- • Nagy megtekintési szögek 98% DCI-P3 színnel.
- • Billentés, forgatás és magasságállítás funkciókkal.
- • Beépített hangszórók (2 x 9 W).
- • Levehető állvány és Video Electronics Standards Association (VESA™) 100 mmes szerelőnyílások a rugalmas felszerelési lehetőségekhez.
- • Az ultravékony káva minimálisra csökkenti a káva miatti rést a többmonitoros használat során, és egyszerűbb felállítást tesz lehetővé, elegáns megtekintési élményt kínálva.
- • A HDMI által kínált sokoldalú digitális csatlakoztatási lehetőségek jövőállóvá teszik monitorát.
- • Egy darab Thunderbolt™ 3 (90 W) aljzat a kompatibilis notebook számítógépek tápfeszültséggel történő ellátásához, miközben videojelet fogad.
- • Thunderbolt™ 3 (90 W) és RJ45-aljzatok egy kábeles hálózati csatlakozást tesznek lehetővé.
- Plug and Play képesség amennyiben a számítógépe támogatja.
- • Képernyőmenüs (OSD) beállítási lehetőségek az egyszerű beállításhoz és optimális képhez.
- • Főkapcsoló- és OSD-gombok zárolása.
- • Biztonsági zárat fogadó horony.
- $\cdot$   $\leq$  0,3 W készenléti üzemmódban.
- • Támogatja a Picture by Picture (PBP) / Picture in Picture (PIP) módokat.
- • Lehetővé teszi az USB KVM funkció váltását PBP-módban.
- • A monitor villódzásmentes technológiát alkalmaz, ami megszünteti a látható villódzást, kényelmes megtekintési élményt nyújt és megelőzi a szemmegerőltetést és -fáradtságot a felhasználóknál.
- • Premium Panel Exchange a lelki nyugalomért.
- • Optimális szemkomfort villódzásmentes képernyővel és alacsony szintű kékfénykibocsátással.
- • A monitor Alacsony szintű kékfényt kibocsátó panelt alkalmaz és megfelel a TÜV Rheinland (Hardveres megoldás) követelményeinek gyári alapbeállításban/ alapértelmezett módban.
- • Csökkenti a képernyő által kibocsátott kékfény hordozta veszély szintjét, hogy a megtekintés kevésbé legyen megterhelő a szemének.

<span id="page-8-0"></span>**FIGYELEM: A monitor kékfény-kibocsátásának esetleges hosszú távú hatásai károsak lehetnek a szemre, pl. szemmegerőltetést, digitális szemirritációt okozva.** 

### **Alkatrészek és kezelőszervek**

#### **Elölnézet**

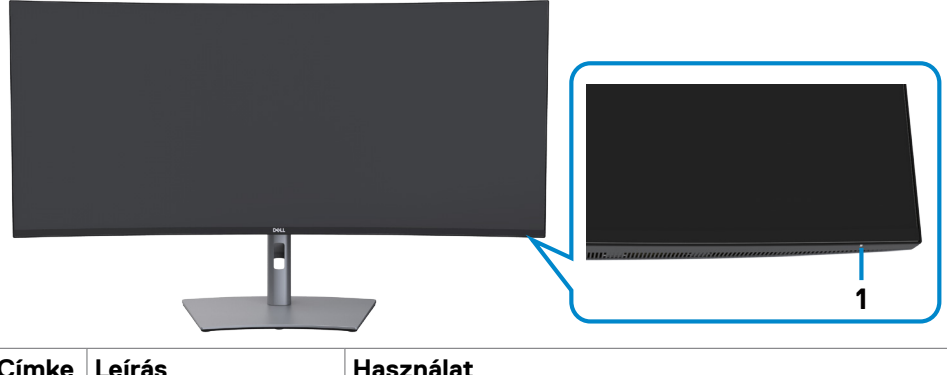

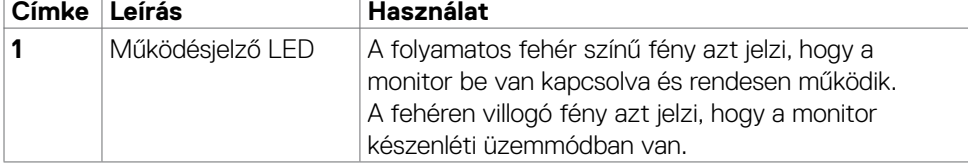

DELL

#### <span id="page-9-0"></span>**Hátulnézet**

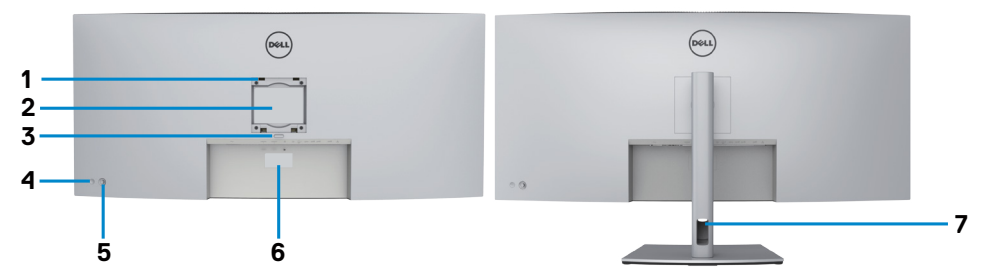

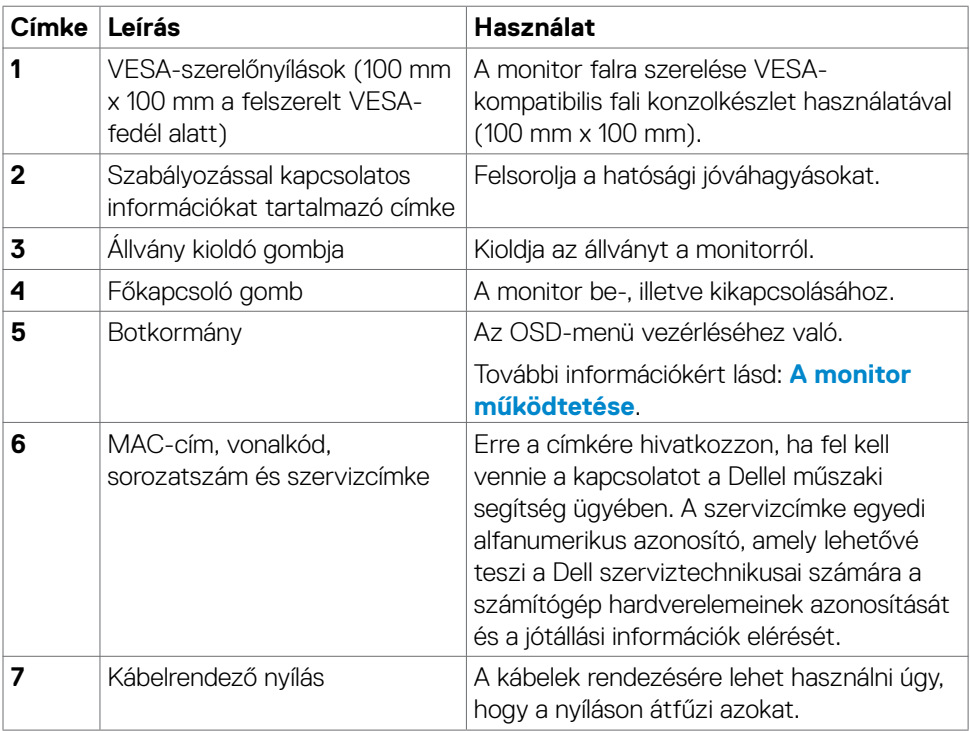

 $(\overline{DCL}$ 

#### <span id="page-10-0"></span>**Alulnézet**

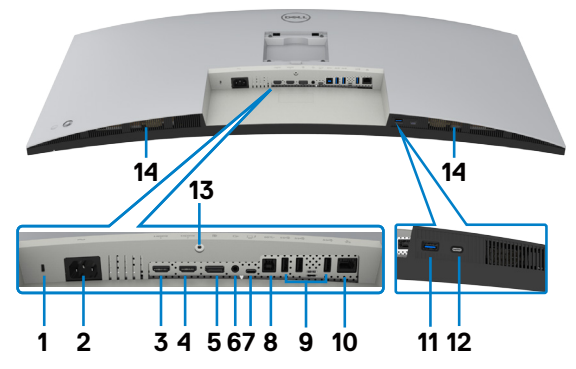

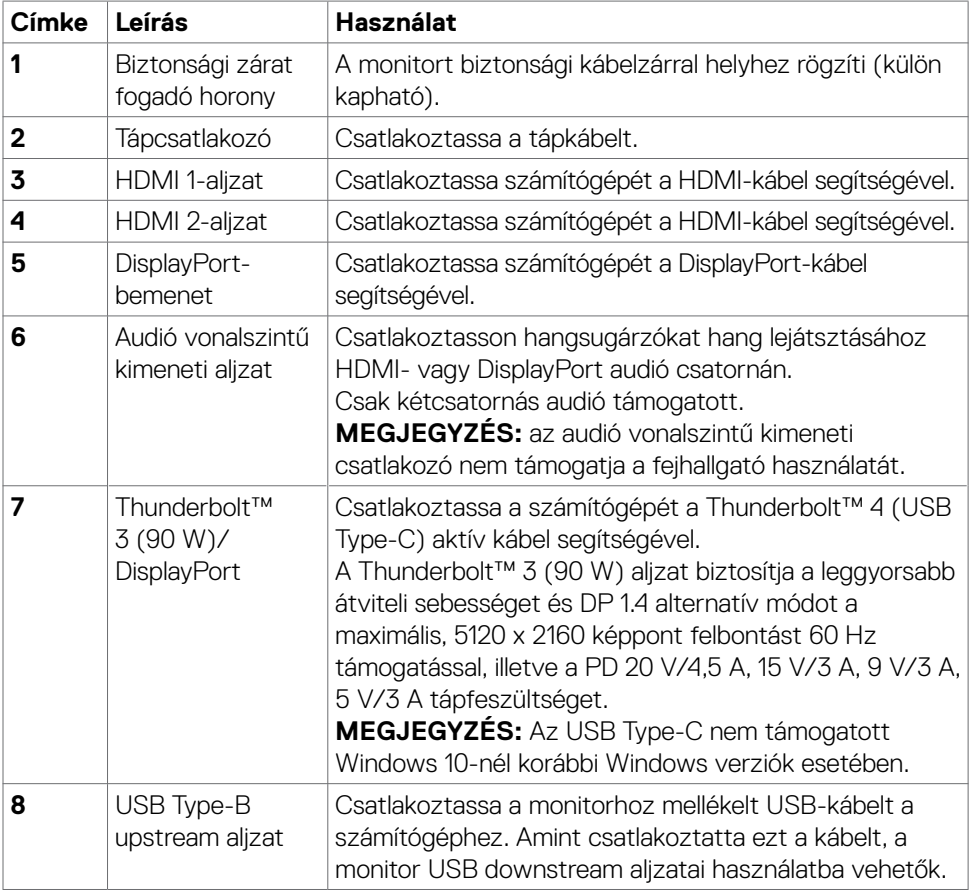

 $(\overline{DCL}$ 

<span id="page-11-0"></span>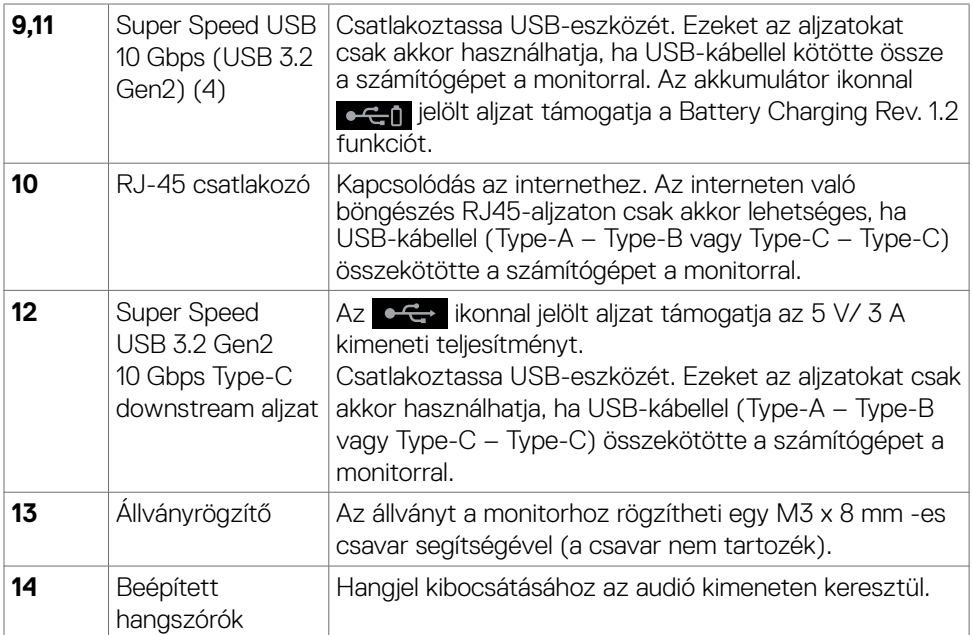

# **A monitor műszaki adatai**

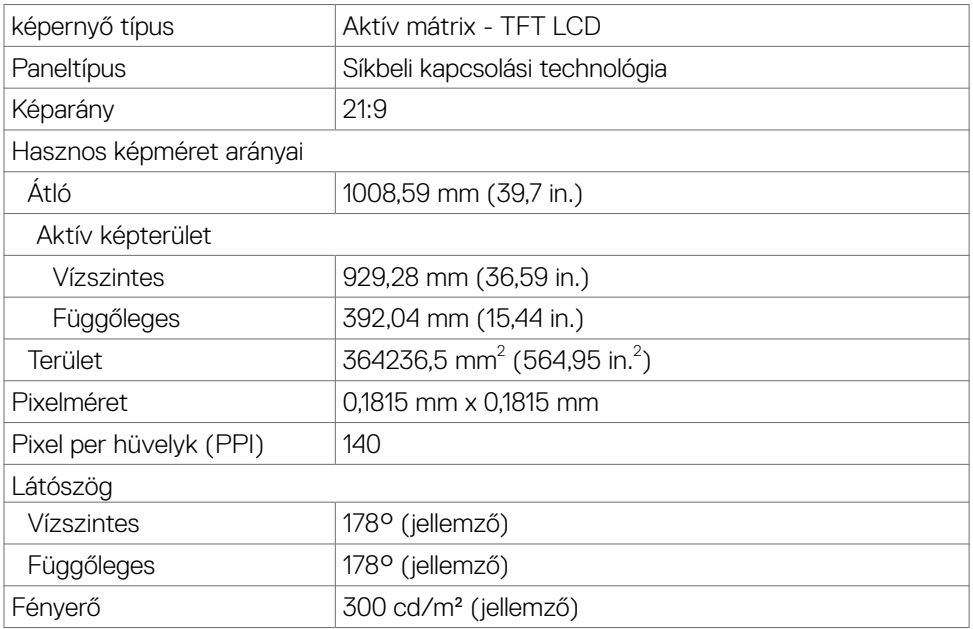

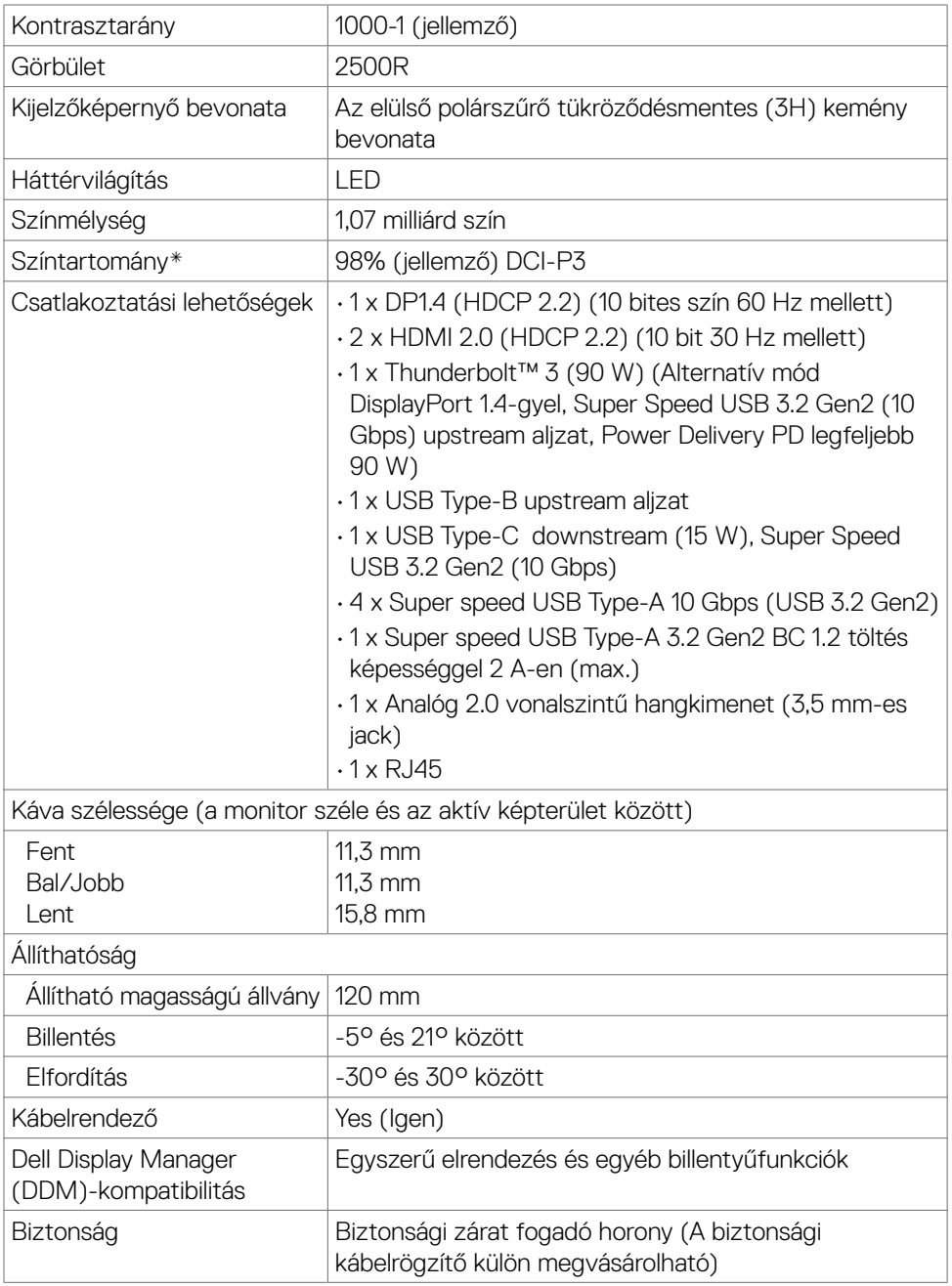

\* Csak a panel saját felbontása mellett, a Custom Mode (Egyedi mód) előbeállítás alatt.

DELL

#### <span id="page-13-0"></span>**Felbontási adatok**

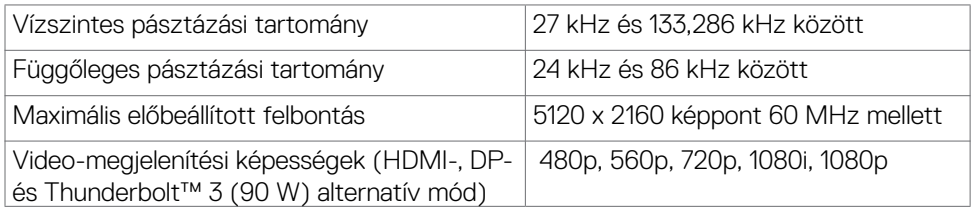

#### **Előre beállított megjelenítési módok**

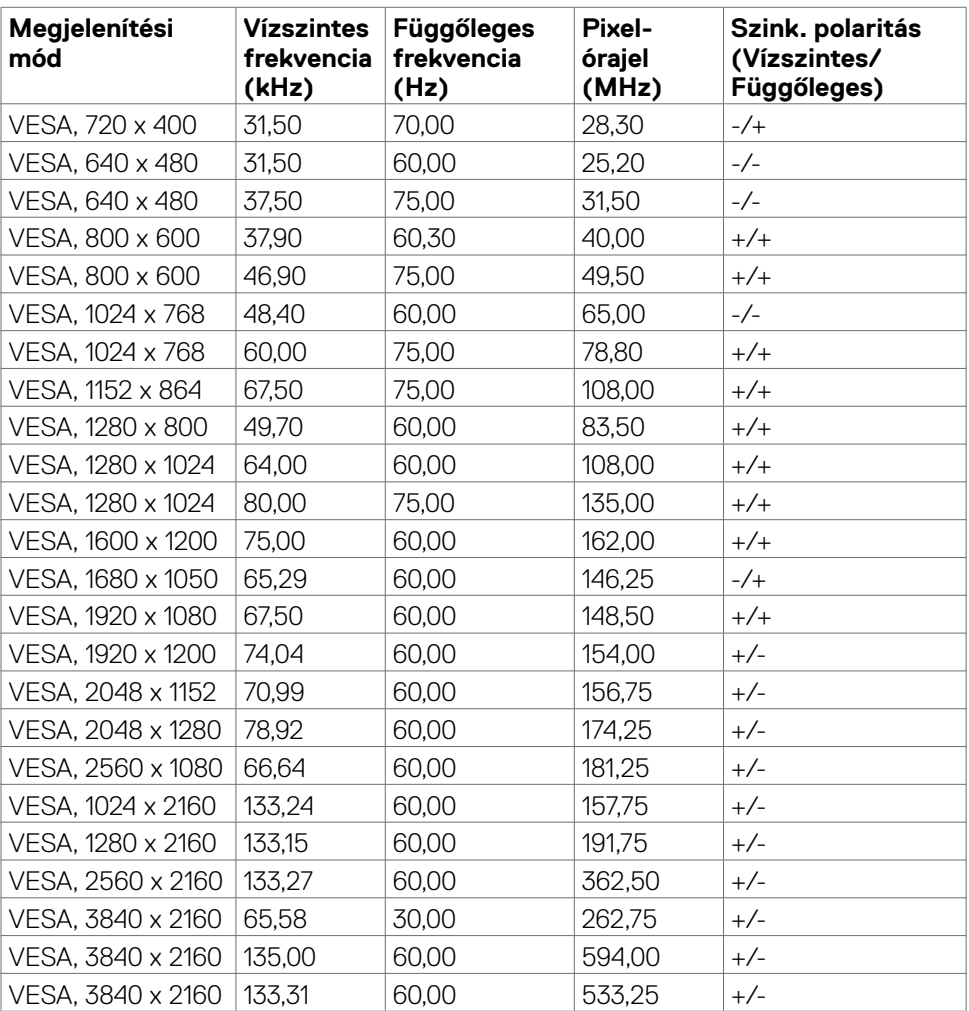

 $(\sim$ LL

<span id="page-14-0"></span>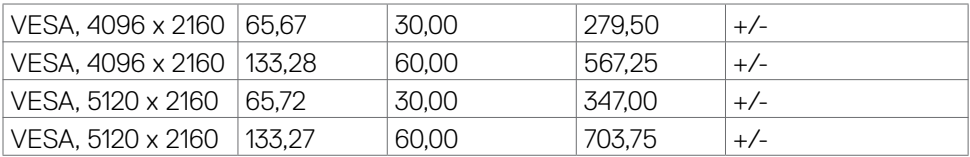

#### **Elektromos műszaki adatok**

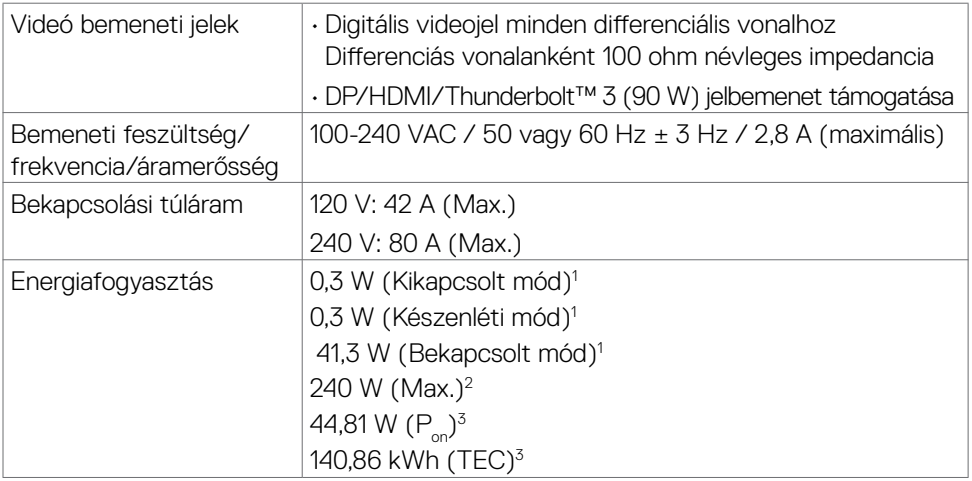

1 Az EU 2019/2021 és EU 2019/2013 szerinti fogalom.

<sup>2</sup> Maximális fényerő- és kontrasztbeállítás maximális terheléssel valamennyi USB-aljzaton.

 $3 P_{\odot}$ : energiafogyasztás bekapcsolt módban, ahogyan az Energy Star 8.0-s verziója meghatározza.

TEC: teljes energiafogyasztás kWh-ban, ahogyan az Energy star 8.0-s verziója meghatározza.

A jelen dokumentum csak tájékoztató jellegű, és a laboratóriumi teljesítményt tükrözi. Az Ön terméke – a megrendelt szoftvertől, alkatrészektől és perifériáktól függően – eltérően teljesíthet, és nem köteles frissíteni az ilyen jellegű információkat. Ennek megfelelően a vásárlónak nem javasolt ezen információkra támaszkodnia, ha az elektromos tűréshatárok vagy bármi egyéb témakörben döntést hoz meg. Sem kifejezett, sem hallgatólagos garanciát nem vállalunk a pontosságra és a teljességre vonatkozóan.

# **MEGJEGYZÉS:** Ez a monitor **ENERGY STAR**-minősítéssel rendelkezik.

Ez a termék a gyári beállításokkal megfelel az ENERGY STAR besorolásnak. A gyári alapbeállítások az OSD menü "Gyári alaphelyzet" funkciójával állíthatóak vissza. A gyári alapbeállítások módosítása, illetve egyéb funkciók bekapcsolása növelheti az áramfogyasztást, ami így túllépheti az ENERGY STAR által meghatározott korlátot.

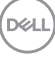

#### <span id="page-15-0"></span>**Hangszóró műszaki adatai**

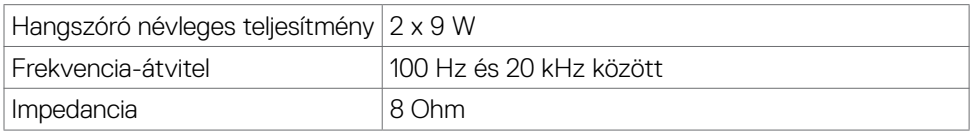

#### **Fizikai jellemzők**

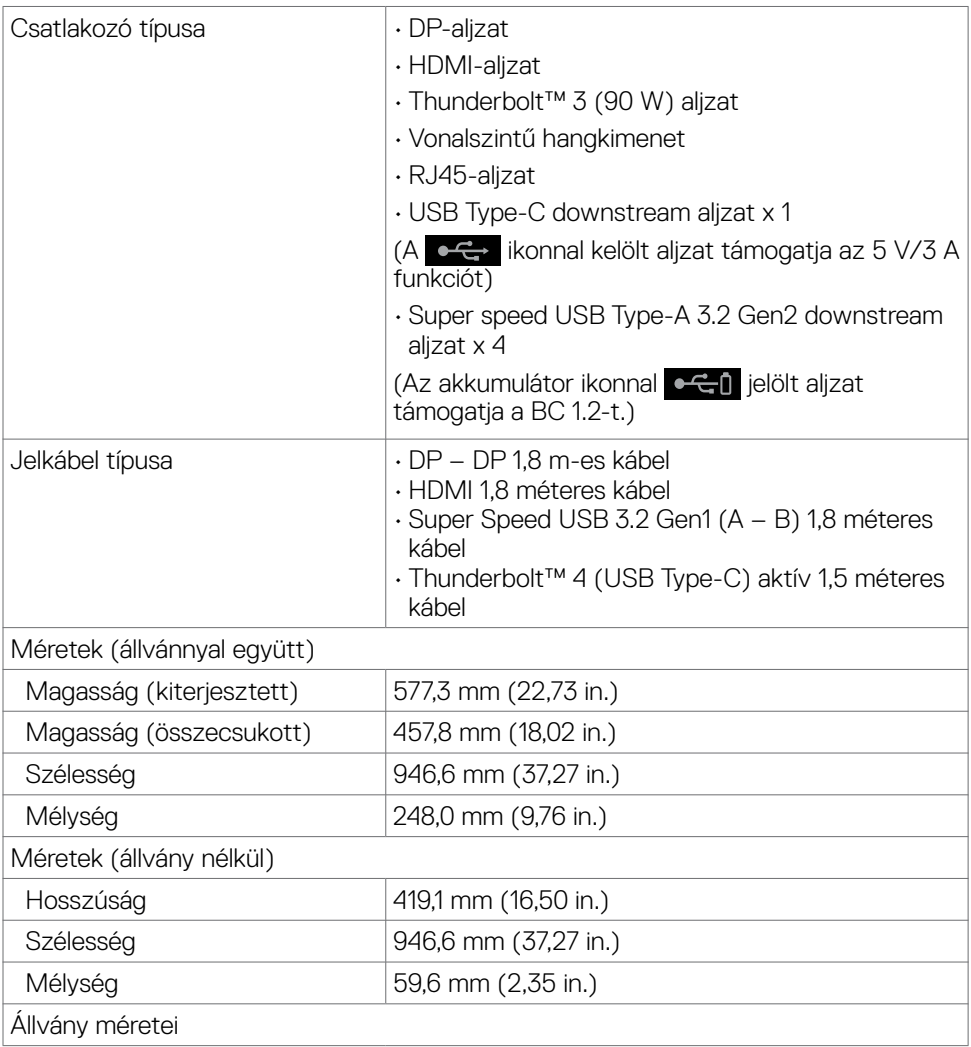

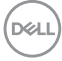

<span id="page-16-0"></span>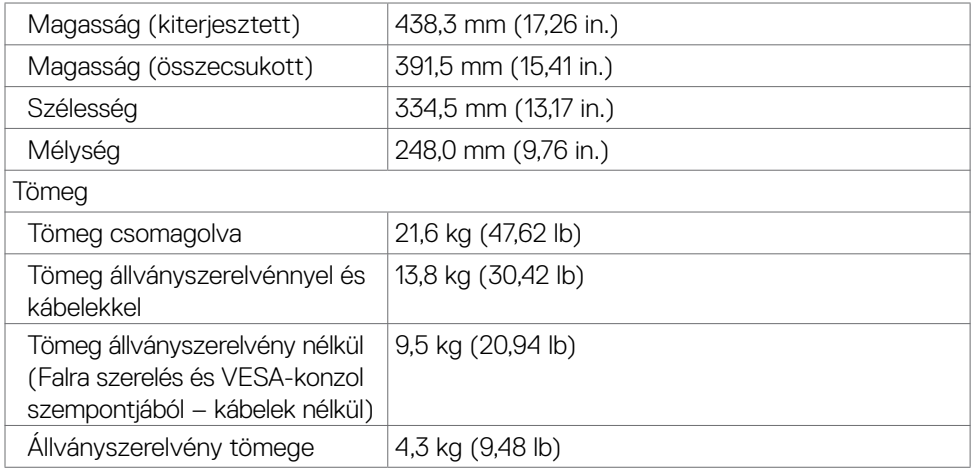

#### **Környezetvédelmi jellemzők**

Szabványnak való megfelelés

- • ENERGY STAR minősítésű monitor.
- • EPEAT-bejegyzés, ahol alkalmazható. Az EPEAT-bejegyzés országonként eltérő. Lásd a **[www.epeat.net](http://www.epeat.net)** oldalt az Ön országára vonatkozó regisztrációs állapotot illetően.

• TCO-hitelesítésű megjelenítő.

- • Megfelel az RoHS irányelvnek.
- • BFR/PVC mentes monitor (a külső kábelek kivételével).
- • Megfelel az NFPA 99 szivárgási áramra vonatkozó követelményeknek.

• Arzén- és higanymentes üveg csak a panelre vonatkozóan.

Hőmérséklet

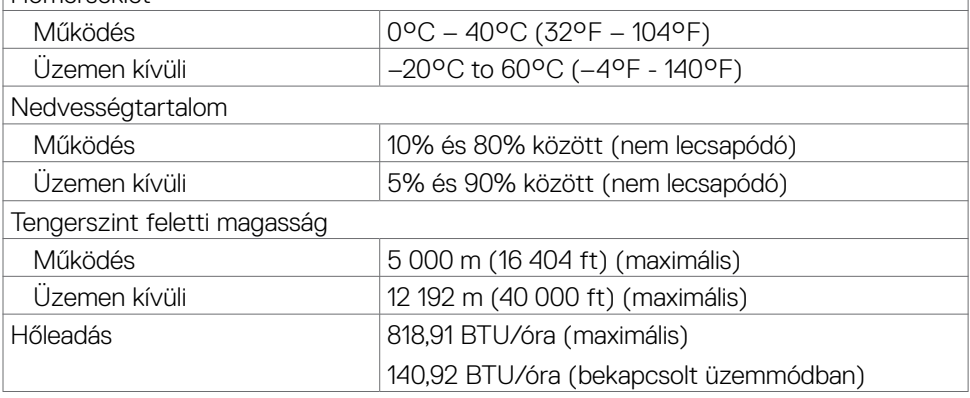

**D**EL

#### <span id="page-17-0"></span>**Videó sávszélesség**

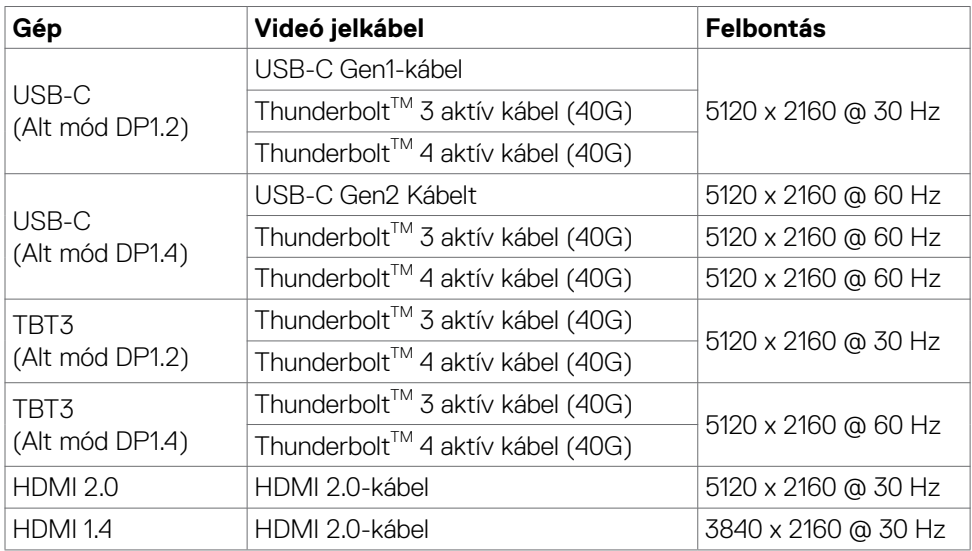

#### **USB - sávszélesség**

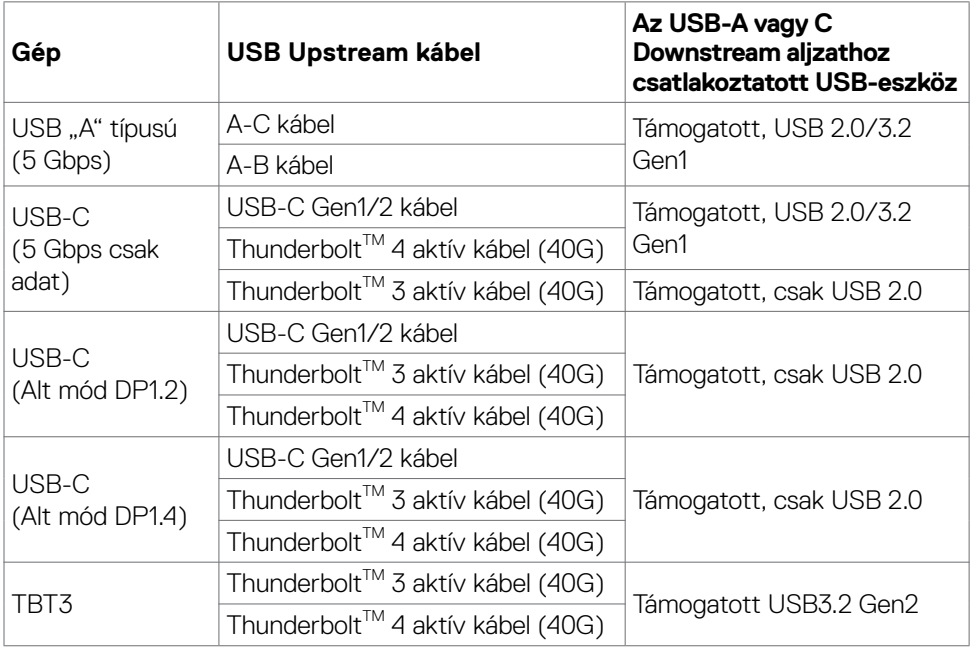

 $(\sim$ LL

#### <span id="page-18-0"></span>**Csatlakozó érintkező-kiosztása**

#### **DP-aljzat (Bemenet)**

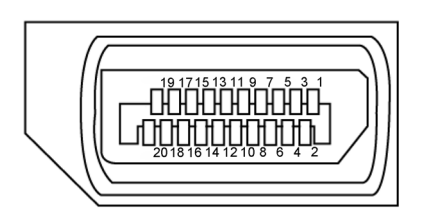

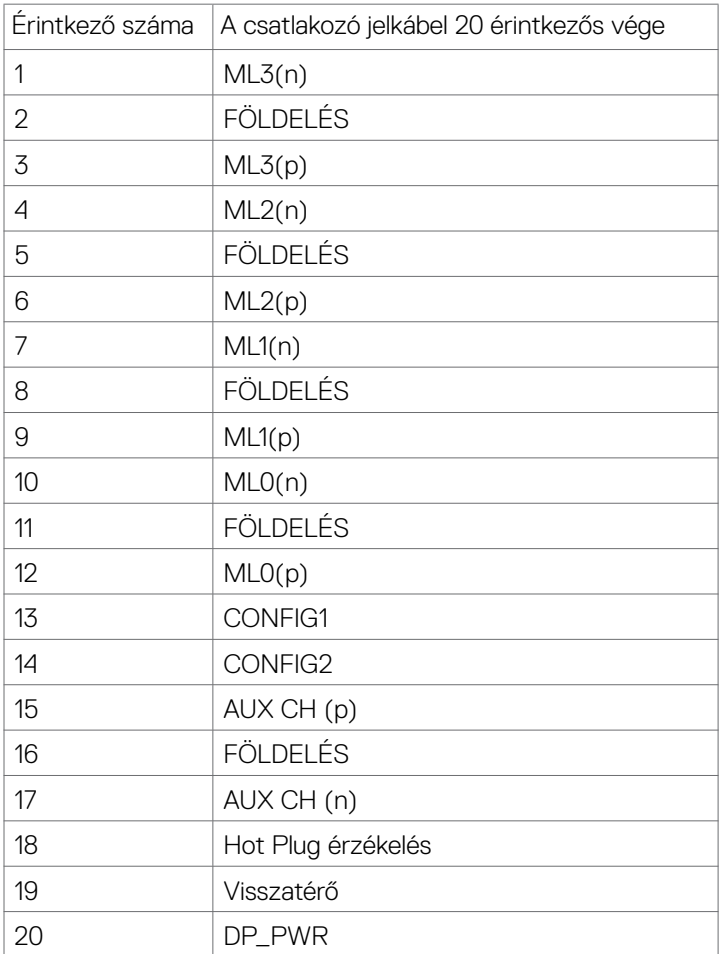

 **A monitorról | 19**

(dell

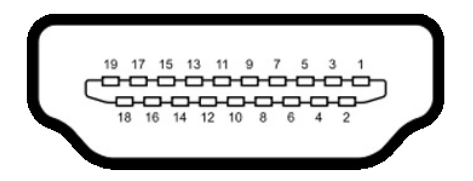

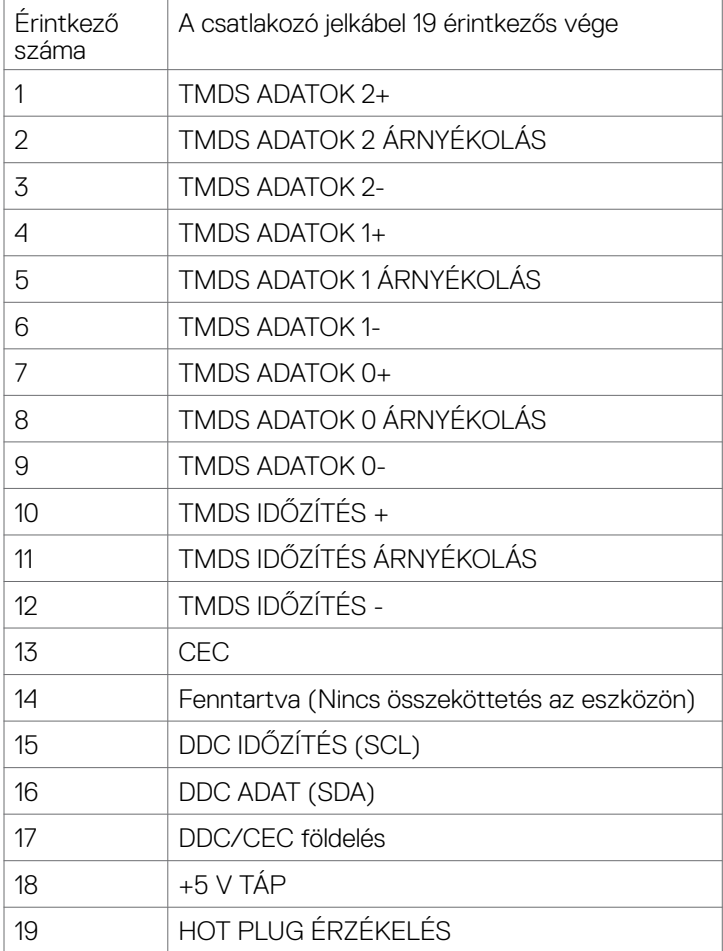

(dell

#### **Thunderbolt™ 3 (USB Type-C) aljzat**

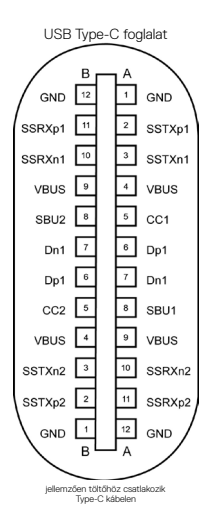

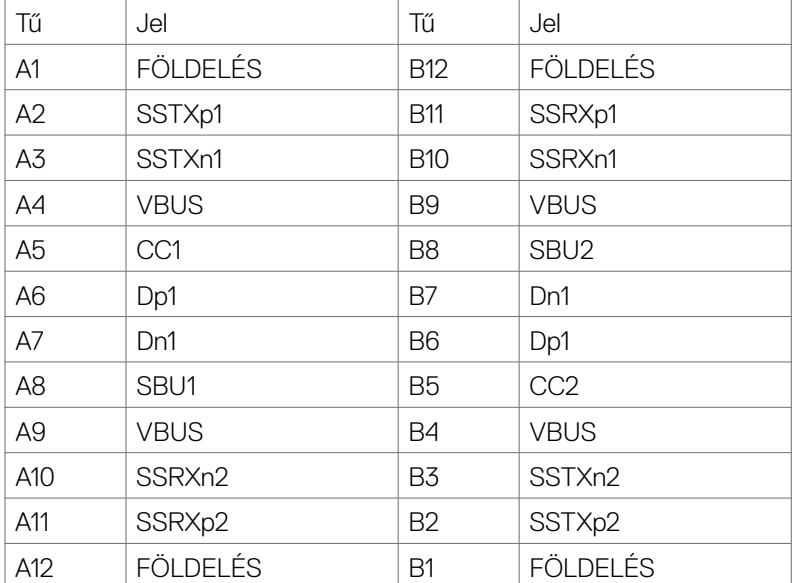

 **A monitorról | 21**

DELL

#### **Universal Serial Bus (USB)**

Ez a fejezet a monitoron elérhető USB-csatlakozókat ismerteti.

**MEGJEGYZÉS: legfeljebb 2 A USB downstream alizaton (** $\leftarrow$  akkumulátor ikonnal rendelkező aljzat) BC 1.2 eszközökkel; legfeljebb 1,0 A a másik 2 USB downstream alizaton; Legfeljebb 3 A az USB downstream alizaton ( ikonnal rendelkező aljzat) 5 V/3 A-kompatibilis eszközökkel.

Az Ön számítógépe a következő USB-aljzatokkal rendelkezik:

- • 5 db. downstream 3 db. alul, 2 db. gyors elérés
- 1 upstream

Power Charging aljzat - az  $\left| \cdot \right\rangle$ akkumulátor ikonnal rendelkező aljzatok támogatják a gyorstöltési képességet, ha az eszköz BC 1.2-kompatibilis.Az USB Type-C downstream aljzat  $\circ$  + ikonnal támogatja a gyorstöltési képességet, ha az eszköz 5V/3A-kompatibilis.

MEGJEGYZÉS: A monitoron lévő USB-aljzatok csak akkor működnek, ha a monitor be van kapcsolva vagy készenléti módban van. Készenléti módban: ha az USB-kábel (Type-C – Type-C) be van dugva, az USB-aljzatok normálisan képesek működni. Ellenkező esetben alkalmazza az USB OSD-beállítását. Ha a beállítás "On a Standby Mode (Mód)" (Bekapcsolt állapot készenléti módban), akkor az USB normálisan működik. Ellenkező esetben az USB le van tiltva. Ha kikapcsolja a monitort, majd bekapcsolja, a csatlakoztatott perifériáknak néhány másodpercre lehet szükségük a normál működés folytatásához.

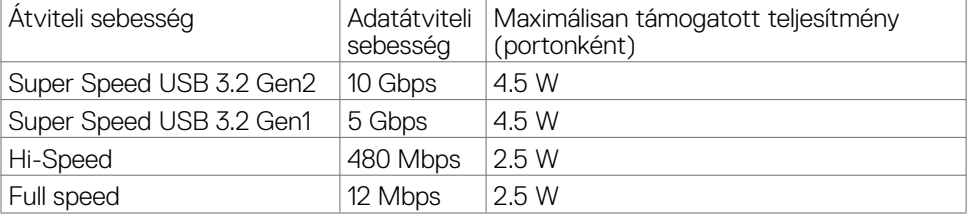

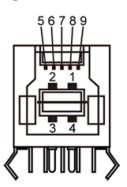

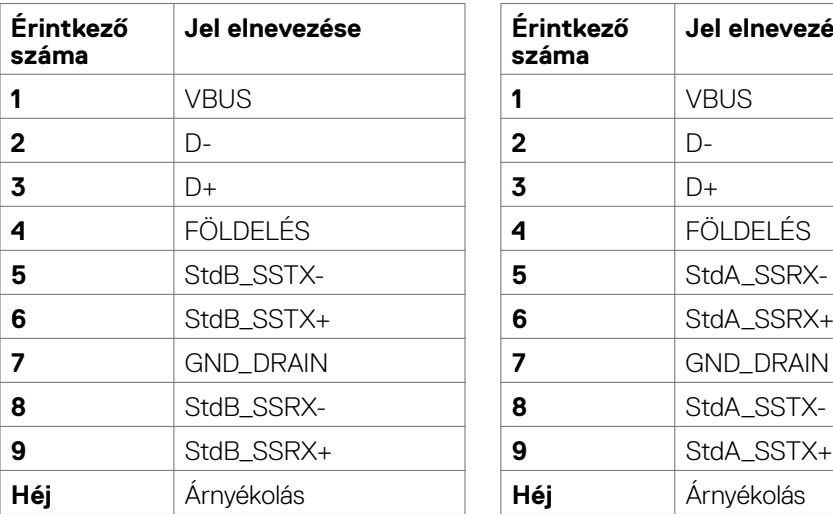

#### **USB upstream aljzat USB downstream aljzat**

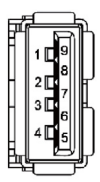

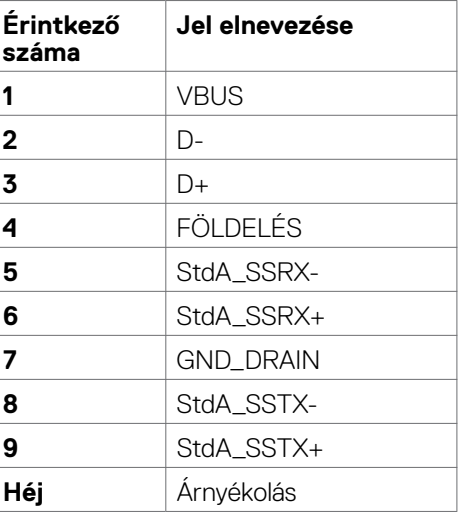

(dell

#### **RJ45-aljzat (csatlakozó oldala)**

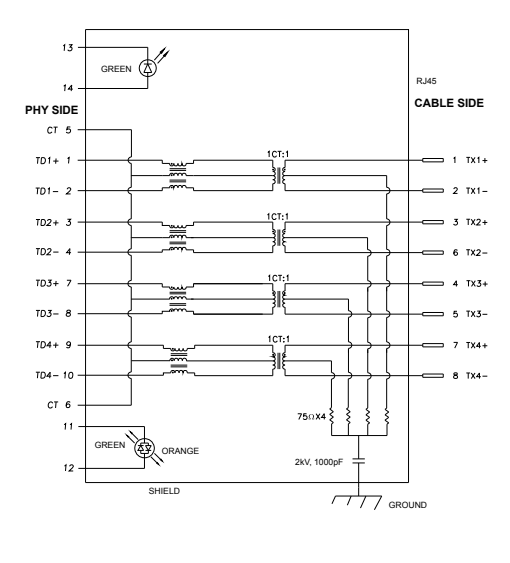

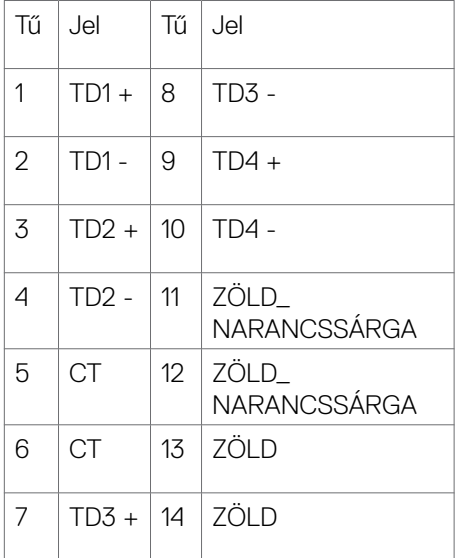

#### **Illesztőprogram telepítése**

Telepítse a Realtek USB GBE Ethernet vezérlő illesztőprogramját, amelyet az Ön rendszeréhez bocsátanak rendelkezésre. Ez letölthető a **[www.dell.com/support](http://www.dell.com/support)** oldal "Illesztőprogramok és letöltés" részéről.

Hálózati (RJ45) adatátviteli sebesség USB-C-aljzaton: a maximális sebesség 1000 Mbps.

**MEGJEGYZÉS: Ez a LAN-port 1000Base-T IEEE 802.3az-kompatibilis és támogatja a MAC-cím (típuscímkére nyomtatva), az átmenő csatlakozás, az ébresztés LAN-ra (Wake-on-LAN - WOL) készenléti módból (csak S3 only) és a PXE Boot funkciót. E 3 jellemző a BIOS-beállítástól és az operációs rendszer verziójától függ.**

**D**&LI

<span id="page-24-0"></span>RJ45-aljzat LED állapota:

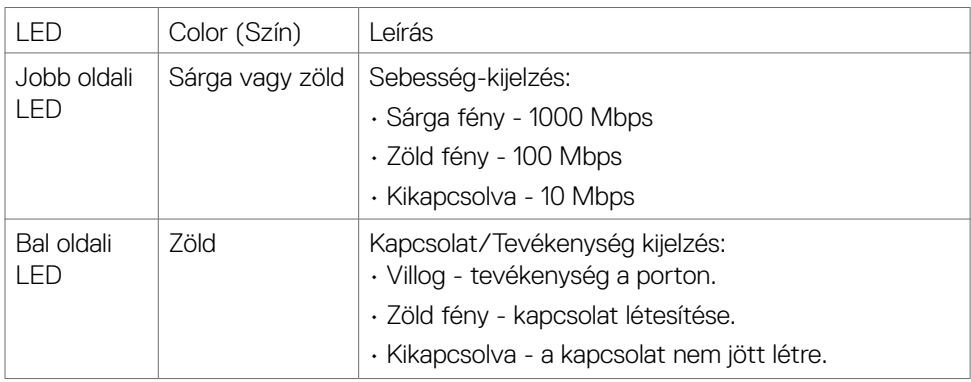

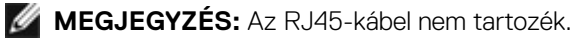

**Plug-and-Play**

A monitort bármilyen Plug-and-Play-kompatibilis rendszerben telepítheti. A monitor automatikusan Extended Display Identification Data (EDID) adatokkal látja el a számítógépes rendszert Display Data Channel (DDC) protokollok segítségével, így a rendszer képes lesz saját magát konfigurálni és optimális monitorbeállításokat alkalmazni. A legtöbb monitor telepítés automatikus, de kívánságra választhat eltérő beállításokat is. A monitorbeállítások módosítására vonatkozó további információkért lásd: **[A monitor működtetése](#page-40-1)**.

### **LCD-monitor minőségi és képpont szabályzat**

Az LCD-monitor gyártási folyamat során előfordulhat, hogy egy vagy több képpont változatlan állapotban rögzül, ami nehezen látható és nem befolyásolja a megjelenítés minőségét vagy használhatóságát. Az LCD-monitor képpont szabályzatáról a Dell támogatási webhelyen találhat részletesebb információt: **[www.dell.com/pixelguidelines](http://www.dell.com/pixelguidelines)**.

# <span id="page-25-0"></span>**Ergonómia**

**VIGYÁZAT: A billentyűzet nem megfelelő vagy hosszú ideig tartó használata sérülést okozhat.**

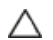

#### **VIGYÁZAT: A monitorképernyő hosszú ideig tartó nézése szemmegerőltetést eredményezhet.**

A kényelem és hatékonyság érdekében vegye figyelembe az alábbi útmutatásokat a számítógépes munkaállomás felállítása és használata során:

- • Úgy helyezze el a számítógépet, hogy a monitor és a billentyűzet munka közben közvetlenül Ön előtt legyen. A billentyűzet elhelyezéséhez különleges polcok kaphatók a kereskedelmi forgalomban.
- • A monitor hosszú ideig tartó használata miatti szem-megerőltetés és a nyaki/kar-/ hát-/vállfájdalom kockázatának csökkentése érdekében a következőket tanácsoljuk:
	- 1. A képernyőt a szemétől 20 és 28 in (50 70 cm) közötti távolságra helyezze el.
	- 2. A monitor hosszú ideig tartó használata után gyakran pislogjon, hogy megnedvesítse a szemét, vagy használjon vizet a célra.
	- 3. Két óránként rendszeresen tartson szünetet 20 percig.
	- 4. Időnként tekintsen el a monitorképernyőről és összpontosítson egy 20 láb távolságra lévő tárgyra legalább 20 másodpercen át, amikor szünetet tart.
	- 5. Amikor szünetet tart, nyújtózkodjon, hogy enyhítse az esetleges feszültséget a nyakában, karjában, hátában és vállában.
- • Győződjön meg arról, hogy monitor képernyője szemmagasságban vagy annál kicsit lejjebb van, amikor előtte ül.
- • Állítsa be a monitor dőlésszögét, a kontrasztot és a fényerőt.
- $\cdot$  Állítsa be a környezeti megvilágítást (például mennyezeti lámpák, asztali lámpák és a közeli ablakokon lévő sötétítő függönyök vagy zsaluk) a monitorképernyőn lévő fényvisszaverődések és tükröződések minimálisra csökkentése érdekében.
- • Megfelelő deréktámasszal rendelkező széket használjon.
- Alkarját vízszintes helyzetben tartsa úgy, hogy csuklói semleges és kényelmes helyzetben legyenek, miközben a billentyűzetet vagy egeret használja.
- • Mindig hagyjon helyet a keze pihentetésére, miközben a billentyűzetet vagy egeret használja.
- • A felkarok lazán az oldalán pihenjenek.
- • Győződjön meg arról, hogy a talpa egyenesen helyezkedik el a padlón.
- • Ülés közben győződjön meg arról, hogy minden a lábának súlya a lábfejére nehezedik, nem széke elülső részére. Állítsa be a széke magasságát, vagy használjon lábtartót a megfelelő testtartás érdekében.
- • Változtassa munkavégzési tevékenységeit. Próbálja meg úgy szervezni a munkáját, hogy ne kelljen hosszú ideig egy helyben ülnie és dolgoznia. Próbáljon meg rendszeres időközönként felállni és sétálni.
- • Az asztala alatti területet tartsa szabadon az akadályoktól, kábelektől és tápkábelektől, amelyek akadályozhatják a kényelmes ülést vagy potenciális eldőlési veszélyt jelenthetnek.

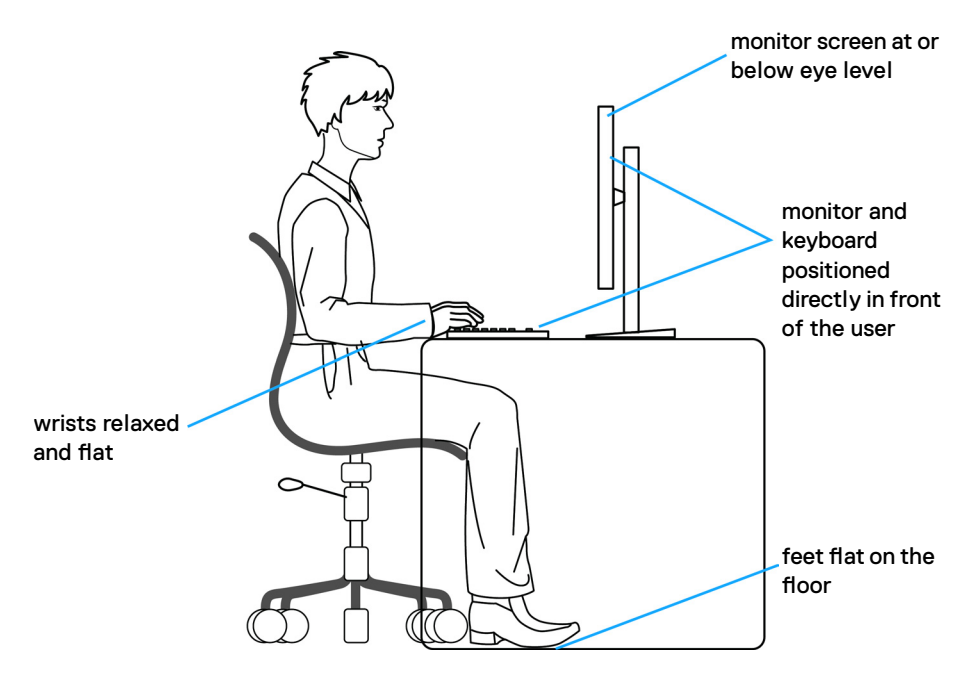

DELL

# <span id="page-27-0"></span>**A megjelenítő kezelése és mozgatása**

Kövesse az alábbi útmutatásokat annak biztosítására, hogy a monitort emelés és áthelyezés során biztonságosan kezelje:

- • A monitor felemelése vagy mozgatása előtt kapcsolja ki a számítógépet és a monitort.
- • Húzza ki az összes kábelt a monitorból.
- • Tegye vissza a monitort az eredeti dobozba az eredeti csomagolóanyagokkal.
- • Szilárdan fogja meg a monitor alsó szélét és oldalát túlzott nyomás kifejtése nélkül, amikor a monitor emelését vagy áthelyezését végzi.

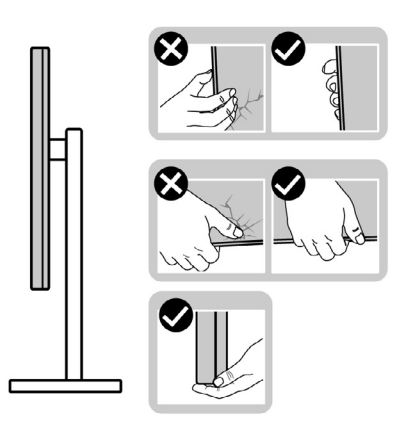

• A monitor felemelése vagy mozgatása során győződjön meg arról, hogy a kijelző nem Ön felé néz és ne nyomja a kijelzőterületet, hogy elkerülje annak karcolódását vagy sérülését.

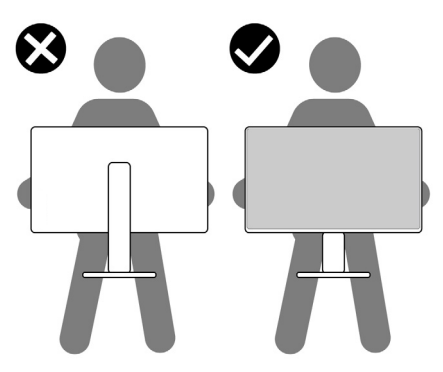

• A monitor szállítása közben kerülje a hirtelen ütéseket és rázkódást.

**D**&LI

<span id="page-28-0"></span>• A monitor felemelése vagy mozgatása során ne fordítsa fel a monitort, miközben a talpat vagy állványt fogja. Ez anyagi kárt vagy személyi sérülést okozhat.

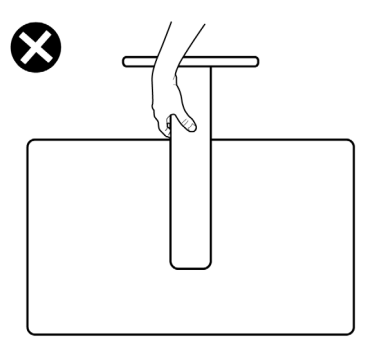

# **Karbantartási útmutató**

### **A monitor tisztítása**

**FIGYELEM: A monitor tisztítása előtt húzza ki a tápkábelt az elektromos csatlakozó aljzatból.**

#### **VIGYÁZAT: Olvassa el és tartsa be a [Biztonsági utasítások](#page-4-1) tartalmát, mielőtt hozzáfogna a monitor tisztításához.**

A legjobb gyakorlatot illetően kövesse az alábbi lista utasításait a monitor kicsomagolása, tisztítása és kezelése során:

- • Az antisztatikus kijelző tisztításához enyhén nedvesítsen meg egy puha, tiszta kendőt vízzel. Ha lehetséges, használjon különleges képernyőtisztító kendőt vagy oldatot, amely alkalmas az antisztatikus bevonaton történő használatra. Ne használjon benzolt, hígítót, ammóniát, maró tisztítószert vagy sűrített levegőt.
- • A monitor tisztításához puha, kissé megnedvesített kendőt használjon. Kerülje a mosogatószer használatát, mert az tejszerű lepedékréteget hagy a monitoron.
- • Ha fehér port tapasztal a monitor kicsomagolása során, ezt törölje le egy kendővel.
- • A monitort óvatosan kezelje, mivel a sötét színű monitor megkarcolódhat és a fehér kopásnyomok jobban láthatók rajta, mint egy világosabb színű monitoron.
- • A monitor képminőségének fenntartása érdekében dinamikusan változó képernyőkímélőt használjon, illetve kikapcsolja ki a monitort, ha nem használja.

DØLI

# <span id="page-29-0"></span>**A monitor beüzemelése**

### **Az állvány csatlakoztatása**

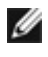

**MEGJEGYZÉS: Az állvány és a talp leválasztott állapotban van, amikor a monitor elhagyja a gyárat.**

**MEGJEGYZÉS: Az alábbi utasítások kizárólag a monitorhoz mellékelt állványra vonatkoznak. Amennyiben más forrásból származó állvány csatlakoztatására készül, tekintse meg az állványhoz mellékelt beüzemelési dokumentációt.**

#### **A monitorállvány rögzítéséhez:**

- **1.** Hozza egy vonalba az állványt a talppal, majd helyezze rá.
- **2.** Lazítsa meg a talp alján lévő csavart, majd forgassa az óramutató járásával megegyező irányba az állványszerelvény rögzítéséhez.
- **3.** Zárja le a csavarfogót.

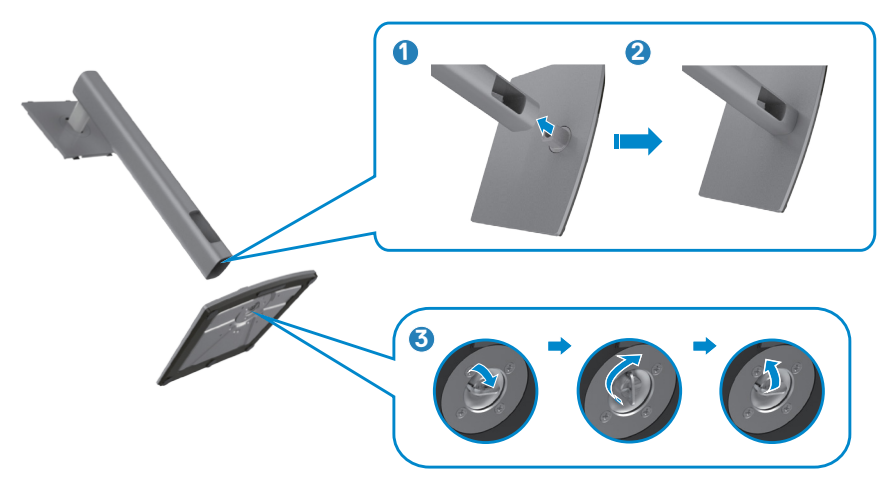

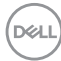

**4.** Nyissa fel a monitoron lévő védőburkolatot a VESA-nyílás szabaddá tételéhez a monitoron.

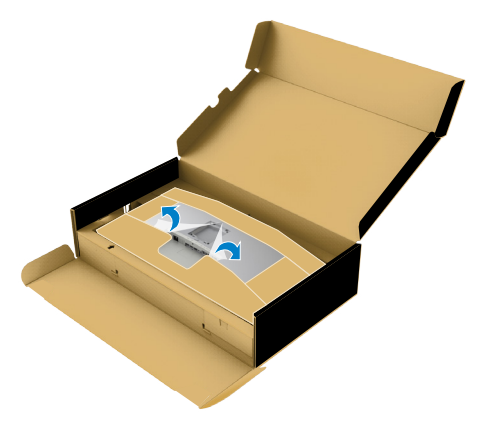

**5.** Illessze az állványszerelvényen lévő füleket a megjelenítő hátsó fedélen lévő nyílásokba, majd engedje le az állványszerelvényt, hogy a helyére pattintsa.

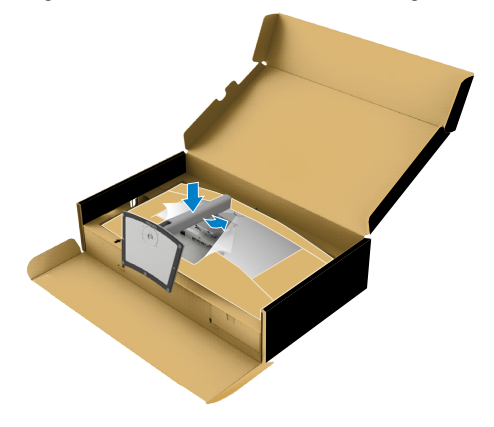

DELL

**6.** Fogja meg az állvány rúdját és óvatosan emelje fel a monitort, majd helyezze egy sima felületre.

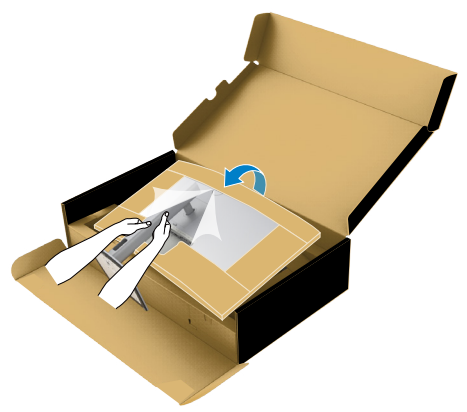

- **MEGJEGYZÉS: Az állványt szilárdan tartsa a monitor felemelése közben, nehogy véletlenül megsérüljön.**
	- **7.** Válassza le a papírfóliát a monitorról.

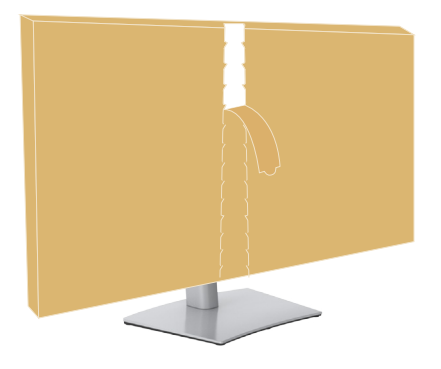

# <span id="page-32-0"></span>**A döntés, elforgatás és függőleges kinyújtás használata**

**MEGJEGYZÉS: Az alábbi utasítások kizárólag a monitorhoz mellékelt állványra vonatkoznak. Amennyiben más forrásból származó állvány csatlakoztatására készül, tekintse meg az állványhoz mellékelt beüzemelési dokumentációt.**

#### **Döntés elforgatás és függőleges kinyújtás**

Ha a talp a monitorhoz van erősítve, azt a lehető legkényelmesebb megtekintési szögbe állíthatja.

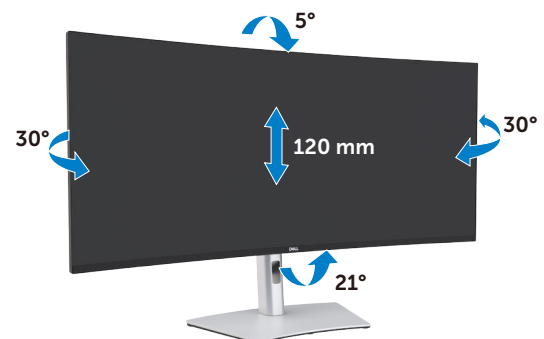

**MEGJEGYZÉS: Az állvány leválasztott állapotban van, amikor a monitor elhagyja a gyárat.**

DELI

# <span id="page-33-0"></span>**A monitor csatlakoztatása**

**FIGYELEM: Mielőtt bármilyen eljáráshoz hozzákezdene ebben a szakaszban, olvassa el a [Biztonsági utasítások](#page-4-1) tartalmát.** 

#### **A monitor csatlakoztatása a számítógéphez:**

- 1. Kapcsolja ki a számítógépét.
- 2. Csatlakoztassa a DisplayPort- vagy HDMI- és a Thunderbolt™ 4 (USB Type-C) aktív kábelt a monitor és a számítógép közé.
- 3. Kapcsolja be a monitort.
- 4. Válassza ki a megfelelő bemeneti forrást a monitor OSD-menüjében és kapcsolja be a számítógépet.
- **MEGJEGYZÉS: Az U4021QW alapértelmezett beállítása a DisplayPort 1.4. Előfordulhat, hogy a DisplayPort 1.1 videokártya nem jeleníti meg helyesen a képet. Lásd: "Termékspecifikus problémák – Nincs kép Thunderbolt™ [csatlakozás használata esetén a PC-vel](#page-77-0)" című részt az alapértelmezett beállítás módosításához.**

#### **A HDMI-kábel csatlakoztatása**

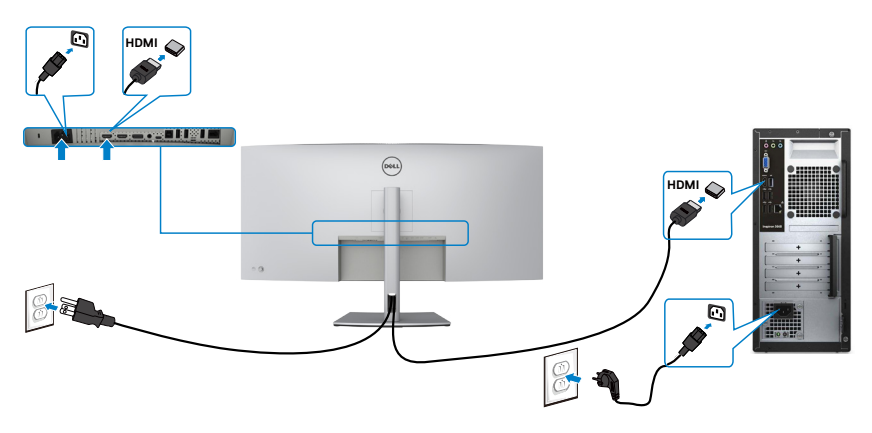

**D**&LI

#### **Váltson kisebb/nagyobb elsődleges felbontásra**

- 1. A botkormány gombot megnyomva jelenítse meg az OSD-főmenüt.
- 2. Mozgassa a botkormányt a **bemeneti jelforrás** kiválasztásához.

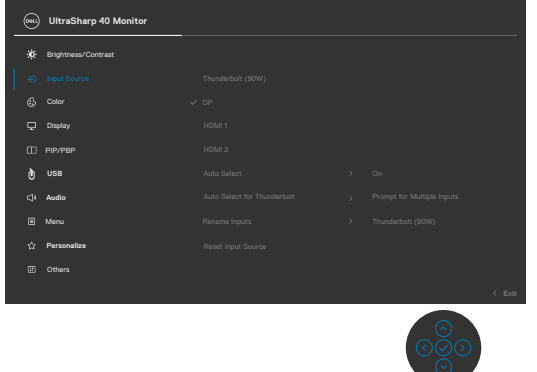

3. Mozgassa a botkormányt felfelé vagy lefelé a **HDMI 1/HDMI 2** kiválasztásához, majd nyomja meg és tartsa lenyomva a botkormányt 8 másodpercig, amire megjelenik a következő üzenet:

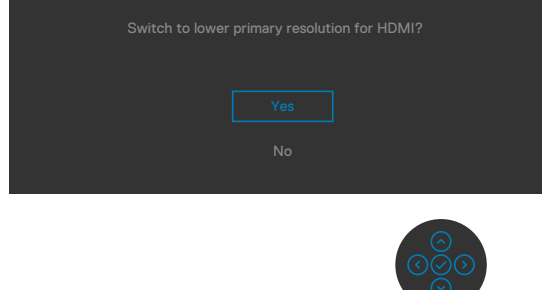

- 4. Válassza a **Yes (Igen)** elemet HDMI 2.0-ról (alapértelmezett) HDMI 1.4-re történő váltáshoz (vagy válassza a No (Nem) lehetőséget a művelet visszavonásához).
- 5. Ismételje meg a 3. és 4. lépést, hogy HDMI 1.4-ről HDMI 2.0-ra váltson.

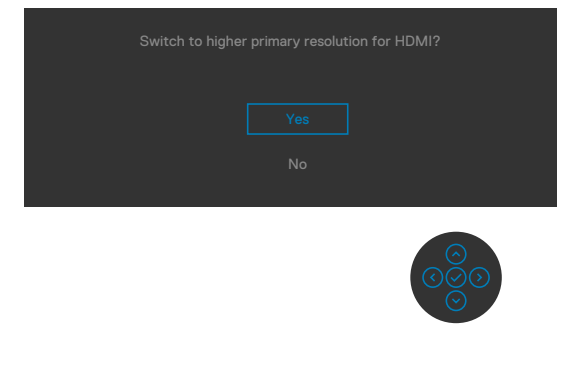

DØLI

#### **A DP-kábel csatlakoztatása**

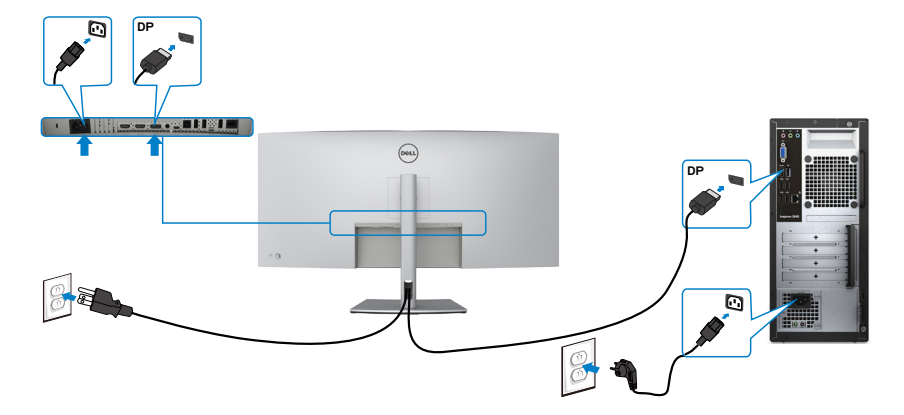

#### **Az USB-kábel csatlakoztatása**

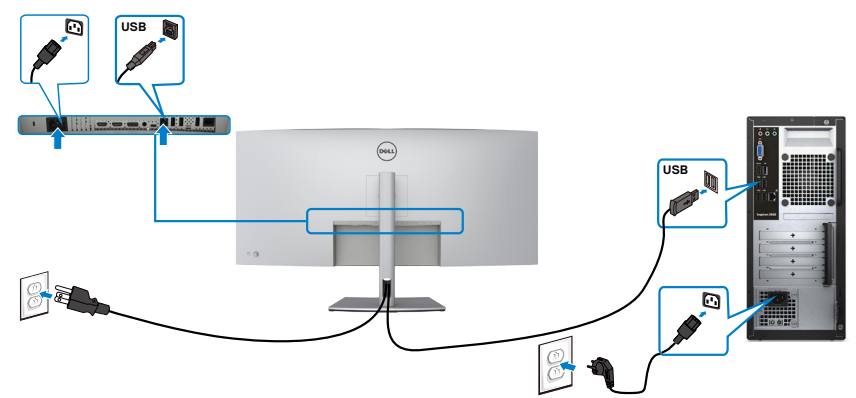

**A Thunderbolt™ 4 (USB Type-C) aktív kábel csatlakoztatása** 

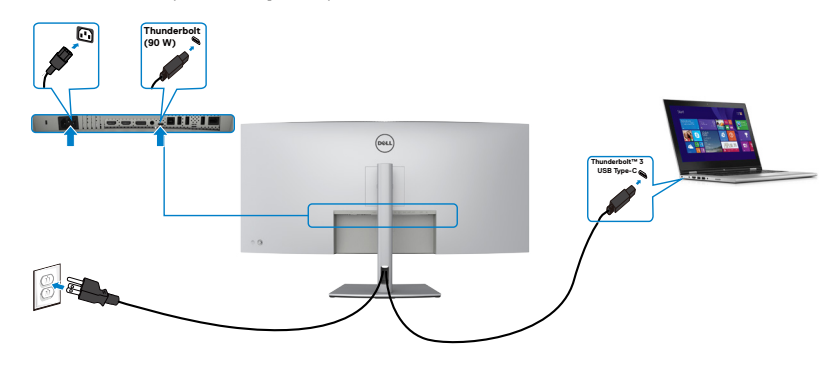
A Thunderbolt™ 3 (90 W) aljzat az Ön monitorán:

- Thunderbolt™ 3 vagy DisplayPort 1.4 aljzatként használható.
- Támogatja az USB Power Delivery (PD) funkciót akár 90 W-ig terjedő profilokkal.

**MEGJEGYZÉS: Laptopja energiaigényétől/tényleges áramfogyasztásától, illetve akkumulátora maradék működési idejétől függetlenül, a Dell U4021QW monitort úgy tervezték, hogy akár 90 W teljesítménnyel ellássa laptopját.**

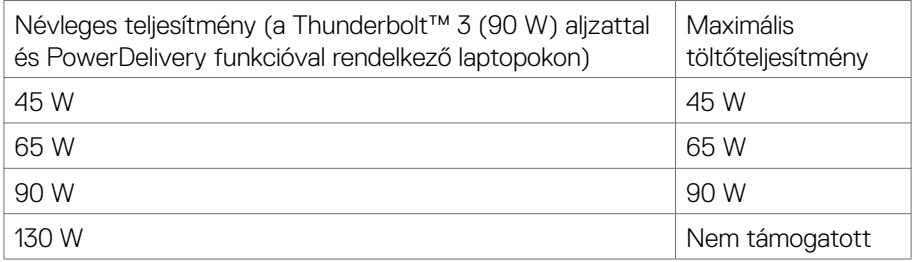

### **A monitor csatlakoztatása RJ45-kábelen (opcionális)**

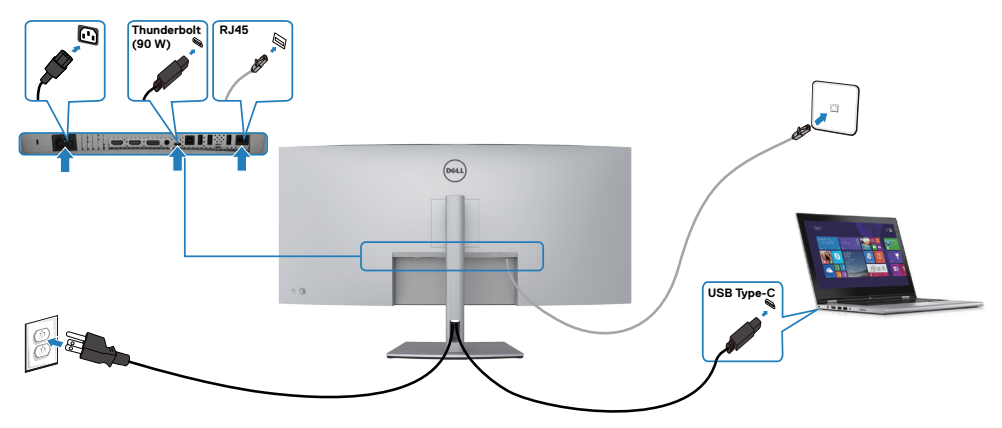

DELI

### **A kábelek rendezése**

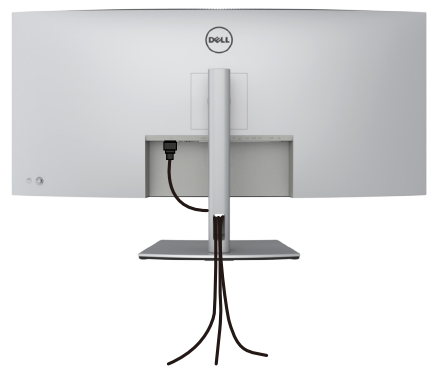

Miután elvégezte a szükséges kábelek csatlakoztatását a monitorhoz és a számítógéphez, (lásd **[A monitor csatlakoztatása](#page-33-0)** a kábelek rögzítéséhez), rendezze el a kábeleket a fentiek szerinti módon.

### **A monitor rögzítése Kensington-féle biztonsági zárral (opcionális)**

A biztonsági zárat fogadó horony a monitor alján helyezkedik el. (Lásd: **[Biztonsági](#page-10-0)  [zárat fogadó horony](#page-10-0)**)

A Kensington-féle biztonsági zár (külön kapható) használatával kapcsolatos bővebb információkért tekintse meg a zárhoz mellékelt dokumentációt.

Rögzítse a monitort egy asztalhoz a Kensington-féle biztonsági zárral.

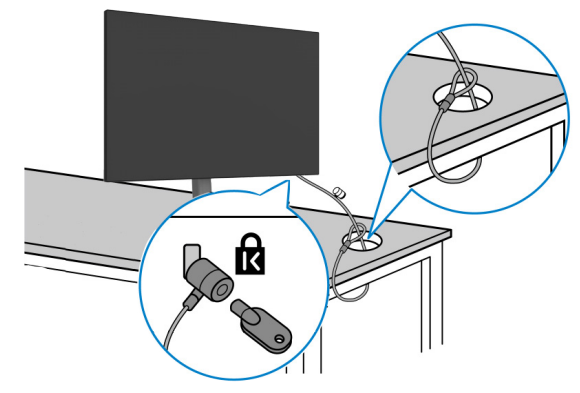

**MEGJEGYZÉS: A kép csupán tájékoztató jellegű. A zár megjelenése eltérhet.** 

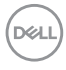

## **A monitorállvány eltávolítása**

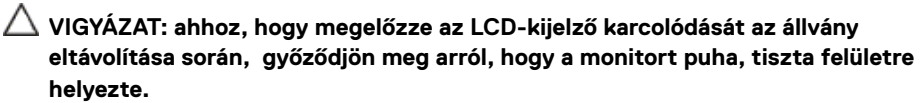

**MEGJEGYZÉS: Az alábbi utasítások kizárólag a monitorhoz mellékelt állványra vonatkoznak. Amennyiben más forrásból származó állvány csatlakoztatására készül, tekintse meg az állványhoz mellékelt beüzemelési dokumentációt.**

#### **Az állvány eltávolításához:**

- 1. A monitort puha kendőre vagy párnára helyezze.
- 2. Nyomja meg és tartsa lenyomva az állvány kioldó gombját.
- 3. Emelje felfelé az állványt a monitorról és távolítsa el.

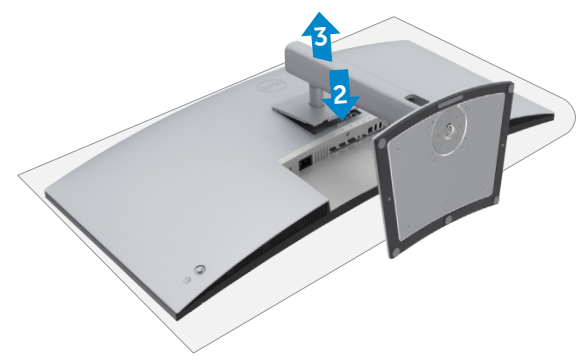

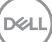

### **Falra szerelési lehetőség (opcionális)**

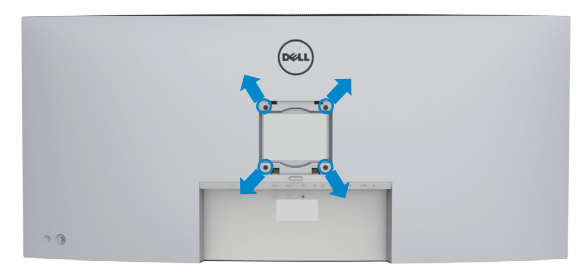

#### **MEGJEGYZÉS: M4 x 10 mm-es csavarokat használjon a monitor és a falikonzol-készlet összeszereléséhez.**

Olvassa el a VESA-kompatibilis fali szerelőkészlet használati utasításait.

- 1. A monitort egy stabil sima asztalra helyezett puha kendőre vagy párnára helyezze.
- 2. Távolítsa el a talpat.
- 3. Távolítsa el a műanyagburkolatot rögzítő négy csavart egy Phillips-csavarhúzó segítségével.
- 4. Szerelje fel a szerelőkonzolt a konzolkészletből a monitorra.
- 5. Erősítse a monitort a falhoz a fali szerelőkészlet dokumentációjának utasításai szerint.
- **MEGJEGYZÉS: Kizárólag UL-, CSA- vagy GS-minősítéssel rendelkező fali konzollal használható, amelynek minimális teherbíró kapacitása 38 kg (83,76 lb).**

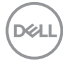

# **A monitor üzemeltetése**

## **Kapcsolja be a monitort**

Nyomia meg a  $\Box$  gombot a monitor bekapcsolásához.

## **A botkormány használata**

Használja a monitor hátulján lévő botkormányt az OSD beállításainak elvégzéséhez.

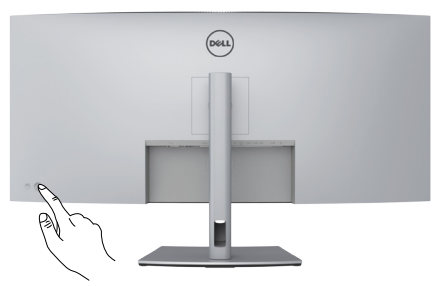

- 1. A botkormány gombot megnyomva jelenítse meg az OSD-főmenüt.
- 2. Mozgassa a botkormányt fel/le/balra/jobbra a menülehetőségek közötti váltáshoz.
- 3. Nyomja meg a botkormány gombot újra a megerősítéshez és a kilépéshez.

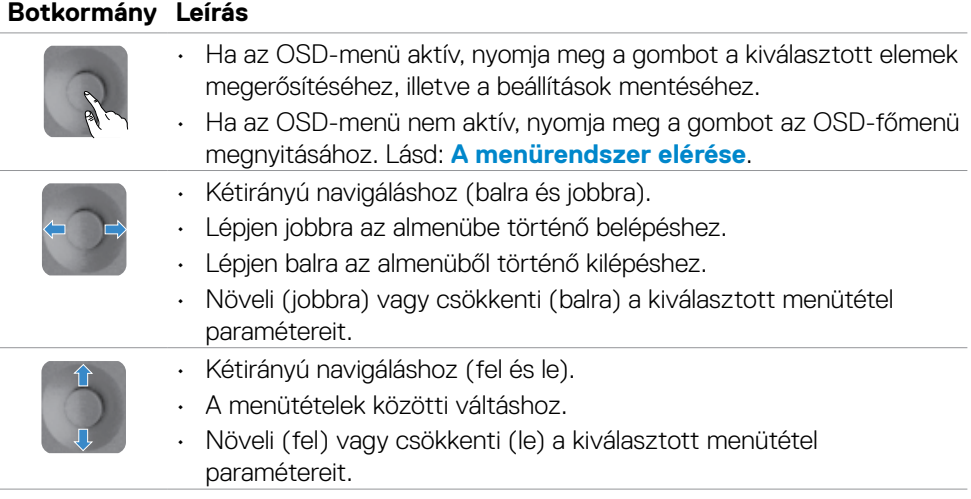

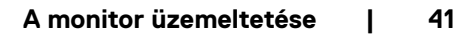

**DGL** 

Használja a monitor hátlapján lévő botkormányt a monitorbeállítások elvégzéséhez. A beállításoknak a gombbal történő módosítása közben az OSD az egyes jellemzők változó értékeit mutatja.

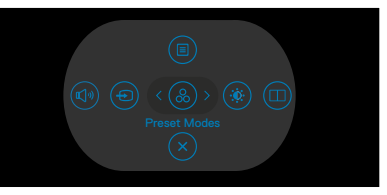

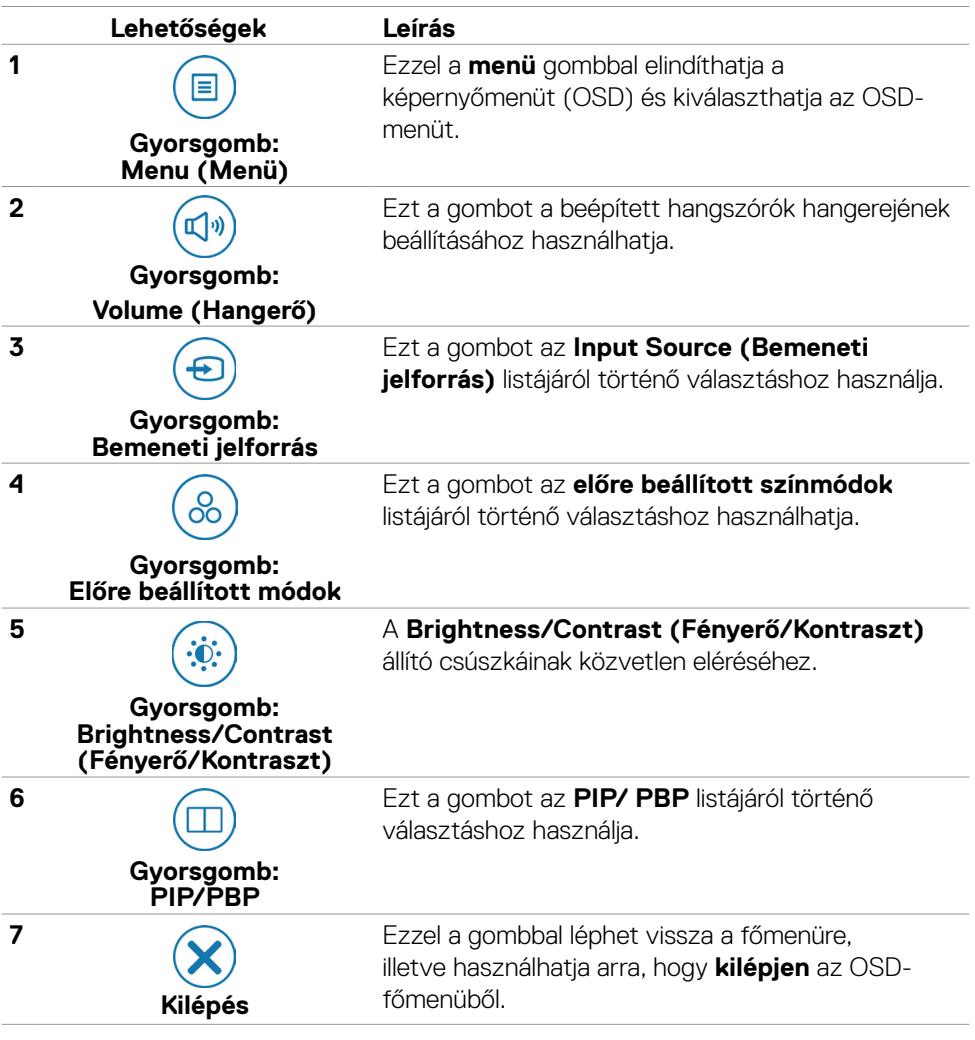

DELL

### **Az OSD lezárása funkció használata**

Lezárhatja az előlapon lévő kezelőszerveket, hogy megakadályozza az OSD-menü és/ vagy a főkapcsoló gomb elérését.

### **Használja a Lock (Lezárás) menüt a gomb(ok) lezárásához.**

1. Válasszon egyet a következő lehetőségek közül.

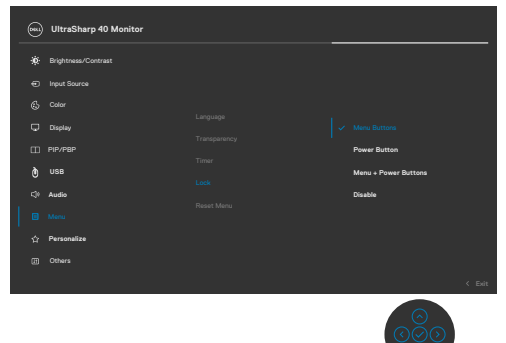

2. A következő üzenet jelenik meg.

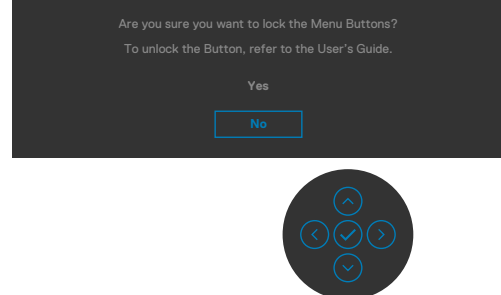

3. Válassza a **Yes (Igen)** lehetőséget a gombok lezárásához. Amint zárolta, bármely kezelőszerv megnyomására a zárolás ikon jelenik meg  $\Delta$ 

DELI

### **Használja a botkormányt a gomb(ok) lezárásához.**

Nyomja meg a botkormány bal oldali iránygombját és tartsa lenyomva négy másodpercig, amire megjelenik egy menü a képernyőn.

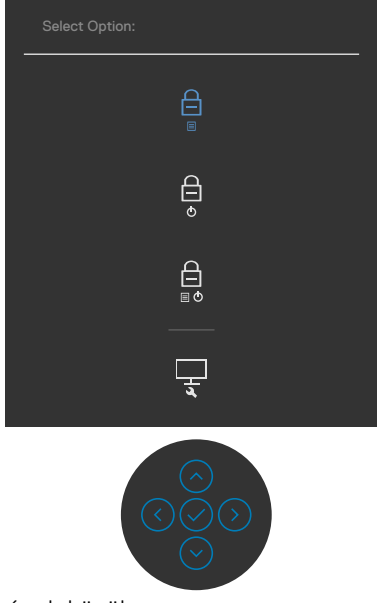

Válasszon az alábbi lehetőségek közül:

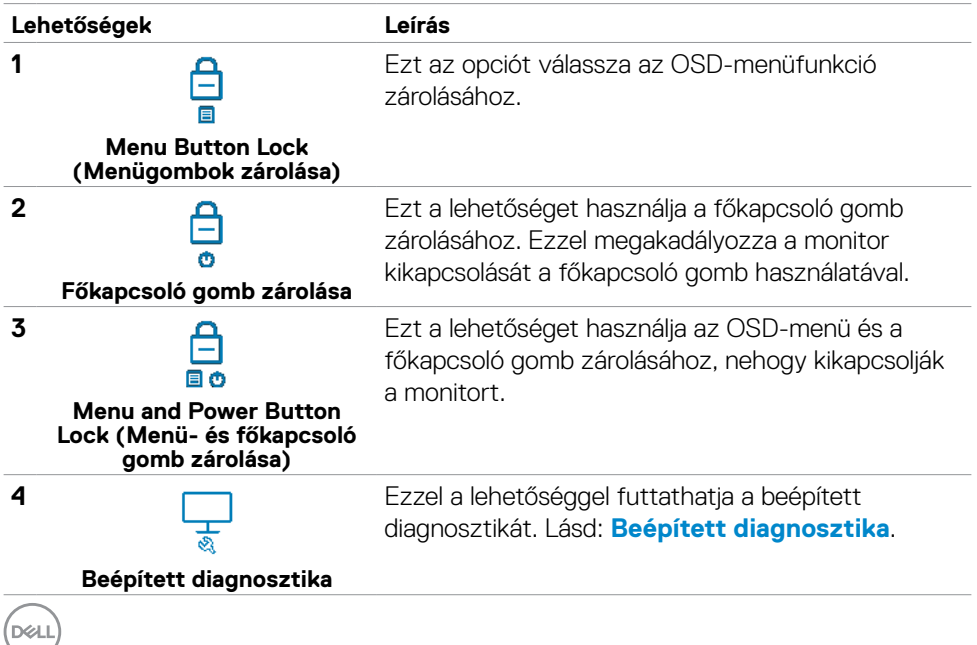

### **A gomb(ok) zárolásának feloldásához.**

Nyomja meg a botkormány bal oldali iránygombját és tartsa lenyomva négy másodpercig, amire megjelenik egy menü a képernyőn. Az alábbi táblázat a előlapon lévő kezelőszervek kioldásának leírását tartalmazza.

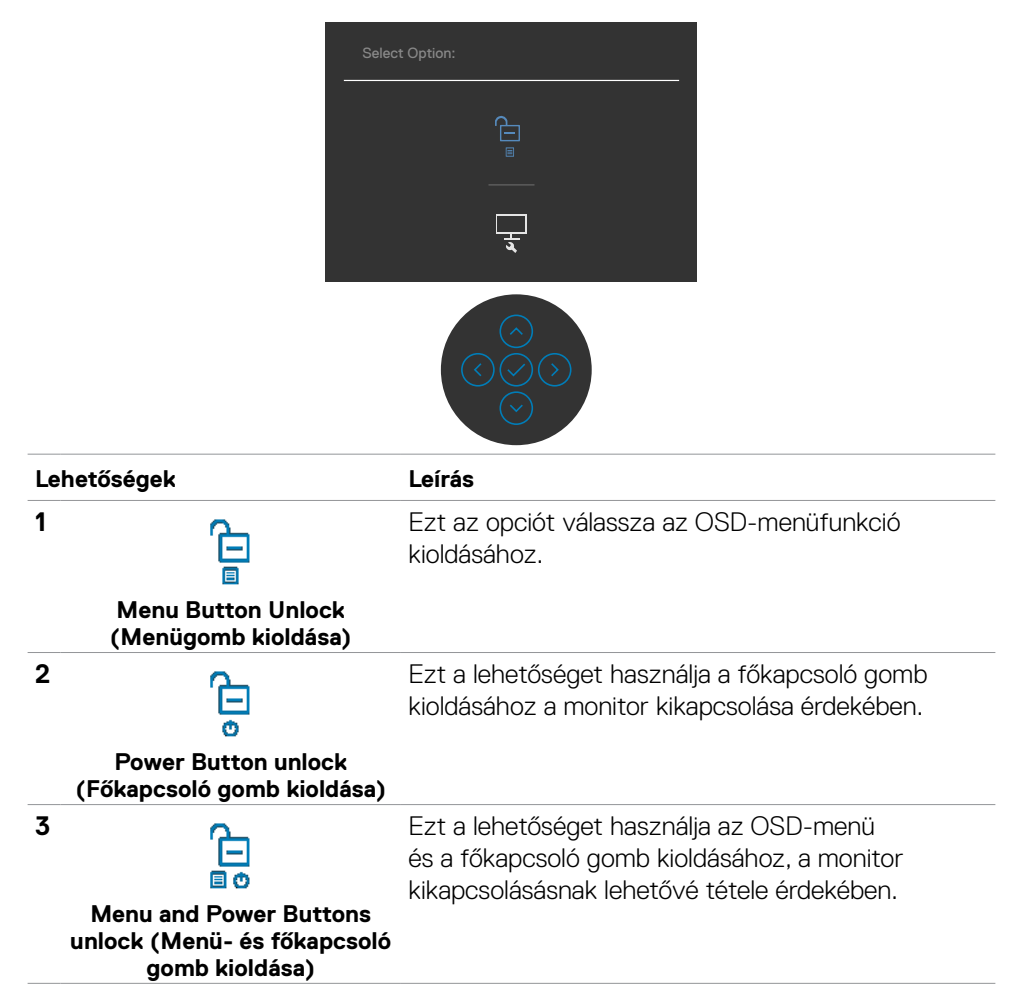

DØLI

### **Előlapon lévő gomb**

Használja a monitor előlapján lévő gombokat a képbeállítások elvégzéséhez.

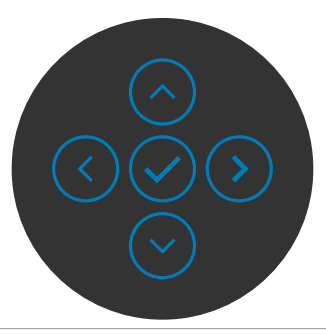

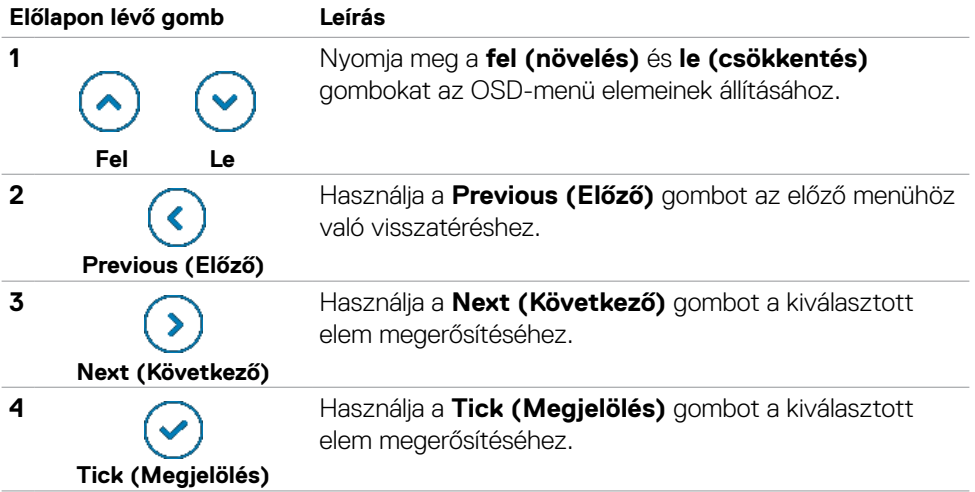

### <span id="page-46-1"></span>**képernyőn megjelenő (OSD-) menü használata**

### <span id="page-46-0"></span>**A menürendszer elérése**

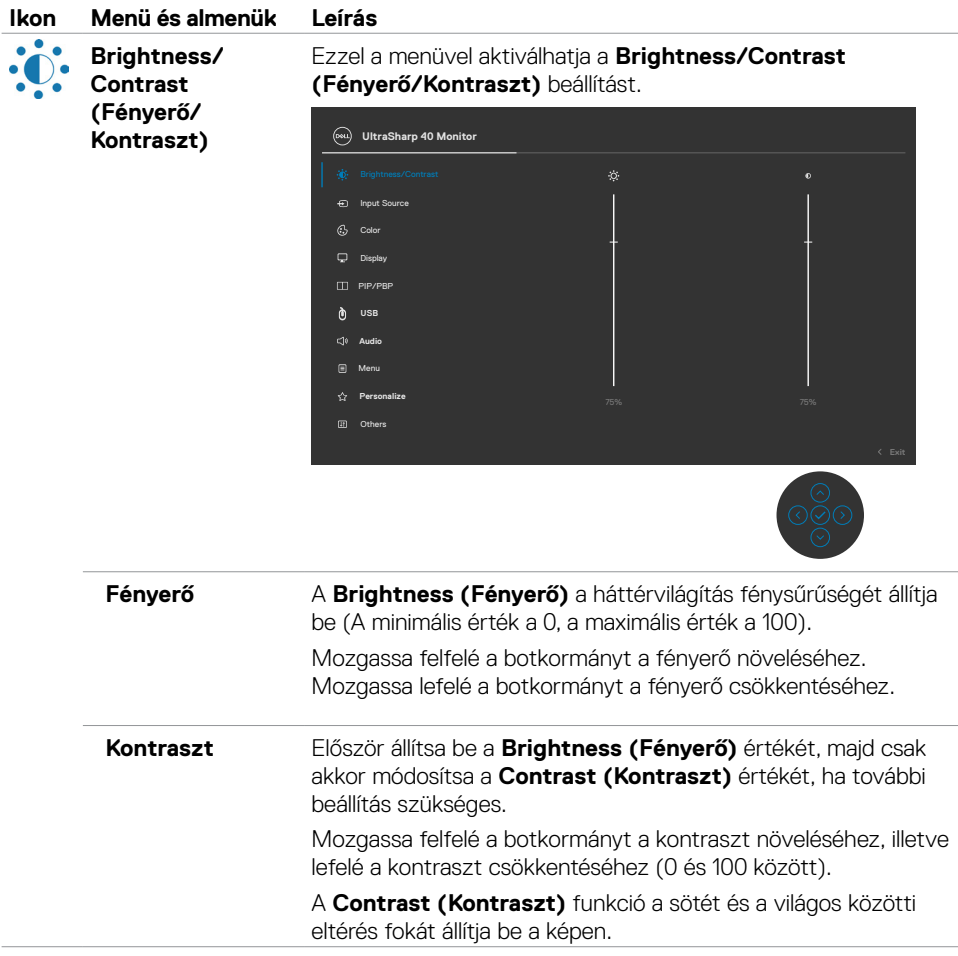

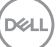

<span id="page-47-0"></span>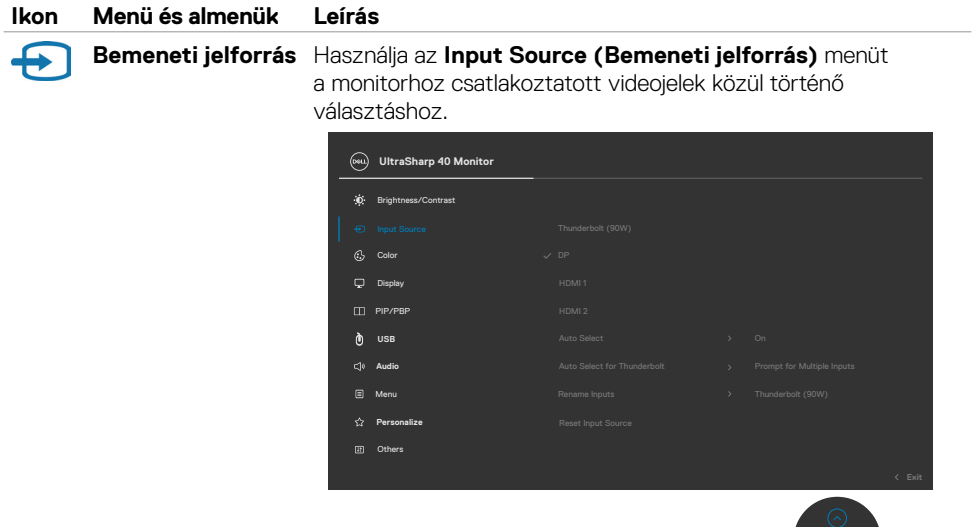

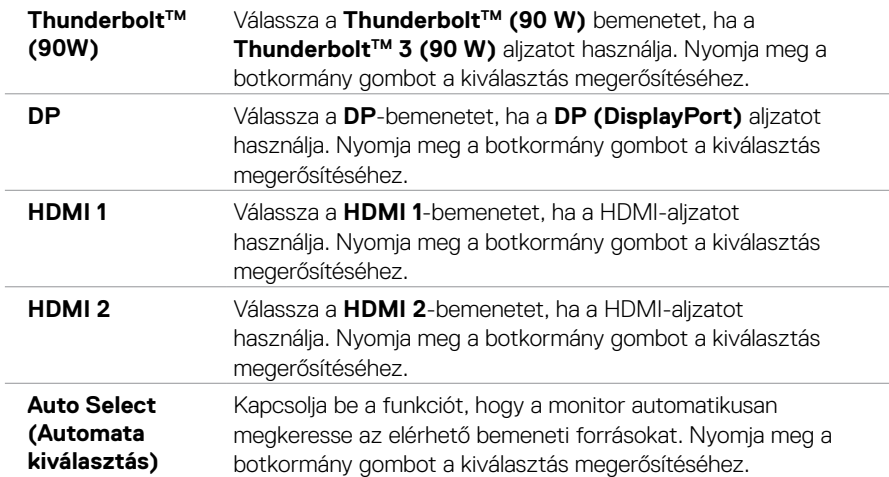

 $\frac{\circ}{\circ}$ 

 $(\overline{DCL}$ 

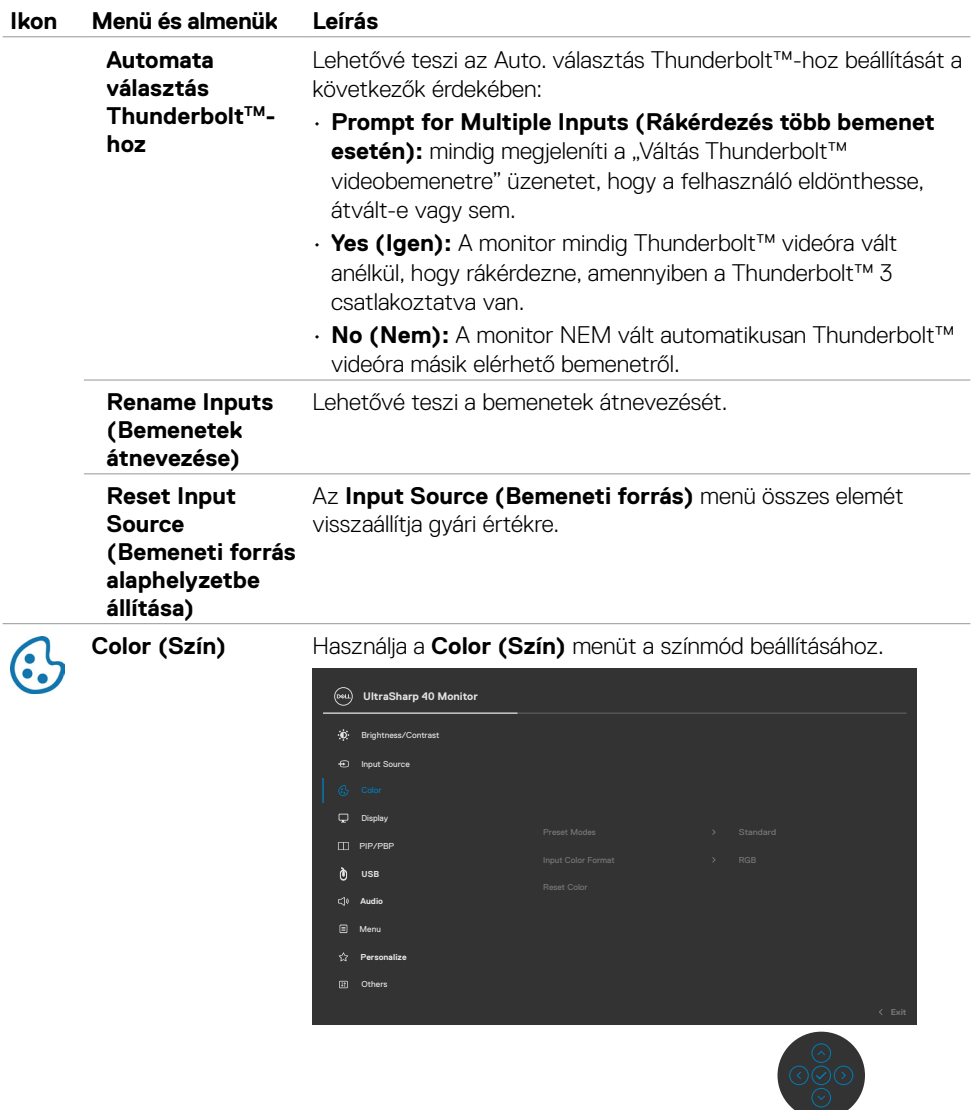

 $(\sim$ LL

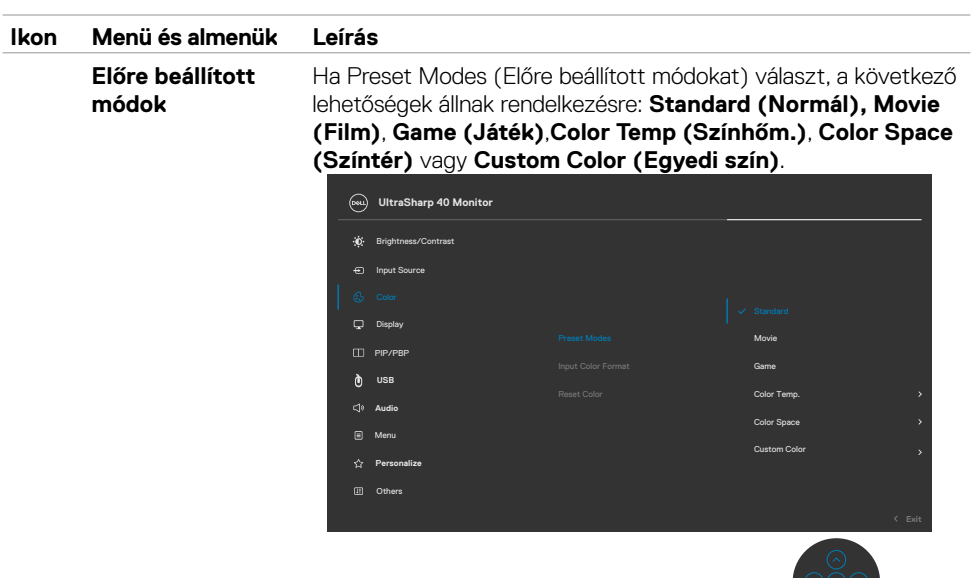

- **• Standard (Normál):** Alapértelmezett színbeállítás, Ez a monitor alacsony szintű kékfény-kibocsátással rendelkező és a TÜV által tanúsított panelt alkalmaz, amellyel csökkentheti a kék fényt, és pihentetőbb, kevésbé megterhelő képet jeleníthet meg a képernyő tartalmának olvasásakor.
- **• Movie (Film):** a filmnézéshez ideális beállításokat tölti be.
- **• Game (Játék):** a legtöbb játék-alkalmazáshoz megfelelő színbeállításokat tölti be.
- **• Színhőmérs.:** A képernyő melegebbnek tűnik a piros/sárga árnyalat miatt, ha a csúszka 5 000K értékre, illetve hidegebb, kékes árnyalatúnak, ha a csúszka 10 000K értékre van állítva.
- **• Color Space (Színtér):** Lehetővé teszi a színtér kiválasztását: sRGB és DCI-P3 közül; az alapértelmezett az sRGB.

**MEGJEGYZÉS:** ha színtérként a DCI-P3 elemet választja, a háttérvilágítás fényessége alapértelmezésképpen 50 cd/m2 értékre áll (jellemző). A háttérvilágítás fényességét az OSD-menü Brightness (Fényerő) funkciójával állíthatia be a Brightness/ Contrast (Fényerő/Kontraszt) alatt.

**• Custom Color (Egyedi szín):** Lehetővé teszi a színbeállítások kézi módosítását. Nyomja a botkormányt balra, illetve jobbra a vörös, zöld és a kék értékének beállításához és saját, előre beállított színmód létrehozásához.

**D**EL

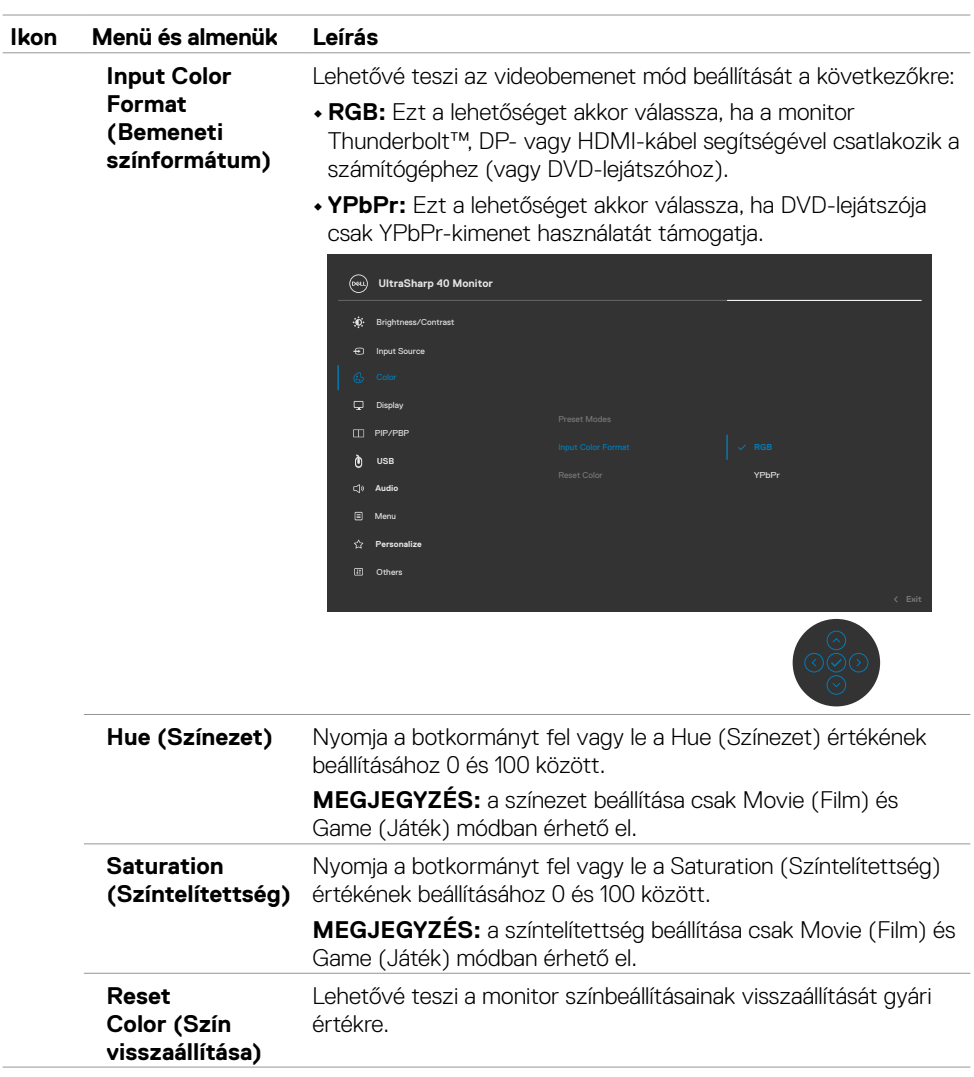

 $(\alpha)$ 

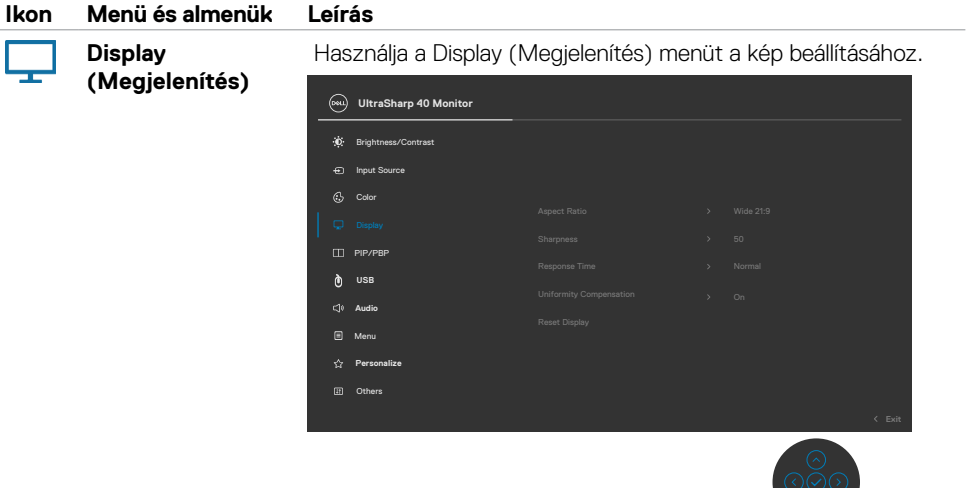

 $\tilde{\circ}$ 

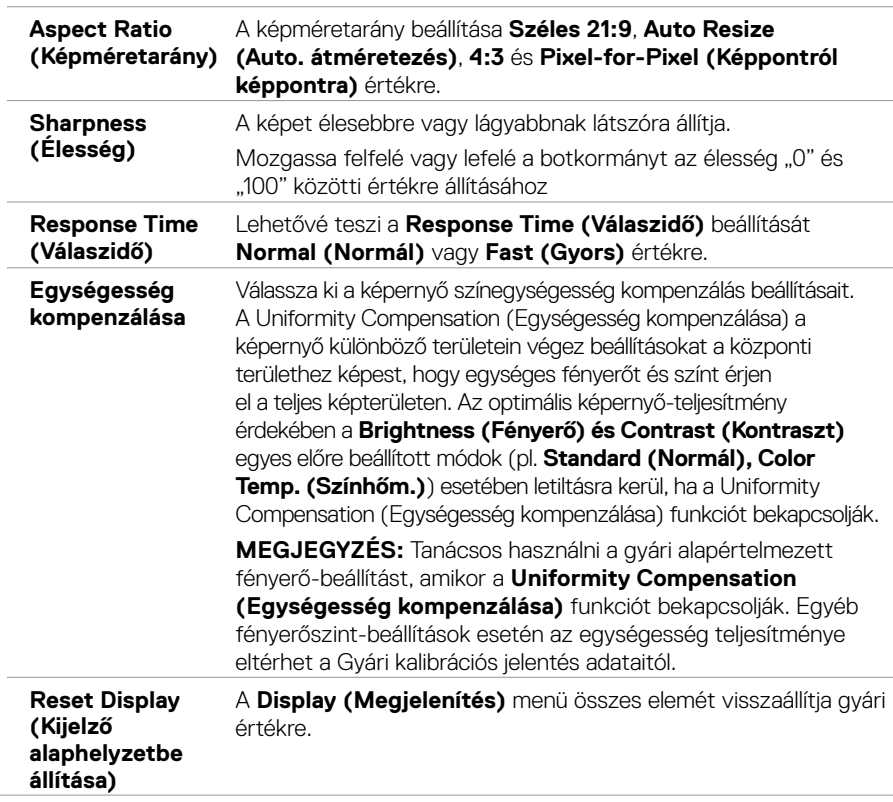

 $\int$ DELL

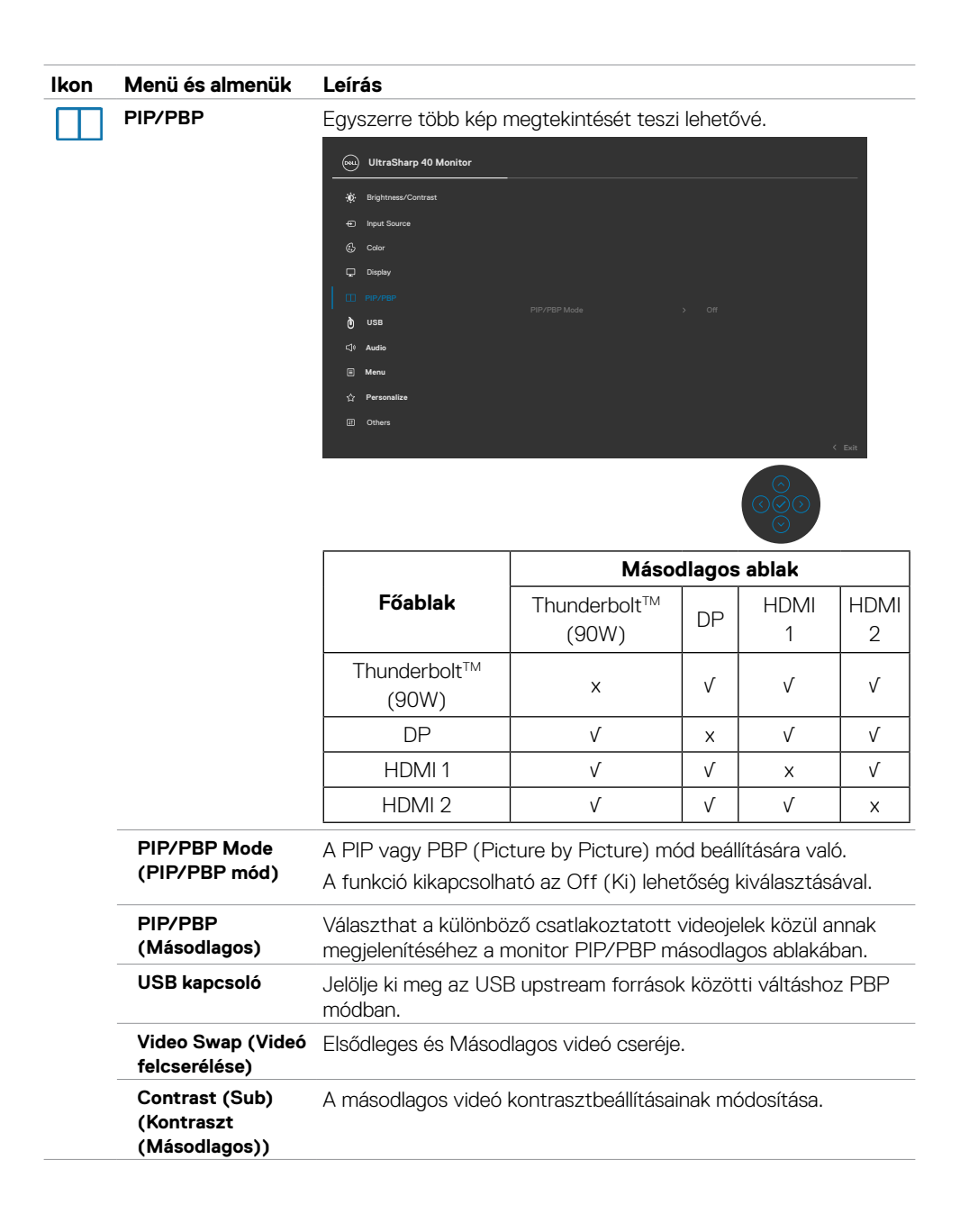

 **A monitor üzemeltetése | 53**

**D**&LI

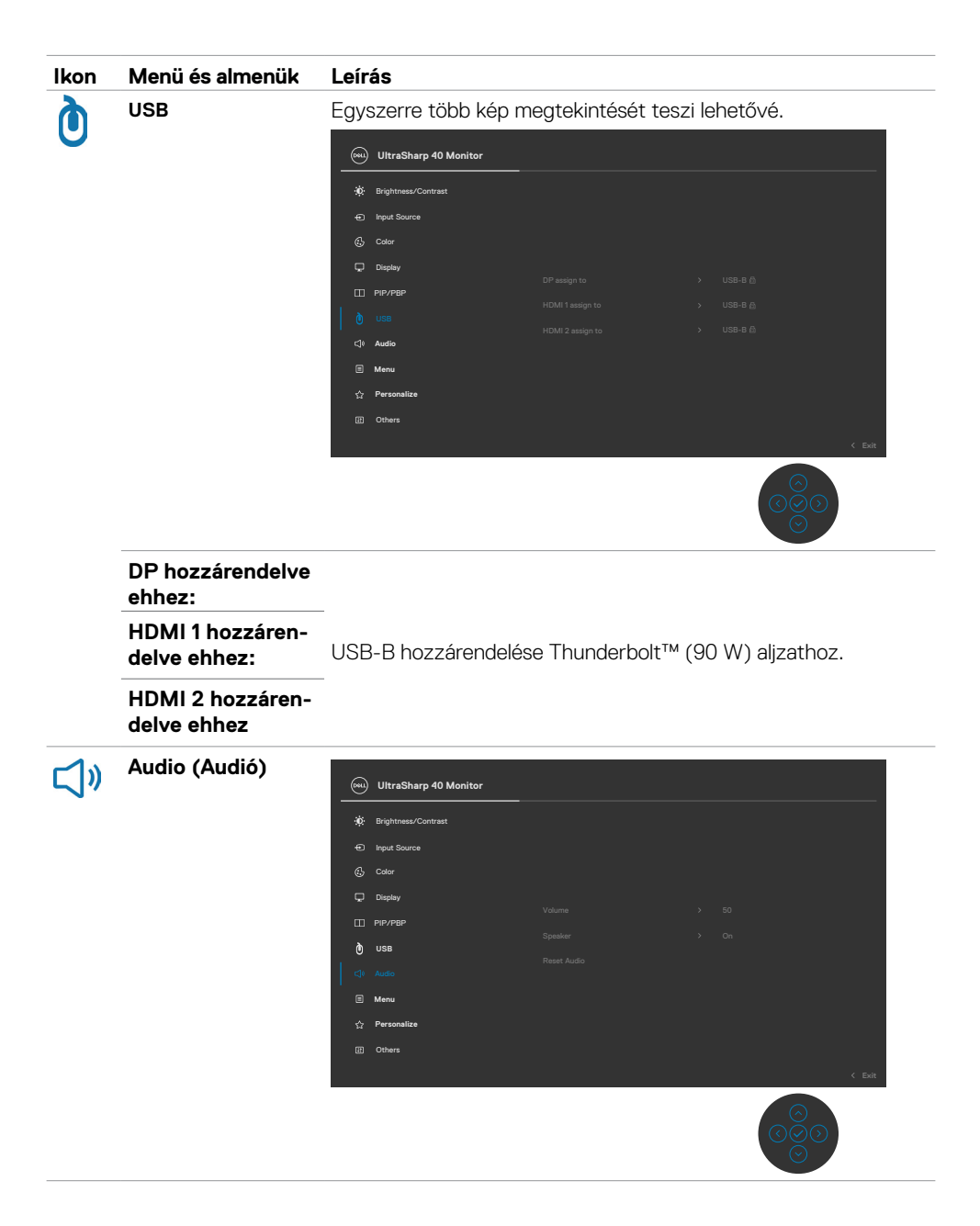

DELL

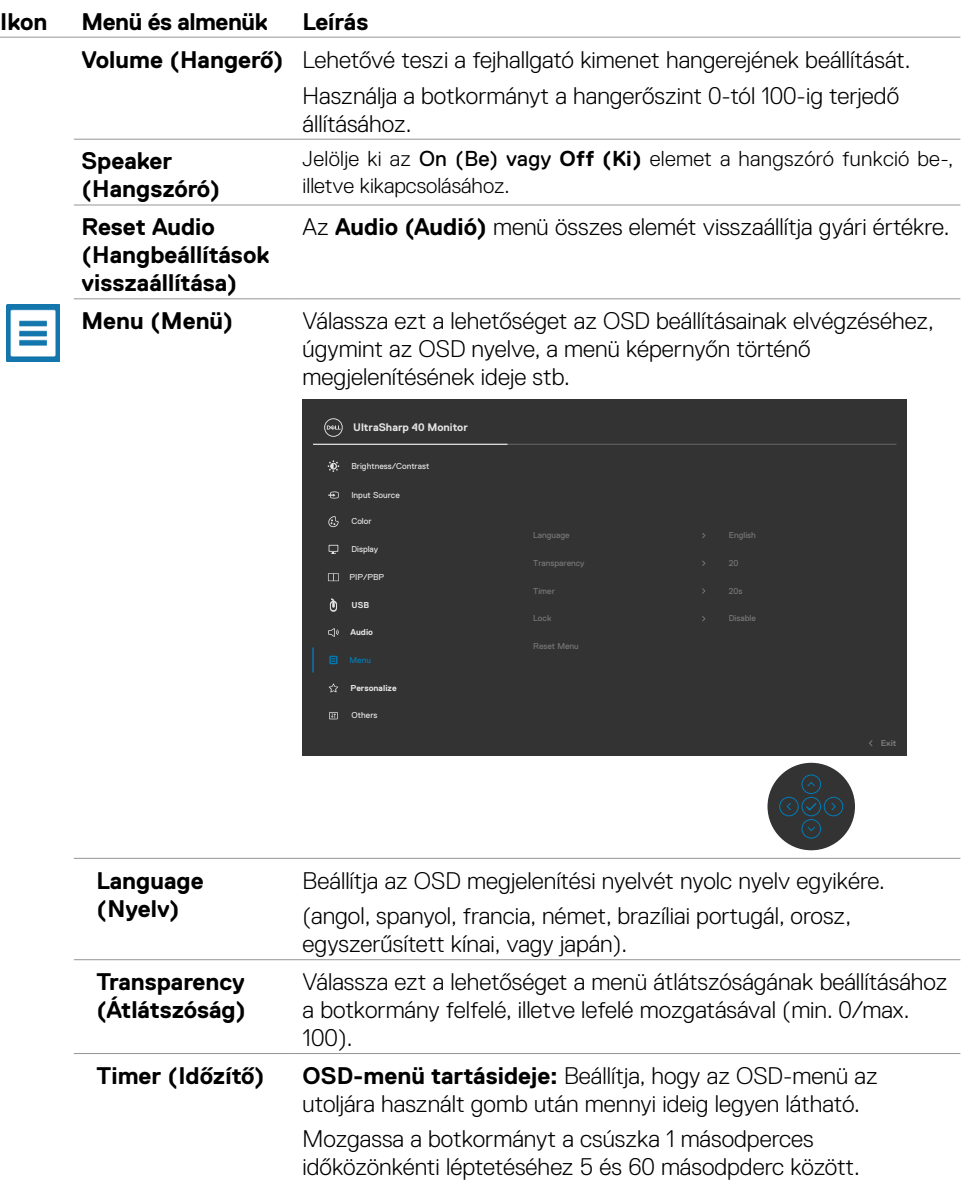

J.

 $(\sim$ LL

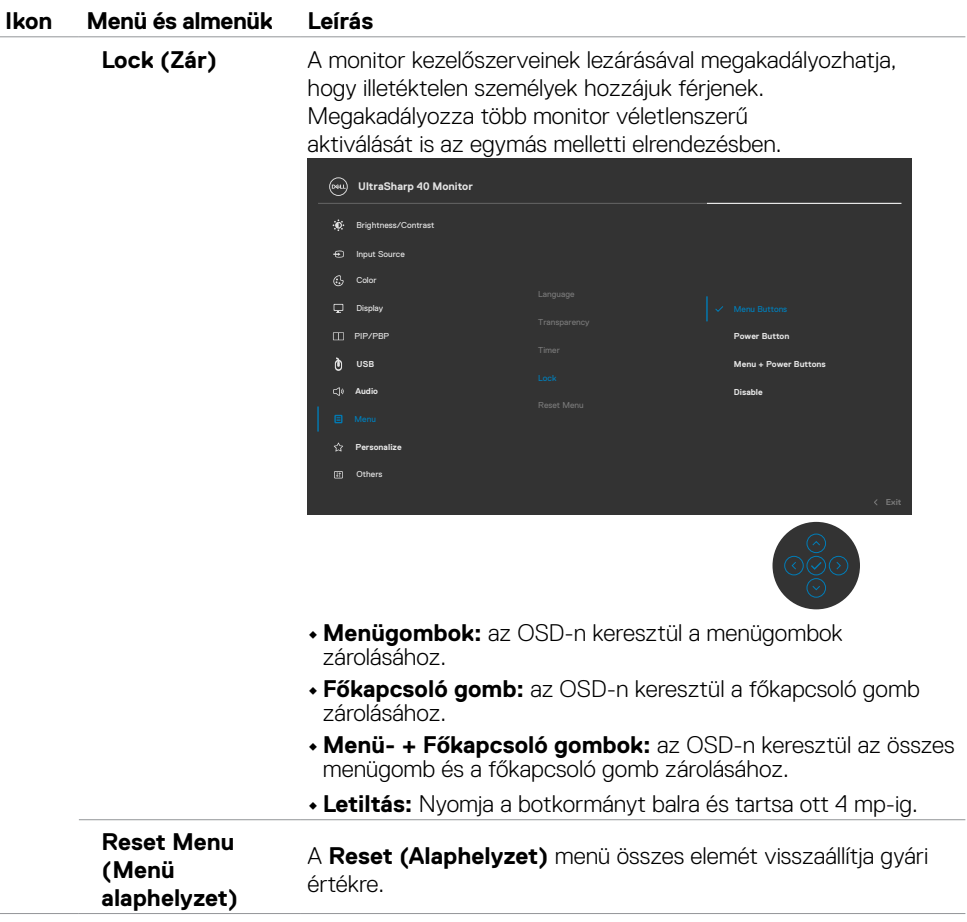

 $(\sim$ LL

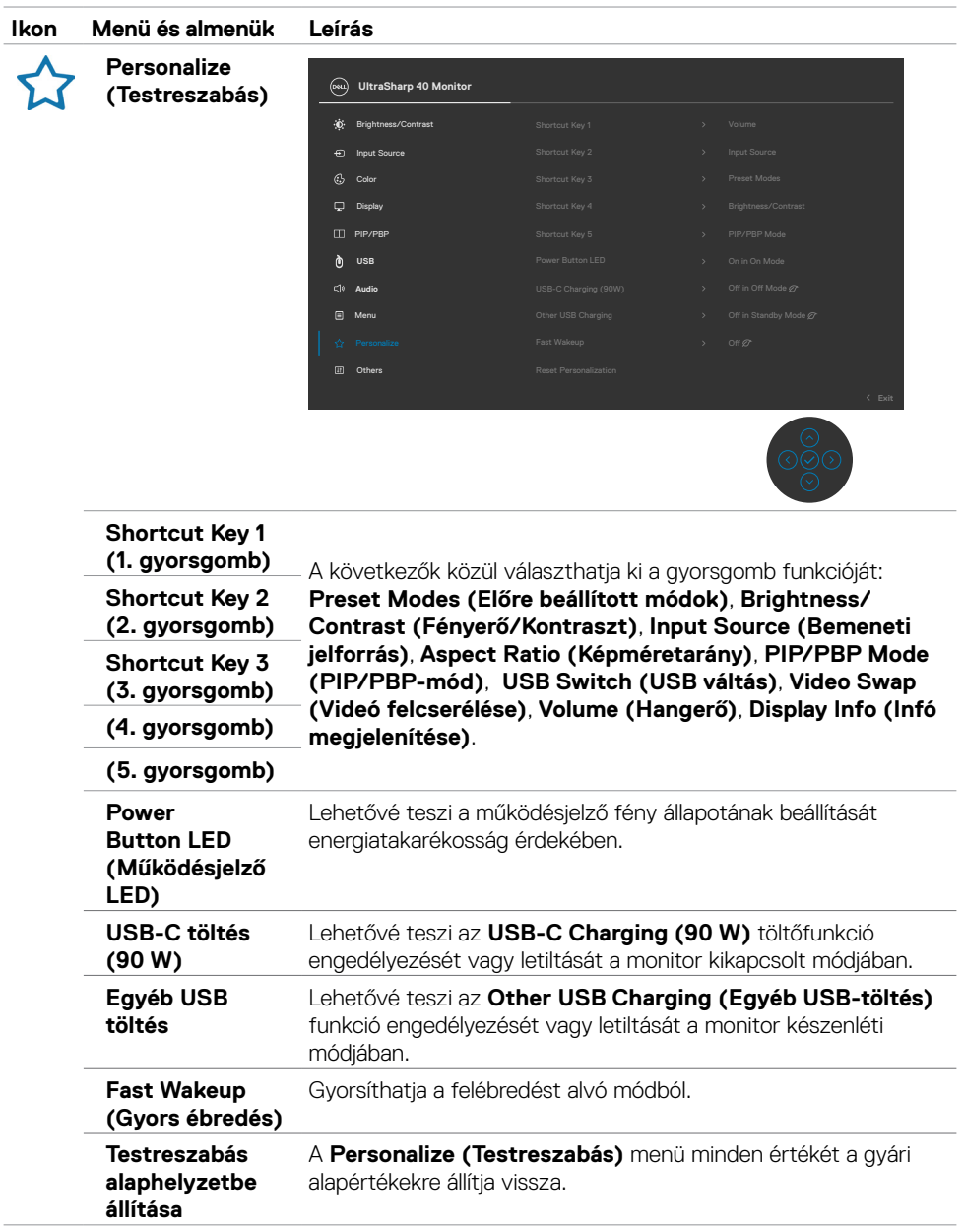

 $O<sub>QLL</sub>$ 

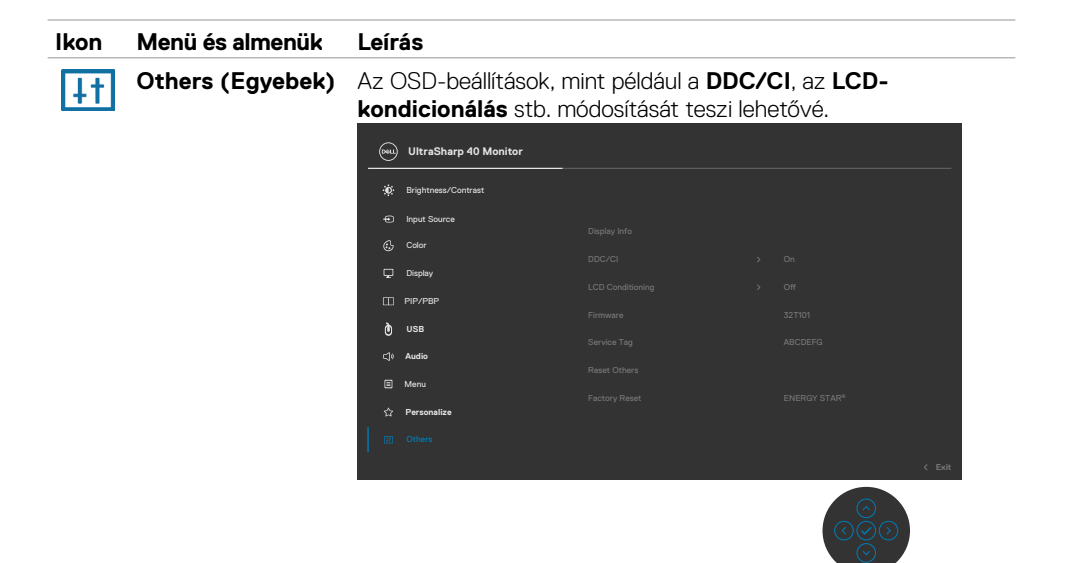

**Display Info (Infó**  Megjeleníti a monitorral kapcsolatos aktuális beállításokat. **megjelenítése)**

**DDC/CI** A **DDC/CI (Display Data Channel/Command Interface)** (Kijelző adatcsatorna parancs interfész) lehetővé teszi a monitor paramétereinek beállítását (fényerő, színegyensúly stb.) a számítógép szoftverén keresztül. A funkció letiltható az **Off (Ki)** lehetőség kiválasztásával. Engedélyezze a szolgáltatást a legjobb felhasználói élmény és a monitor optimális teljesítménye érdekében.

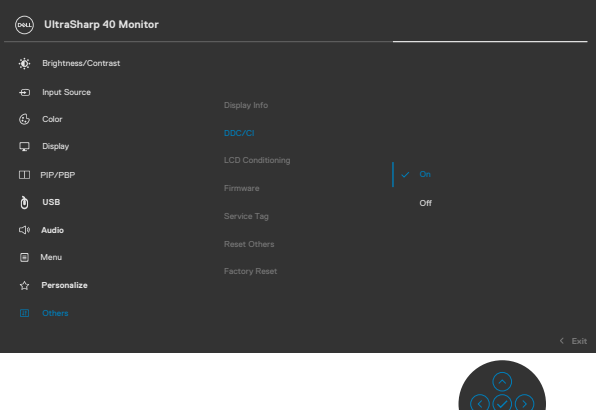

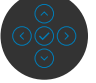

**D**&LI

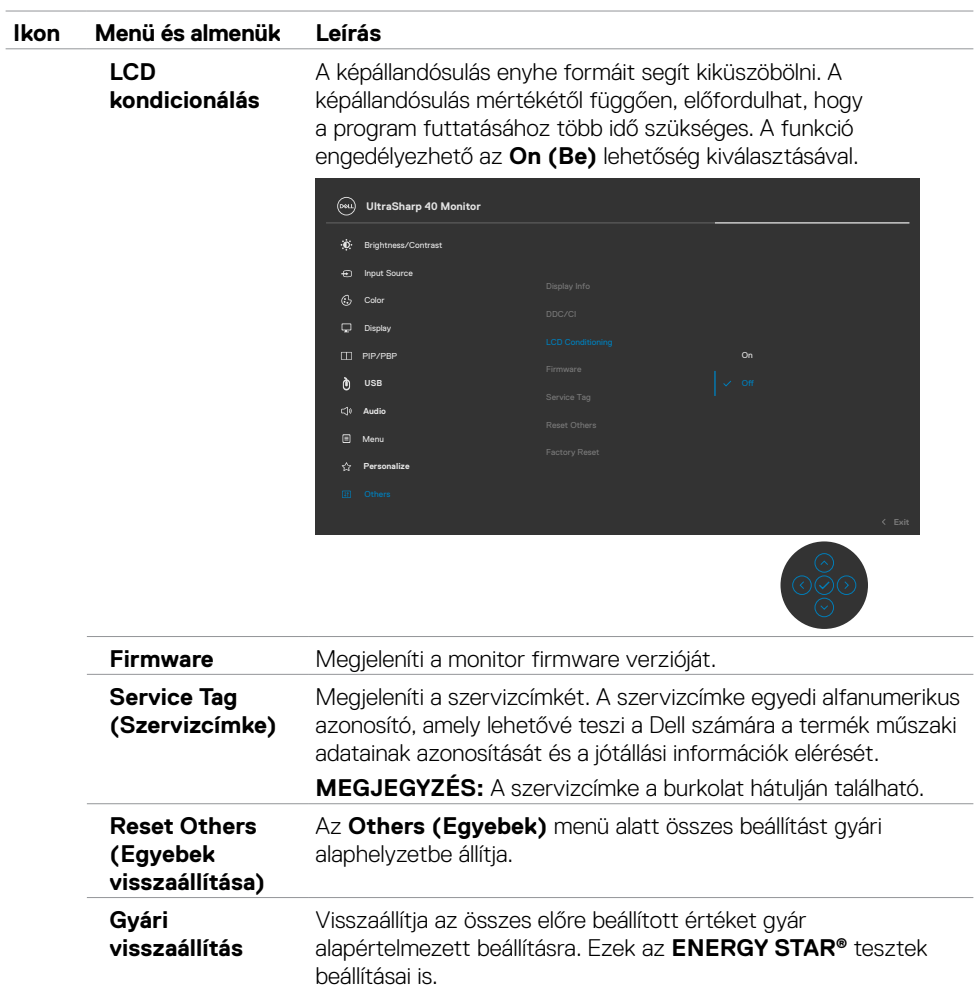

 $(\overline{DCL}$ 

### **OSD figyelmeztető üzenetek**

Ha a monitor nem támogat egy adott felbontást, a következő üzenet jelenik meg:

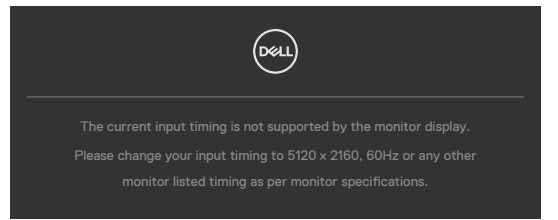

Ez azt jelenti, hogy a monitor nem tud szinkronizálódni a számítógép felől fogadott jellel. Lásd a **[Monitor műszaki adatai](#page-11-0)** című részt a monitor által címezhető vízszintes és függőleges frekvencia-tartományokat illetően. Az ajánlott üzemmód az 5120 x 2160 képpont.

Az alábbi üzenetet fogja látni, mielőtt letiltásra kerülne a DDC/CI funkció:

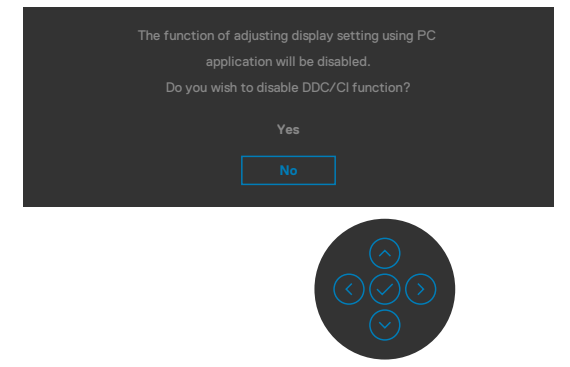

Amikor a monitor belép **Készenléti** módba, a következő üzenet jelenik meg:

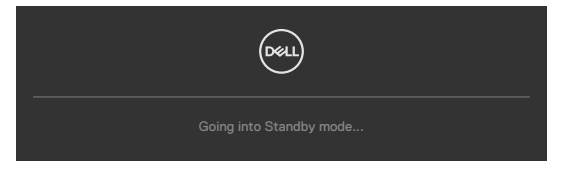

Aktiválja a számítógépet és a monitort az **[OSD eléréséhez](#page-46-1)**.

Ha a főkapcsoló gombon kívül bármelyik gombot megnyomják, az alábbi üzenetek fognak megjelenni a kiválasztott bemenettől függően:

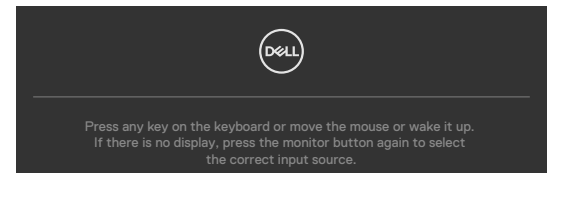

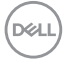

Üzenet jelenik meg, ha DP alternatív módot támogató kábelt csatlakoztatnak a monitorhoz az alábbi körülmények között:

- • Ha az **Auto Select for Thunderbolt (Thunderbolt automata kiválasztása)** funkció beállítása **Prompt for Multiple Inputs (Rákérdez több bemenet esetén)**.
- • Ha a DP-kábel csatlakozik a monitorhoz.

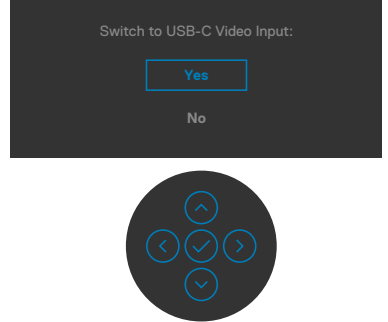

Ha az OSD Other (Egyéb) lehetőségének **Factory Reset (Gyári alaphelyet)** elemeit választja, az alábbi üzenet fog megjelenni:

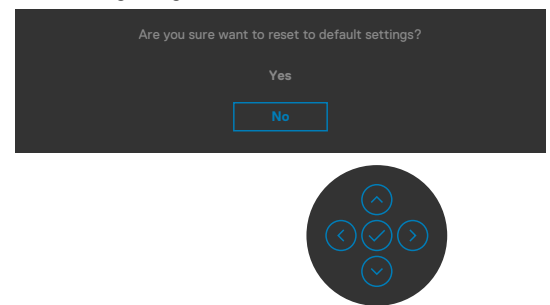

Ha az alapbeállításokra történő visszaállítás esetén a '**Yes**' **(Igen)** lehetőséget választja, a következő üzenet jelenik meg:

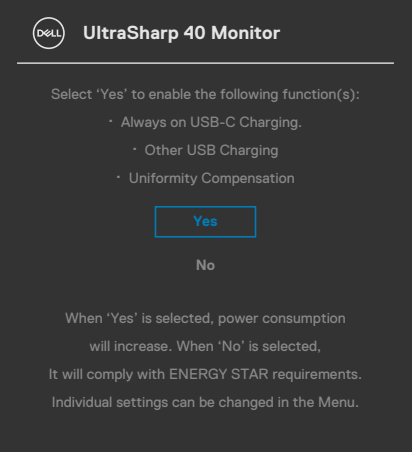

DØLI

Ha az OSD Personalize (Testreszabás) funkciójának **On in Standby Mode (Készenléti módban bekapcsolva)** elemeit választja, az alábbi üzenet fog megjelenni:

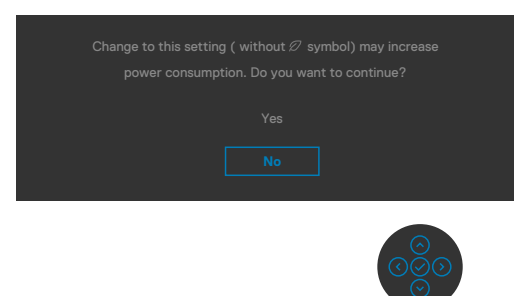

Ha a Fényerő értékét az alapértelmezett, azaz 75% fölé állítja, a következő üzenet jelenik meg:

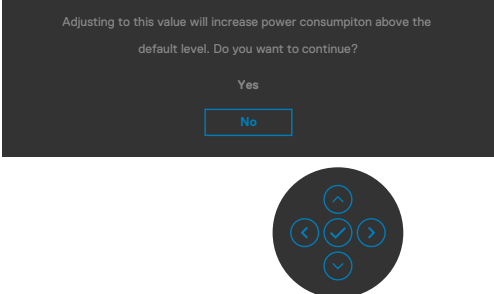

- · Ha a "Yes" (Igen) elemet választják, a tápfeszültség üzenet csak egyszer jelenik meg.
- • Ha a "No" (Nem) elemet választják, a tápfeszültség üzenet ismét előugrik.
- • A tápfeszültségre vonatkozó figyelmeztető üzenet csak akkor jelenik meg újra, ha gyári alaphelyzetre állítást választanak az OSD-menüben.

**D**EL

Ha a Thunderbolt™ (90 W), DP- vagy HDMI-bemenetet választják és a hozzá tartozó kábel nem csatlakozik, az alábbi lebegő párbeszédpanel fog megjelenni.

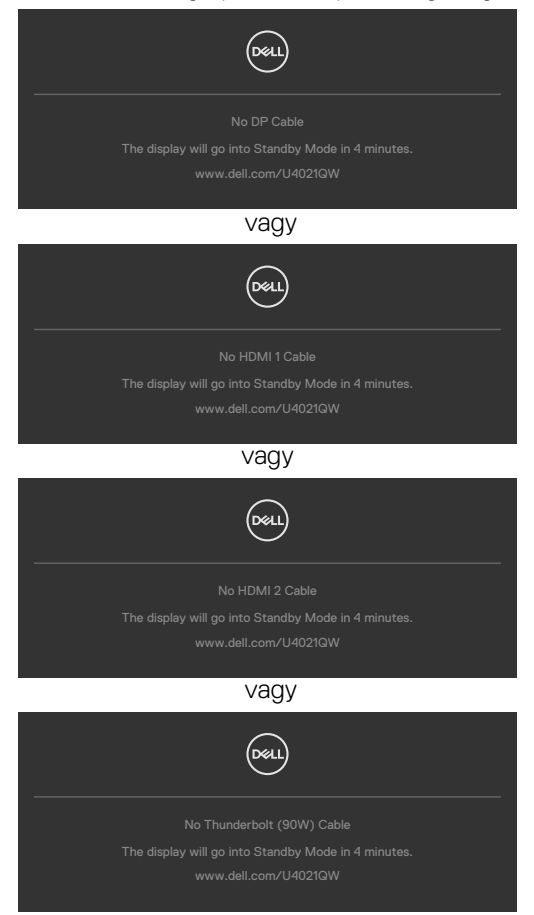

Lásd a **[Hibaelhárítás](#page-69-0)** című részt a további részletekért.

#### **A maximális felbontás beállítása**

A monitor maximális felbontásának beállításához:.

Windows 7, Windows 8 vagy Windows 8.1 alatt:

- **1.** Windows 8 és Windows 8.1 rendszerek esetében válassza az Asztal csempe elemet, hogy a klasszikus asztal-elrendezésre váltson. Windows Vista és Windows 7 esetén hagyja ki ezt a lépést.
- **2.** Jobb gombbal kattintson az asztalra, majd kattintson a **Screen Resolution (Képernyő-felbontás)** elemre.
- **3.** Kattintson a **Screen Resolution (Képernyő-felbontás)** lenyíló listára, és válassza ki az **5120 x 2160** felbontást.
- **4.** Kattintson az **OK** gombra.

Windows 10 alatt:

- 1. Jobb egérgombbal kattintson az asztalra, majd kattintson a **Display settings (Megjelenítés beállításai)** elemre.
- 2. Kattintson az **Advanced display settings (Speciális megjelenítési beállítások)** lehetőségre.
- 3. Kattintson a **Resolution (Képernyő-felbontás)** lenyíló listára, és válassza ki az **5120 x 2160 felbontást.**
- 4. Kattintson az **Apply (Alkalmaz)** gombra.

Ha nem látható a **5120 x 2160** érték mint választható lehetőség, elképzelhető, hogy frissítésre szorul a grafikai illesztőprogram. Számítógéptől függően végezze el az alábbiak eljárások egyikét:

Amennyiben Dell asztali vagy hordozható számítógéppel rendelkezik:

• Lépjen a **<http://www.dell.com/support>** oldalra, adja meg szervizcímke-számát, majd töltse le a legújabb illesztőprogramot a videokártyája számára.

Amennyiben nem Dell számítógéppel rendelkezik (laptop vagy asztali):

- • Lépjen számítógépe gyártójának támogatási weboldalára és töltse le a legújabb videokártya-illesztőprogramokat.
- • Lépjen videokártyája gyártójának weboldalára és töltse le a legújabb videokártyaillesztőprogramokat.

**D**&LI

#### **A KVM USB-kapcsoló beállítása**

A KVM USB-kapcsoló gyorsgombként történő beállításához a monitor számára:

- 1. A botkormány gombot megnyomva jelenítse meg az OSD-főmenüt.
- 2. Mozgassa a botkormányt a **Personalize (Testreszabás)** elem kiválasztásához.

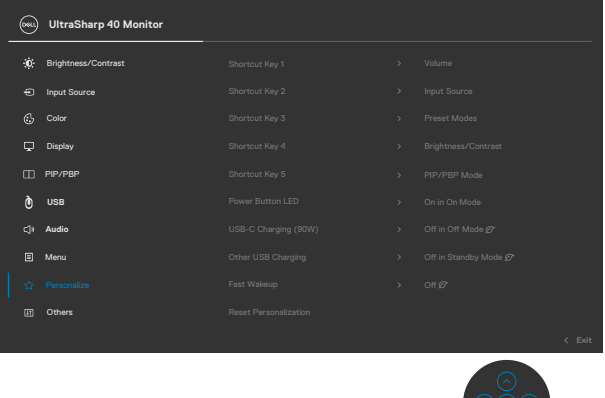

- 3. Tolja a botkormányt jobbra a kiemelt lehetőség aktiválásához.
- 4. Tolja a botkormányt jobbra a **Shortcut Key 1 (1. gyorsgomb)** lehetőség aktiválásához.
- 5. Tolja a botkormányt fel vagy le az **USB Select Switch (USBválasztókapcsoló)** kiválasztásához.

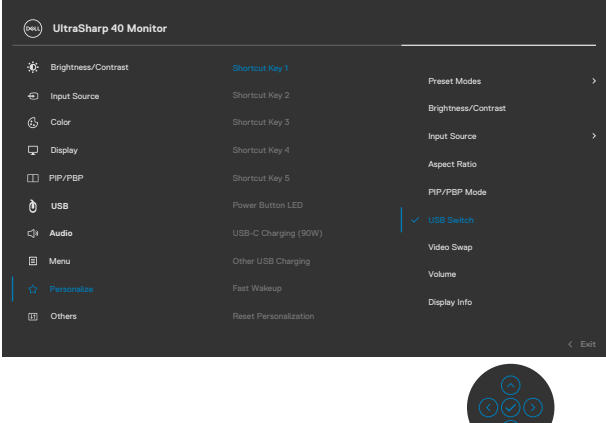

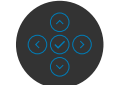

6. Nyomja meg a botkormányt a kiválasztás megerősítéséhez.

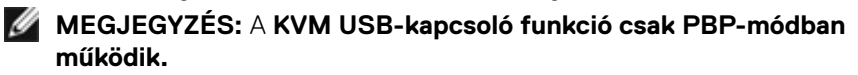

Az alábbi színes ábrák különféle csatlakoztatási helyzeteket és a hozzájuk tartozó USB kiválasztási menübeállításokat szemléltetnek.

1. Ha **HDMI 1** + **USB-B**-kábelt csatlakoztatnak az 1. számítógéphez és **DP** + **Thunderbolt™ (90W)**-kábelt csatlakoztatnak a 2. számítógéphez:

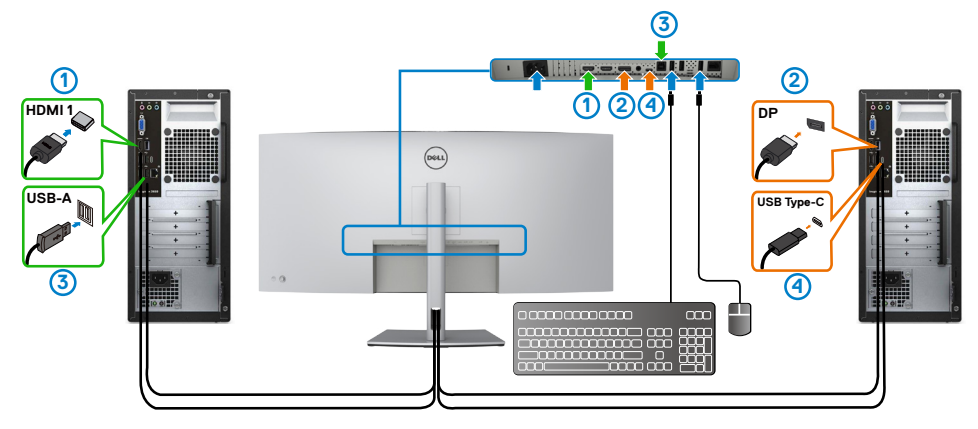

#### **MEGJEGYZÉS: A Thunderbolt™ (90 W)-kapcsolat jelenleg csak adatátvitelt támogat.**

Győződjön meg arról, hogy a **HDMI 1** kiválasztott USB beállítása **USB-B** és a **Thunderbolt** beállítása **TM (90 W)**.

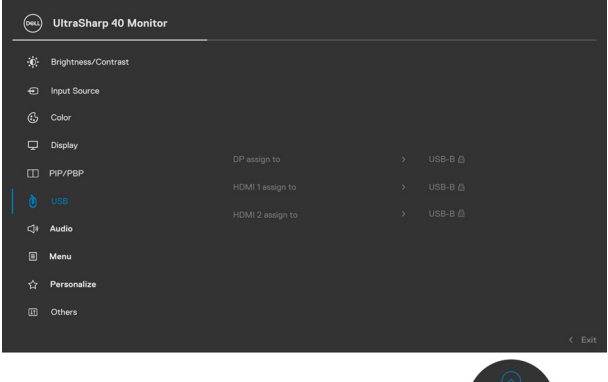

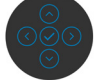

.<br>D&Ll

2. Ha **HDMI 1** + **USB-B**-kábelt csatlakoztatnak az 1. számítógéphez és **Thunderbolt TM (90 W)**-kábelt csatlakoztatnak a 2. számítógéphez.

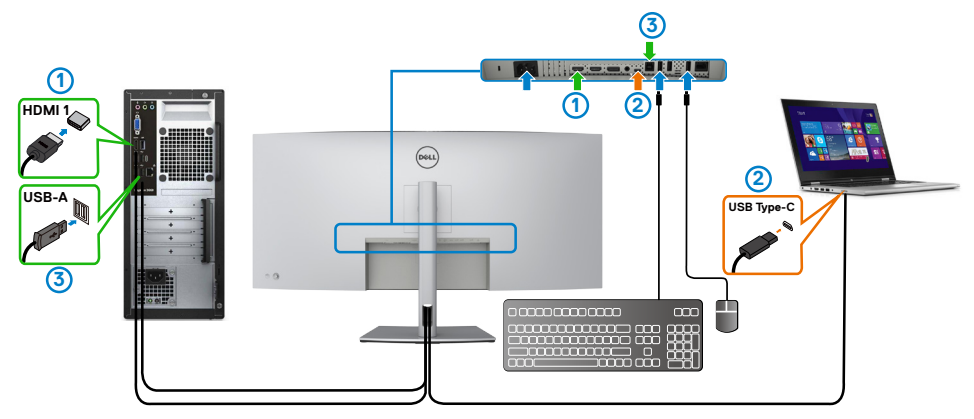

#### **MEGJEGYZÉS: A ThunderboltTM (90 W)-kapcsolat jelenleg video- és adatátvitelt támogat.**

Győződjön meg arról, hogy az USB Selection **HDMI 1** esetén **USB-B**.

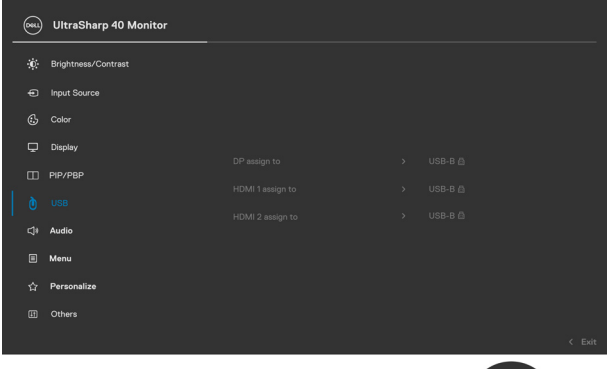

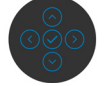

 **MEGJEGYZÉS: Mivel a ThunderboltTM 3 (90 W)-aljzat támogatja a DisplayPort Alternatív módot, nem szükséges beállítani az USB Selection értékét ThunderboltTM (90W) esetében.**

 **MEGJEGYZÉS: Ha a fentiektől eltérő videobemeneti forrásokhoz csatlakozik, kövesse ugyanazt a módszert az USB Selection helyes beállításainak elvégzéséhez, amikor párosítja a portokat.**

DELI

#### **Az Auto KVM beállítása**

Kövesse az alábbi utasításokat az Auto KVM beállításához a monitora számára:

1. Győződjön meg arról, hogy a **PBP mód** beállítása **Off (Ki)**.

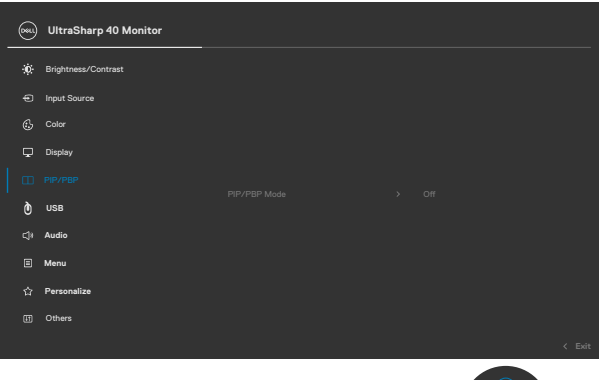

2. Győződjön meg arról, hogy az **Auto Select (Auto. kiválasztás)** beállítása **On (Be)** és az **Auto Select for ThunderboltTM** beállítása Yes (Igen).

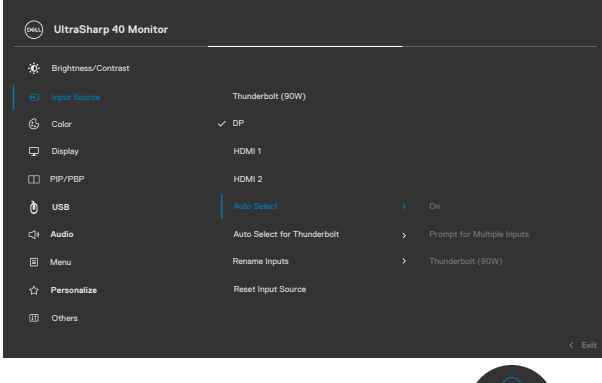

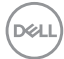

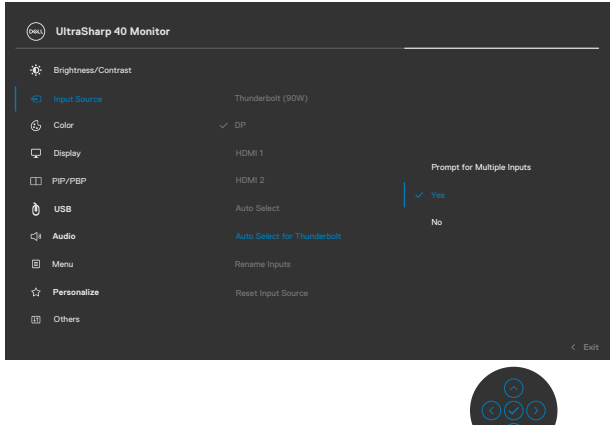

3. Győződjön meg arróól, hogy az USB-portok és a videobemenetek ennek megfelelően vannak párosítva.

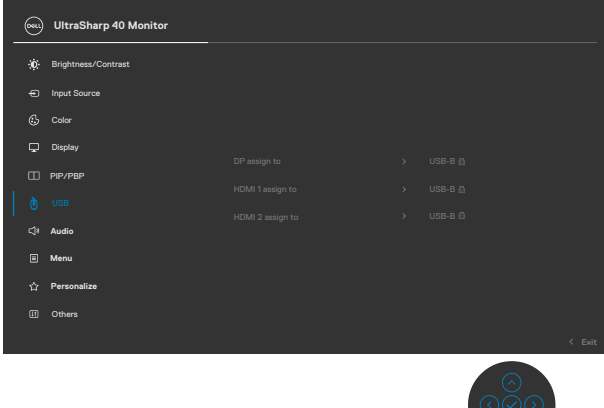

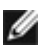

 **MEGJEGYZÉS: ThunderboltTM (90 W)-kapcsolat esetén nincs szükség további beállításra.**

# <span id="page-69-0"></span>**Hibaelhárítás**

**FIGYELEM: Mielőtt bármilyen eljáráshoz hozzákezdene ebben a szakaszban, olvassa el a [Biztonsági utasítások](#page-4-0) tartalmát.**

# **Önteszt**

A monitor önteszt lehetőséggel rendelkezik, ami lehetővé teszi a monitor megfelelő működésének ellenőrzését. Ha a monitor és a számítógép helyesen csatlakozik, de a monitor képernyője sötét marad, futtassa le a monitor öntesztet az alábbi lépések végrehajtásával:

- 1. Kapcsolja ki a számítógépet és a monitort.
- 2. Húzza ki a videokábelt a számítógép hátuljából. Az önteszt megfelelő működése érdekében húzza ki az összes digitális és analóg kábelt a számítógép hátuljából.
- 3. Kapcsolja be a monitort.

A következő lebegő párbeszédpanelnek kell megjelennie a képernyőn (egy fekete háttér előtt), ha a monitor nem észlel videojelet és helyesen működik. Önteszt módban a működésjelző LED fehér színű marad. Ezenkívül, a kiválasztott bemenettől függően, az alábbi párbeszédpanelek egyike fog folyamatosan végiggördülni a képernyőn.

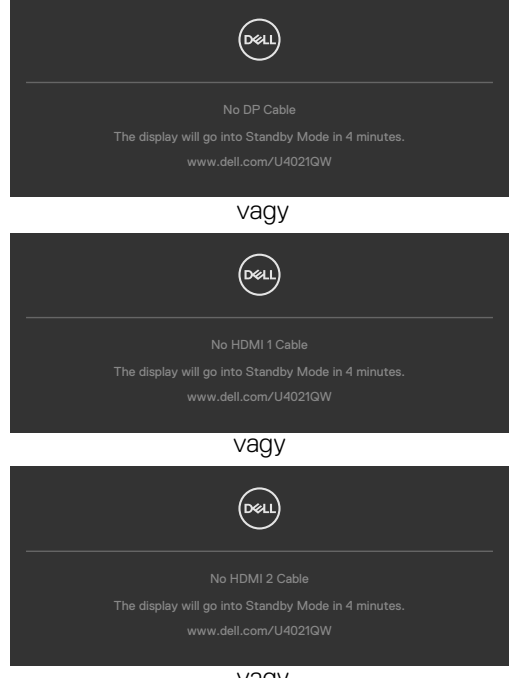

vagy

DELI

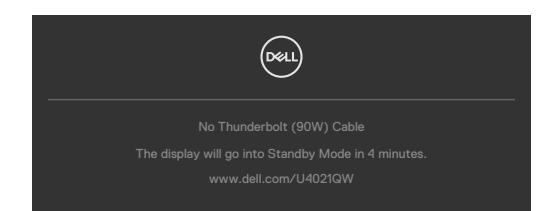

- 4. Ez az ablak a rendszer normál működése esetén is megjelenik, ha a videokábel leválik vagy megsérül.
- 5. Kapcsolja ki a monitort és csatlakoztassa újra a videokábelt, majd kapcsolja be újra a számítógépet és a monitort.

Ha a monitor a kábelek újracsatlakoztatása után is sötét marad, ellenőrizze a videokártyát és a számítógépet, mert a monitor helyesen működik.

### <span id="page-70-0"></span>**Beépített diagnosztika**

A monitor beépített diagnosztikai eszközzel rendelkezik, amely segít annak megállapításában, hogy az esetleges képi rendellenességet a monitor okozza-e, vagy a számítógép, illetve videokártya.

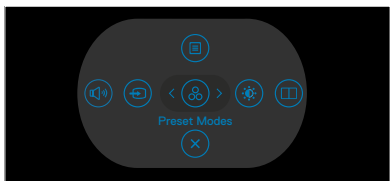

### **A beépített diagnosztika futtatásához:**

- 1. Ellenőrizze, hogy tiszta-e a képernyő (nincs porrészecske a képernyő felületén).
- 2. Nyomja meg és tartsa lenyomva a Fel, Le, balra vagy jobbra mutató iránygombokat négy másodpercig, amíg megjelenik egy menü a képernyőn.
- **3.** A botkormány segítségével emelje ki a Diagnostics (Diagnosztika)  $\frac{1}{2}$ lehetőséget, majd nyomja meg a botkormány gombját a diagnosztika indításához. Megjelenik egy szürke képernyő.
- 4. Figyelje meg, hogy van-e a képernyőn bármilyen hiba vagy rendellenesség.
- 5. Ismét nyomja meg a botkormányt, amíg vörös képernyő nem látható.
- 6. Figyelje meg, hogy van-e a képernyőn bármilyen hiba vagy rendellenesség.
- 7. Ismételje meg az 5. és 6. lépést, amíg a képernyő zöld, kék, fekete, illetve fehér színt jelenít meg. Jegyezze fel az esetleges hibákat és rendellenességeket.

A teszt kész, ha megjelenik a szöveg képernyő. A kilépéshez ismét nyomja meg a botkormányt.

Ha nem észlelhető rendellenesség a monitoron a beépített diagnosztikai eszköz használata után, a monitor megfelelően működik. Ellenőrizze a videokártyát és a számítógépet.

**D**&LI

## **Általános problémák**

Az alábbi táblázat általános tájékoztatást tartalmaz a gyakran előforduló problémákról és azok megoldására ad javaslatot:

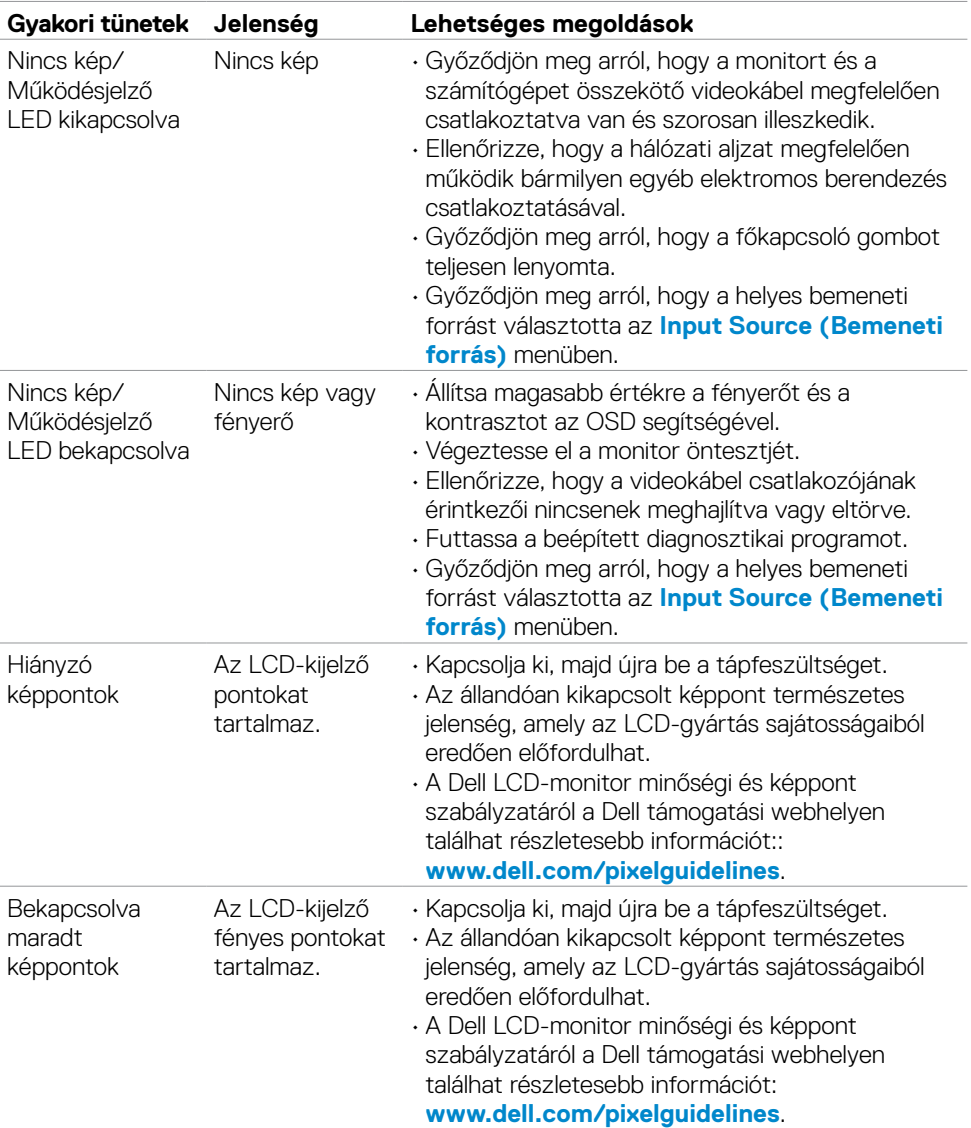
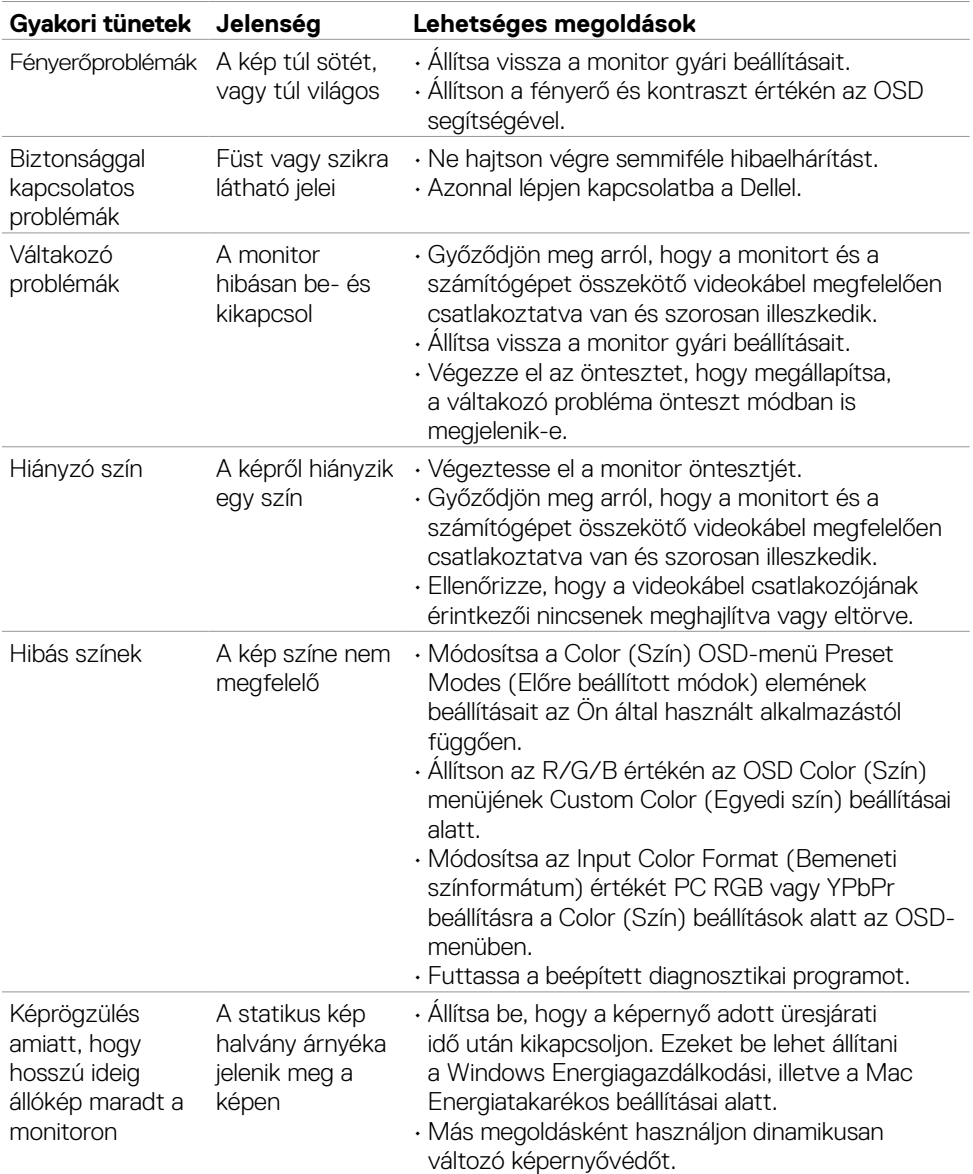

 $($ DELL

## **Termékspecifikus problémák**

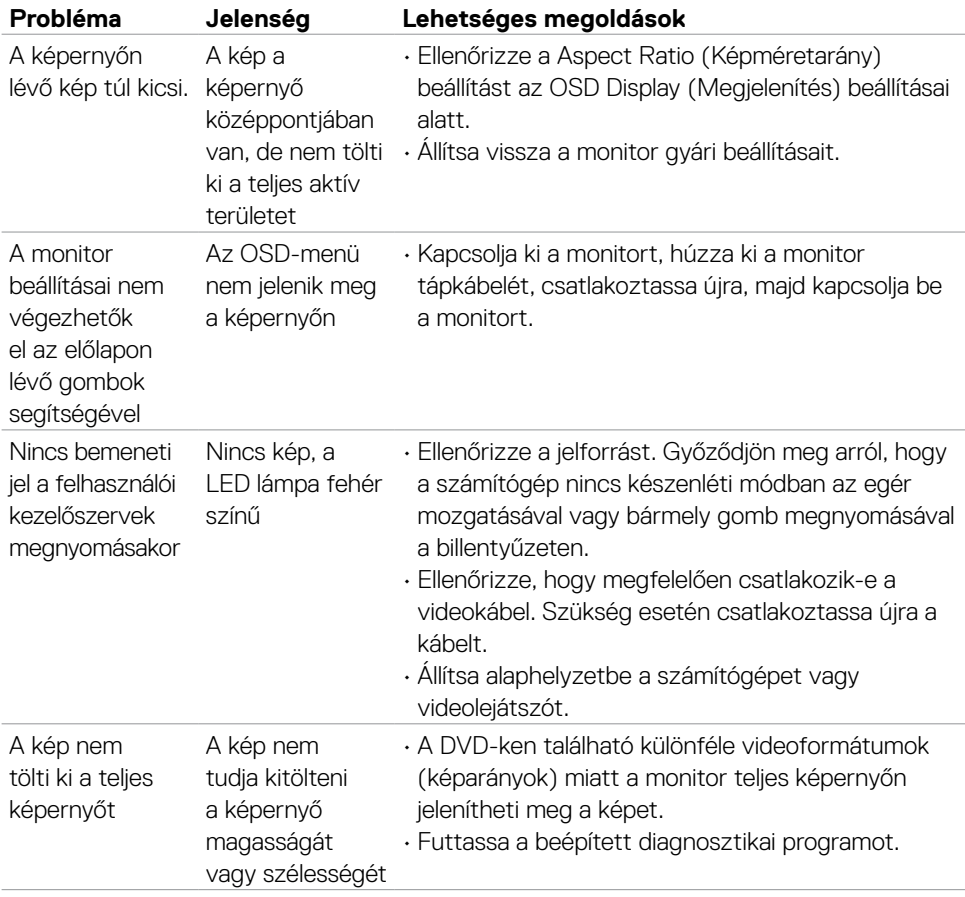

#### *M* MEGJEGYZÉS: A Thunderbolt™ nem támogatott Windows 7 alatt.

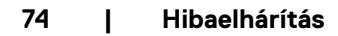

(dell

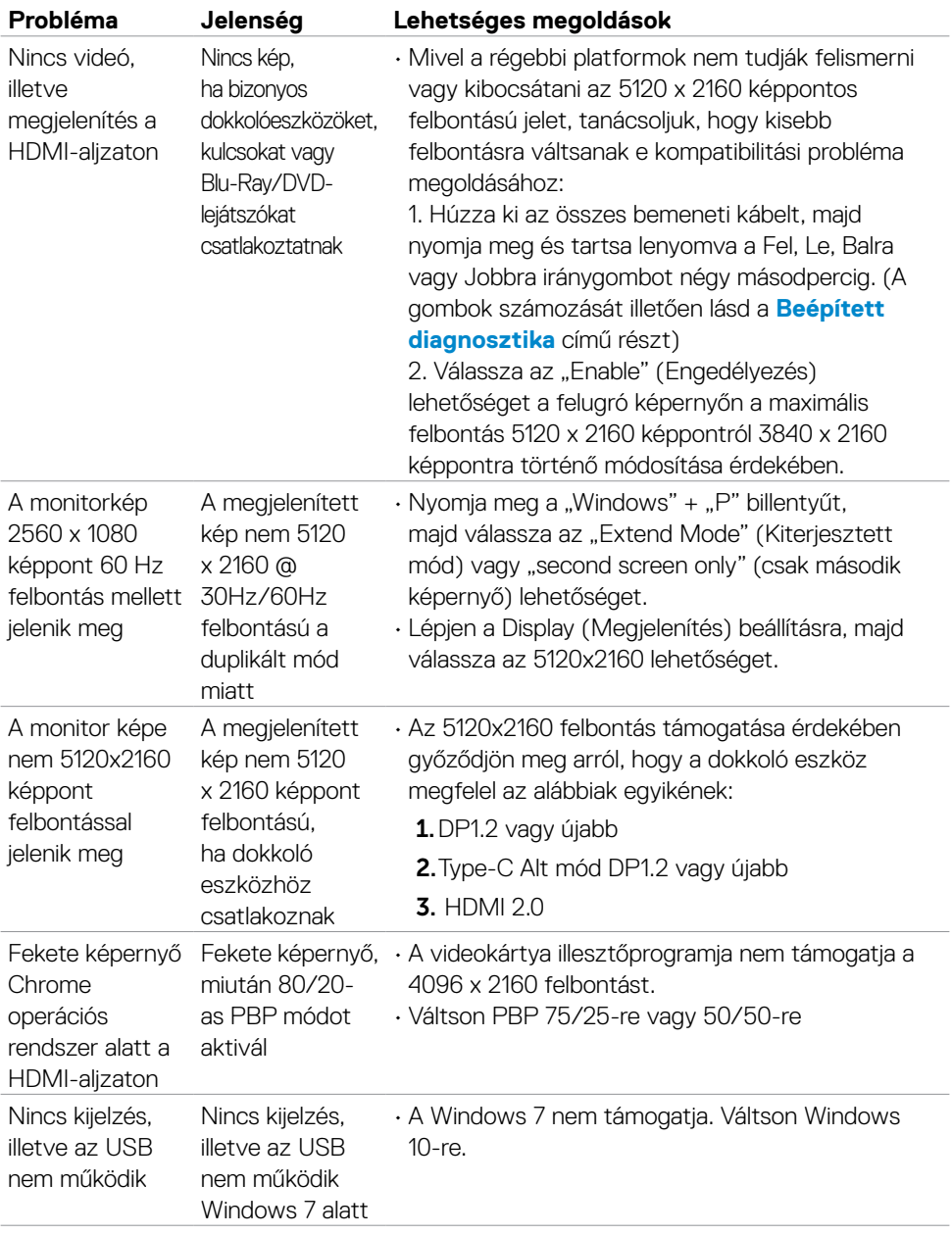

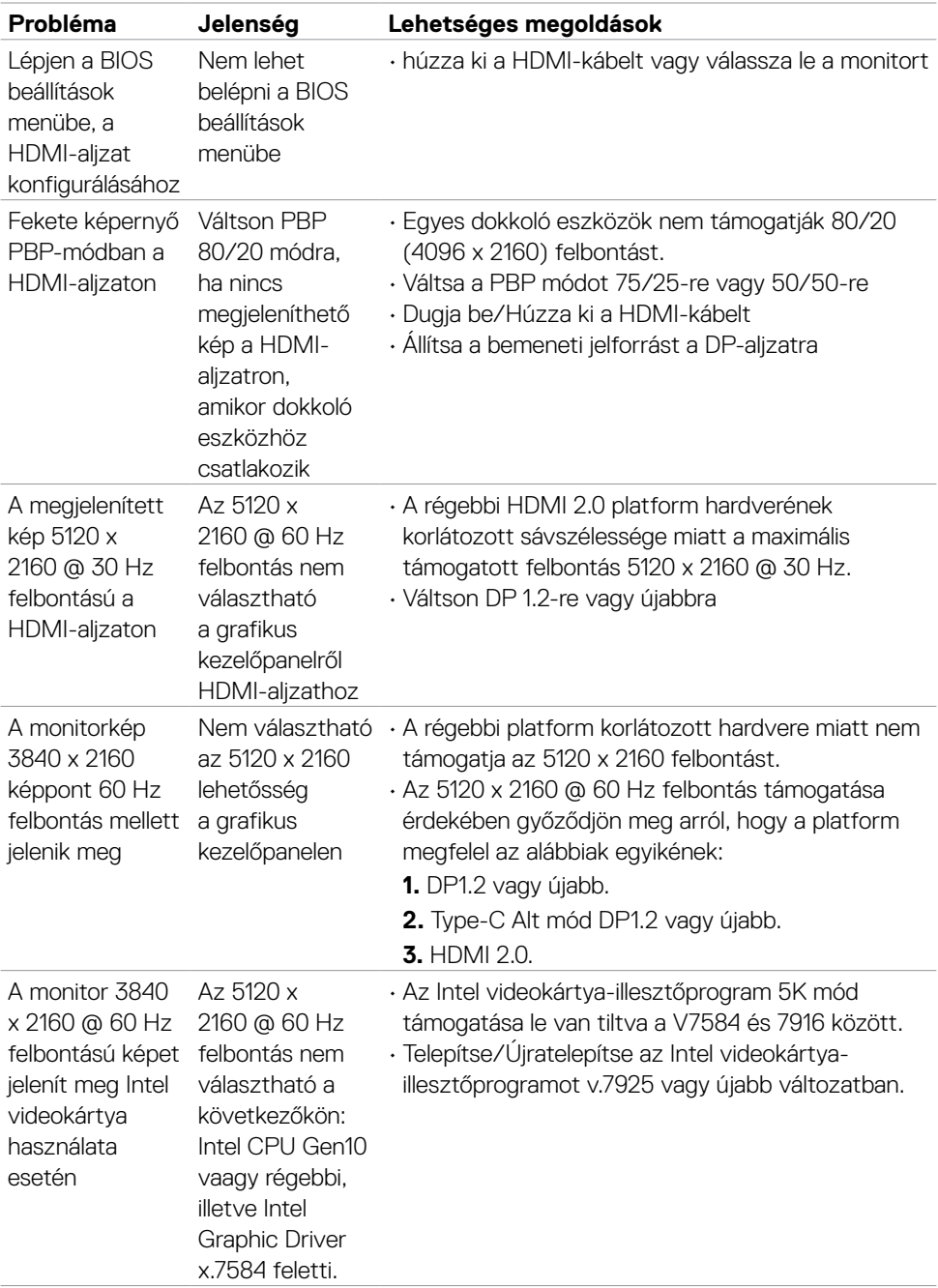

 $(2)$ 

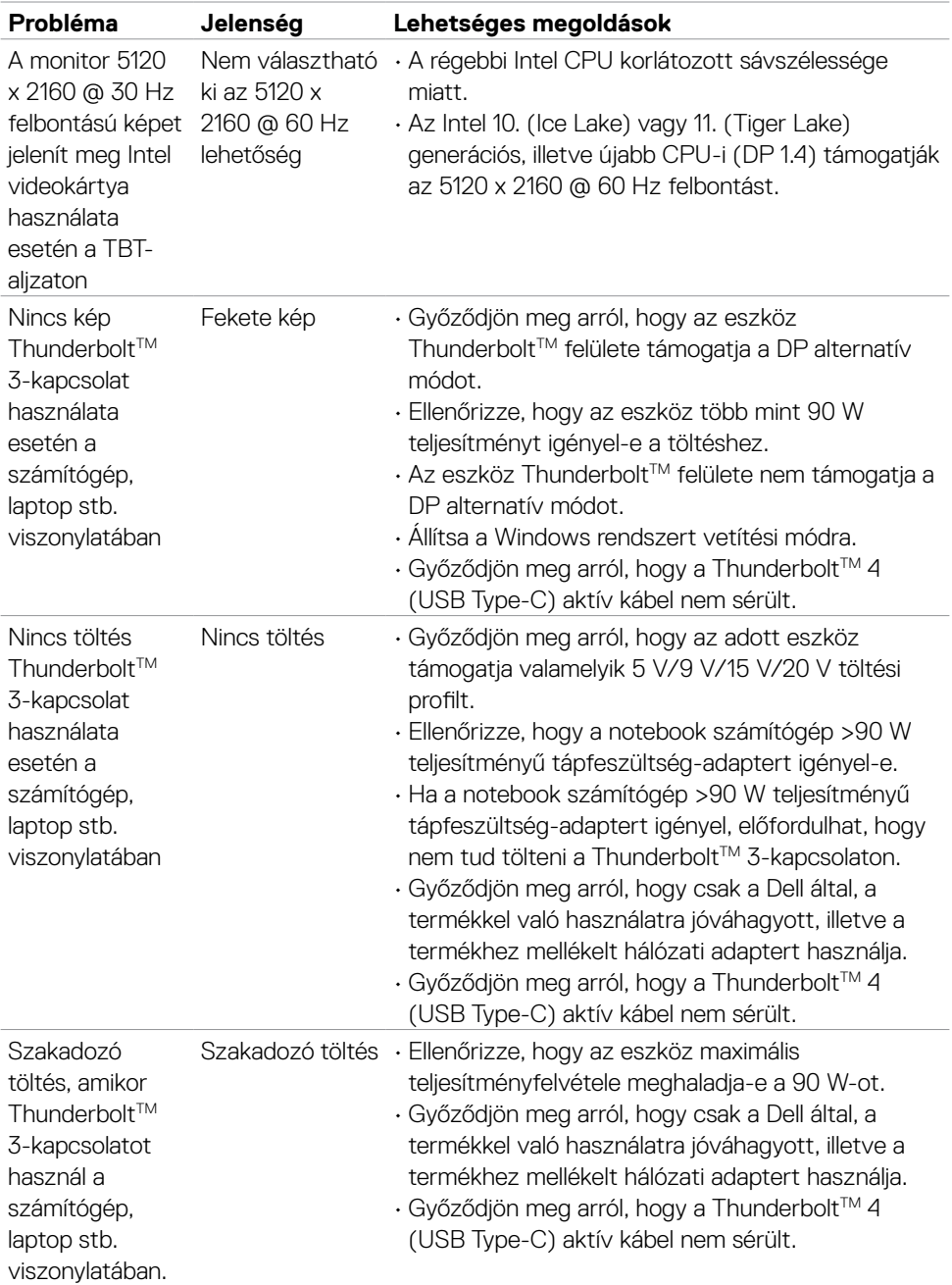

 **Hibaelhárítás | 77**

 $(PEL)$ 

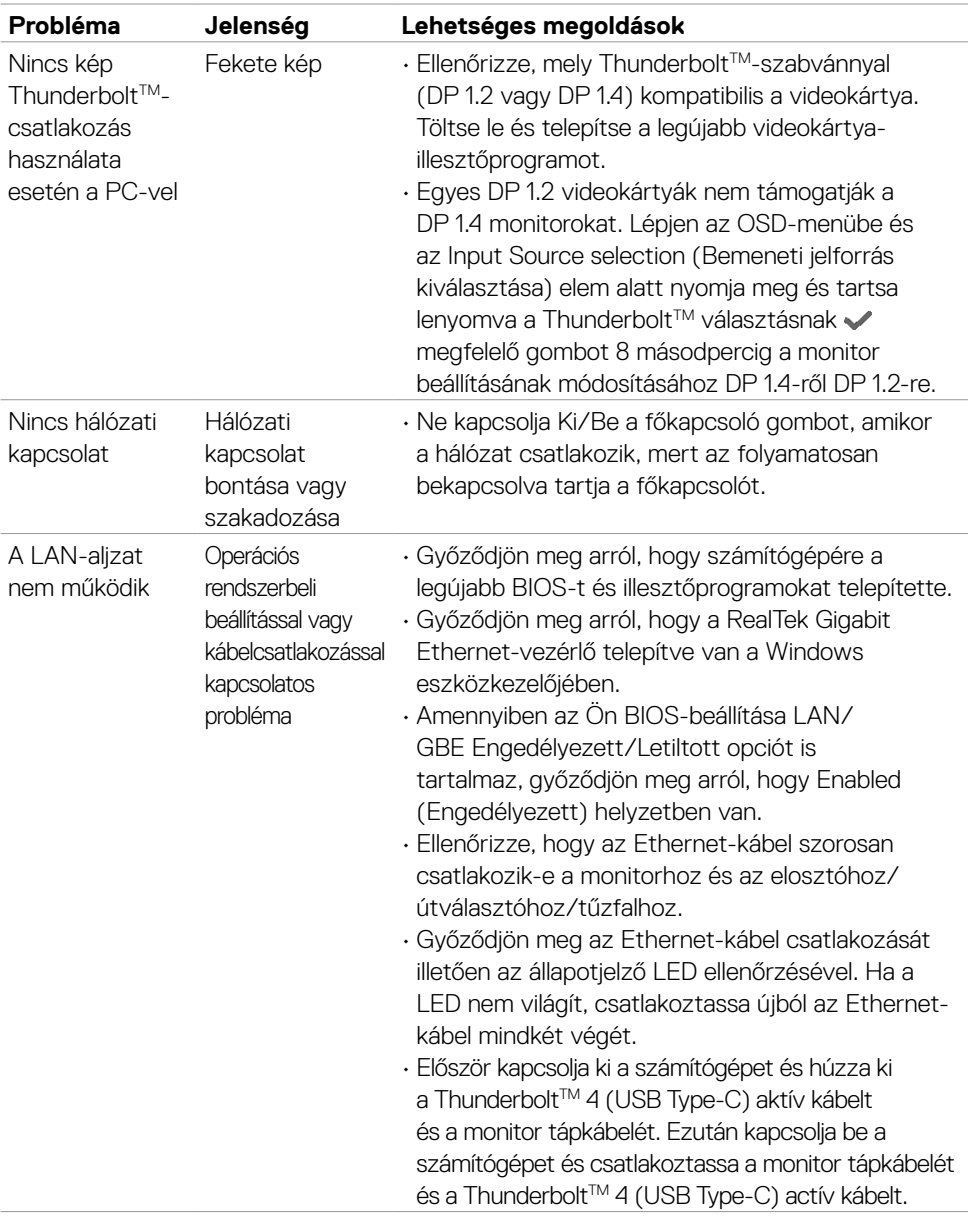

 $(PELL)$ 

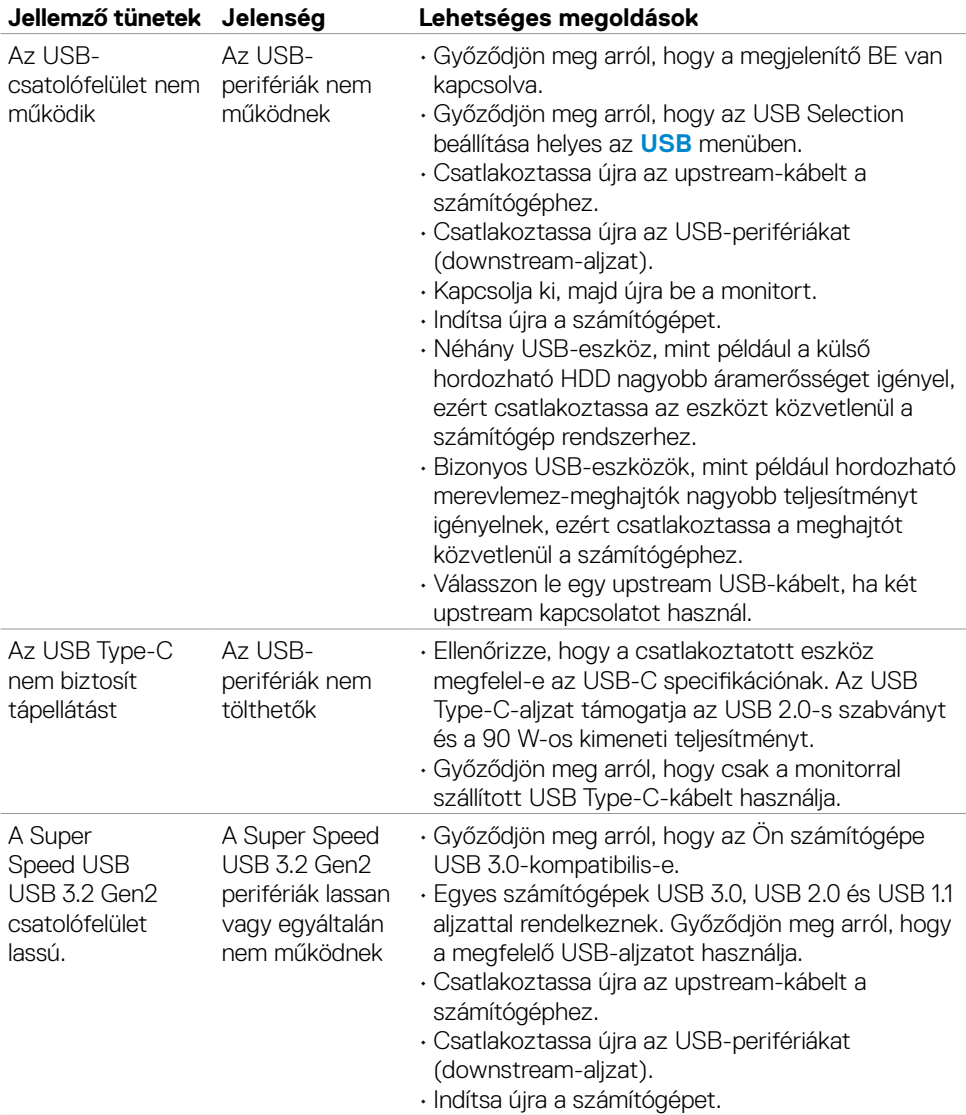

# **Univerzális soros buszra (USB) jellemző problémák**

 **Hibaelhárítás | 79**

DELL

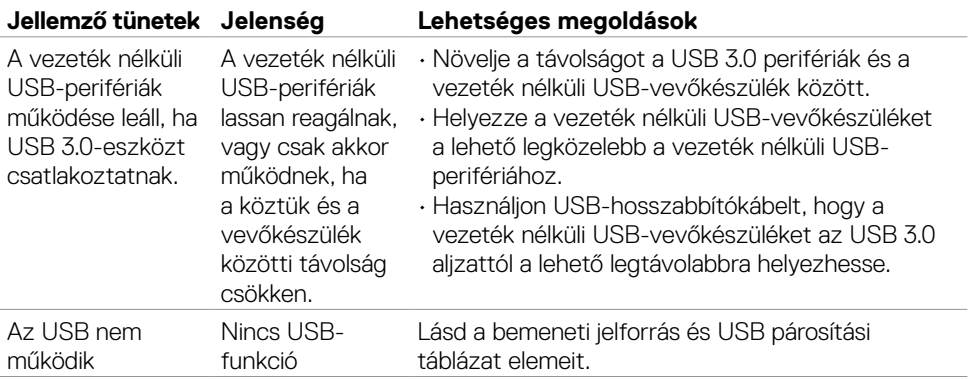

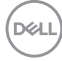

# **Függelék**

## **FCC nyilatkozat (csak az USA-ban) és egyéb hatósági információ**

Az FCC nyilatkozatokkal és egyéb hatósági információkkal kapcsolatosan lásd a hatósági megfelelés webhelyet a **[www.dell.com/regulatory\\_compliance](http://www.dell.com/regulatory_compliance)** címen.

# **A Dell elérhetőségei**

Vásárlók az Egyesült Államokban hívják a 800-WWW-DELL (800-999-3355) telefonszámot.

#### **MEGJEGYZÉS: Ha nem rendelkezik működő internet-kapcsolattal, az elérhetőségi adatokat magtalálhatja a vásárlási bizonylaton, csomagolójegyen, számlán vagy a Dell termékkatalógusban.**

A Dell több online és telefonos támogatási és szerviz lehetőséget kínál. Az elérhetőség területenként és termékenként változik, és előfordulhat, hogy egyes szolgáltatások az Ön területén nem elérhetők.

#### **Online monitor-támogatás beszerzéséhez:**

#### Lásd: **[www.dell.com/support/monitors](http://www.dell.com/support/monitors)**

#### **Értékesítési információkért, műszaki segítségért vagy vevőszolgálati kérdésekkel forduljon a Dellhez:**

- 1. Lépjen a következő oldalra: **[www.dell.com/support](http://www.dell.com/support)**.
- 2. Adja meg országát vagy térségét az oldal alján lévő Choose a Country/Region (Ország/térség kiválasztása) lenyíló menüben.
- 3. Kattintson az országválasztó lenyíló menü melletti "Kapcsolat" elemre.
- 4. Igényének megfelelően válassza ki a megfelelő szerviz-, vagy támogatási hivatkozást.
- 5. Válassza ki a Dellel történő kapcsolatfelvétel legmegfelelőbb módját.

### **EU termék-adatbázis energiafogyasztási címkék és terméktájékoztató lap számára**

**U4021QW: https://eprel.ec.europa.eu/qr/390236**

**D**&LI